**Proyector DLP Cinema®**

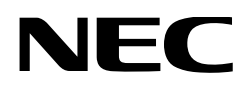

# **Manual del usuario**

Proyector DLP Cinema® **NC1000C**

NEC Display Solutions, Ltd.

Modelo N.º NP-NC1000C

# <span id="page-1-0"></span>Información importante

**Precauciones:** Lea el manual con atención antes de usar el **NC1000C** y consérvelo a mano para futura referencia. El NC1000C (unidad de proyector) se denomina «proyector», y el NP-90MS02 (servidor multimedia integrado) es denominado «bloque de medios» o «IMB» en este manual.

- • DLP, DLP Cinema y sus logos correspondientes son marcas comerciales o marcas comerciales registradas de Texas Instruments.
- Microsoft, Windows e Internet Explorer son marcas registradas o marcas de Microsoft Corporation en los Estados Unidos u otros países.
- Java es una marca registrada de Oracle o sus afiliados.
- • Otros nombres de productos y fabricantes descritos en el manual son marcas registradas o marcas de sus empresas correspondientes.
- • Las pantallas y las ilustraciones que se muestran en el manual pueden variar levemente con respecto a las reales.
- Licencias de software GPL/LGPL El producto incluye software con licencias en virtud de la Licencia pública general de GNU (GPL), la Licencia

pública general limitada de GNU (LGPL) y otras. Para mayor información sobre cada software, consulte el archivo «readme.pdf» dentro de la carpeta «about GPL&LGPL» en el CD-ROM provisto.

#### ADVERTENCIA

PARA EVITAR INCENDIOS O PELIGROS DE DES-CARGA ELÉCTRICA, NO EXPONGA ESTA UNIDAD A LA LLUVIA O HUMEDAD.

#### PRECAUCIÓN

PARA REDUCIR EL RIESGO DE DESCARGAS ELÉC-TRICAS, NO ABRA LA CUBIERTA. NO HAY REPUES-TOS QUE EL USUARIO PUEDA REPARAR DENTRO. CONSULTE A PERSONAL CAPACITADO EN SERVI-CIOS PARA SU REPARACIÓN.

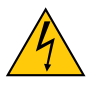

Este símbolo advierte al usuario que el voltaje no aislado dentro de la unidad puede tener la magnitud suficiente para provocar una descarga eléctrica. Por lo tanto, es peligroso hacer todo tipo de contacto con alguna parte dentro de la unidad.

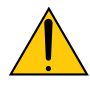

Este símbolo advierte al usuario que se incluyó literatura importante relativa al funcionamiento y mantenimiento de la unidad. Por lo tanto, se debe leer con atención para evitar todos los problemas.

#### ADVERTENCIA

Este es un producto de clase A. En un entorno doméstico este producto puede producir interferencias en la señal de radio, en cuyo caso el usuario puede necesitar tomar las medidas adecuadas.

#### PRECAUCIÓN

- • Para reducir cualquier interferencia con la recepción de radio y televisión, use un cable de señal con núcleo de ferrita adjunto. El uso de cables de señal sin corazón de ferrita adjunto puede causar interferencias con la recepción de radio y televisión.
- Este equipo ha sido probado y se encuentra en conformidad con los límites para los dispositivos digitales de clase A, de acuerdo con la Parte 15 de las normas de la FCC. Estos límites están diseñados para proporcionar una protección razonable contra las interferencias dañinas cuando el equipo es utilizado en un entorno comercial.

Este equipo genera, usa y puede emitir energía con frecuencias de radio y, si no se ha instalado y utilizado de acuerdo con el manual de instalación, puede causar interferencias dañinas en las comunicaciones de radio. El uso de este equipo en un área residencial puede causar interferencias dañinas, en cuyo caso el usuario será obligado a corregir la interferencia corriendo los gastos por su cuenta.

#### Medidas de seguridad importantes

Estas instrucciones de seguridad tienen por objeto garantizar una vida útil prolongada para el proyector, así como evitar incendios y descargas. Léalas con atención y observe todas las advertencias.

#### **Instalación**

- 1. Consulte al distribuidor por información acerca del transporte e instalación del proyector. No intente transportar e instalar el proyector usted mismo. El proyector debe ser instalado por técnicos capacitados a fin de garantizar el funcionamiento adecuado y reducir el riesgo de lesiones corporales.
- 2. Coloque el proyector en una superficie plana y nivelada, en un área seca alejada del polvo y la humedad. Inclinar el frente del proyector hacia arriba o hacia abajo podría reducir la vida de la lámpara.

No coloque el proyector de costado cuando la lámpara se encuentra encendida. Si lo hace, se podría dañar el proyector.

- 3. No coloque el proyector debajo de los rayos solares directos, cerca de calentadores o aplicaciones que puedan irradiar calor.
- 4. La exposición a los rayos solares directos, al humo o vapor podría dañar los componentes internos.
- 5. Manipule el proyector con cuidado. Dejar caer o sacudir el proyector podría dañar los componentes internos.
- 6. Se necesita un mínimo de cuatro personas para trasladar el proyector.
- 7. No sostenga la parte del lente con la mano. De otro modo, el proyector podría caerse, provocando lesiones personales.
- 8. No coloque objetos pesados sobre el proyector.
- 9. Apague el proyector y desconecte el cable de alimentación antes de trasladarlo.
- 10.Los ajustes del ventilador deben configurarse al usar el proyector en un lugar con una altitud de aproximadamente 5.500 pies o 1.600 metros, o más. Consulte al distribuidor con anticipación.

11. No instale ni guarde el proyector en los siguientes lugares.

De lo contario podria provocar un funcionamiento incorrecto.

- En entornos con campos magnéticos potentes
- En entornos en los que existan gases corrosivos
- • En exteriores
- 12.Si desea instalar el proyector en el techo:
	- No intente instalar el proyector usted mismo.
	- • El proyector debe de ser instalado por técnicos cualificados para asegurar un funcionamiento adecuado y reducir el riesgo de lesiones corporales.
	- Además, el techo debe de ser lo suficientemente fuerte como para soportar el proyector y la instalación debe de realizarse de acuerdo con las normas de edificios locales.
	- Por favor consulte a su distribuidor para mayor información.

#### ADVERTENCIA

- 1. No cubra el lente con la tapa del lente suministrada o un equivalente mientras está encendido el proyector. Al hacerlo, se puede torcer o derretir la tapa y quemar las manos debido al calor que emite la luz.
- 2. No sitúe ningún objeto sensible al calor delante de la lente del proyector. En caso contrario, el calor que emite la luz proyectada podría derretir el objeto.

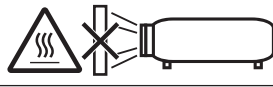

No incline el proyector hacia el frente o hacia atrás en un ángulo superior a 15°. De lo contrario podría producirse un funcionamiento erróneo. Cuando monte el proyector en el techo, seleccione una opción apropiada para [Fan Tilt Setting].

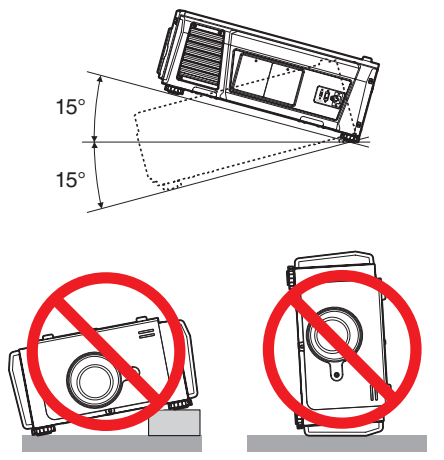

#### Suministro eléctrico

- 1. El proyector está diseñado de ese modo que funciona con el voltaje de suministro eléctrico descrito a continuación.
	- • Fase única de CA de 100–130V 12,2 a 9,0 A 50/60Hz
	- • Fase única de CA de 200–240V 5,8 a 4,8 A 50/60Hz Asegure que el suministro eléctrico se ajusta a este requisito antes de intentar usar el proyector.
- 2. El cable de suministro eléctrico no se incluye con el proyector. Pida al distribuidor el cable de suministro eléctrico para seleccionar y comprar. Use un cable de suministro eléctrico que cumpla las normas y el voltaje de suministro eléctrico del país donde usa el proyector. Consultar [«2-2. Conexión del cable de suministro eléc](#page-16-0)[trico» \(página 17\)](#page-16-0) para obtener detalles sobre la conexión del cable eléctrico.
- 3. Manipule el cable eléctrico con cuidado. Un cable eléctrico dañado o desgastado puede provocar descargas eléctricas o incendios.
	- • No doble ni tire del cable eléctrico excesivamente.
	- No coloque el cable eléctrico debajo del proyector ni de ningún objeto pesado.
	- • No cubra el cable eléctrico con otros materiales livianos como alfombras.
	- • No caliente el cable eléctrico.
- 4. Colocar el cable eléctrico y el cable de señal cerca puede provocar ruidos de pulsos. Si esto sucede, mantenga los dos separados de modo que no se generen ruidos de pulsos.

El ruido de pulsos constituye corrupción de la imagen que normalmente se ve como una faja giratoria a través de la imagen.

- 5. No toque el proyector durante una tormenta. Esto puede provocar descargas eléctricas o incendios.
- 6. Cuando se instale en el cielo raso, instale el interruptor en un lugar al que se pueda acceder fácilmente con la mano.

#### Precauciones contra incendios y descargas

- 1. Asegure que haya ventilación suficiente y que los ventiladores no estén obstruidos para evitar concentraciones peligrosas de ozono y acumulación de calor dentro del proyector. Deje al menos 12 pulgadas (30 cm) de espacio entre el proyector y la pared. Especialmente, un espacio libre de 27,6 pulgadas (70 cm) o más frente a la salida de aire de la superficie posterior y 19,8 pulgadas (50 cm) o más frente a la salida de aire del lado del la lámpara.
- 2. Evite que objetos extraños como sujetapapeles o pedazos de papel caigan dentro del proyector. No intente recuperar ningún objeto que haya caído dentro del proyector. No inserte ningún objeto de metal como cables o destornilladores en el proyector. Si algo se cae sobre el proyector, desconéctelo de inmediato y deje que un técnico capacitado extraiga el objeto.
- 3. Apague el proyector, desenchufe el cable de alimentación y lleve el proyector a un servicio tecnico cualificado si ocurren las siguientes condiciones:
	- • Cuando el cable de alimentación o enchufe está dañado o deshilachado.
	- • Si se ha derramado líquido dentro del proyector o si ha estado expuesto a la lluvia o al agua.
	- • Si el proyector no funciona de forma normal cuando siga las siguientes instrucciones descritas en el manual del usuario.
	- • Si el proyector se ha caído o si se ha dañado la caja.
	- • Si el proyector muestra un cambio en el rendimiento que indiquen que necesita servicio.
- 4. Conserve todos los elementos como lupas fuera del camino de luz del proyector. La luz proyectada del lente es de gran alcance, de modo que todo tipo de objeto anormal que pueda redirigir la luz que proviene del lente puede provocar resultados inesperados como incendios o lesiones a la vista.
- 5. Al usar un cable LAN: Por seguridad, no conecte con un adaptador de cable de dispositivos periféricos que podría tener un voltaje excesivo.
- 6. No mire al lente mientras el proyector está encendido. Se puede producir un daño grave a la vista.

$$
\big(\text{-}\mathsf{X}\text{-}\mathsf{S}\mathsf{I}\text{-}\mathsf{I}\big)
$$

7. No intente tocar las salidas de aire del proyector durante el funcionamiento normal del proyector, dado que están calientes.

#### Limpieza

- 1. Desactive el proyector y desenchufe el cable de alimentación antes de limpiar la caja o reemplazar la lámpara.
- 2. Limpie la caja con regularidad con un paño. Si hay mucha suciedad, use un detergente suave. Nunca use detergentes o solventes fuertes como alcohol o diluyente.
- 3. Use un soplador o papel de lente para limpiar el lente y tenga cuidado de no rayar ni deteriorar el lente.
- 4. No toque el proyector ni el enchufe eléctrico con las manos húmedas. Esto puede provocar descargas eléctricas o incendios.

#### **A** PRECAUCIÓN

- 1. No desenchufe el cable de alimentación de la toma de la pared ni del proyector si el proyector está encendido.
	- Esto puede dañar el proyector.
	- • Mientras se proyectan imágenes
	- • Mientras se enfría después de que se haya apagado el proyector.

(La luz del botón POWER parpadea en verde mientras el ventilador gira, y se muestra el mensaje «cooling...» en la pantalla LCD. El ventilador continúa funcionando durante 90 segundos.)

- 2. No desactive la alimentación de CA durante 90 segundos después de que active la lámpara y mientras el indicador POWER parpadea en verde. De lo contrario la lámpara podría sufrir daños prematuros.
- 3. Se recomienda el uso de una toma con un ruptor de 20 A o superior.

#### Precaución al Transportar el Proyector/Manejar las lentes opcionales

Cuando transporte el proyector con la lente, extraiga la lente antes de transportar el proyector. Coloque siempre la tapa anti-polvo en la lente si no está instalada en el proyector. La lente y el mecanismo de desplazamiento de la lente podrían dañarse debido a un manejo inapropiado durante el transporte.

#### Recambio de la lámpara

- 1. Use la lámpara especifi cada para garantizar la seguridad y el desempeño.
- 2. Para remplazar la lámpara siga todas las instrucciones proporcionadas en la página [52.](#page-51-0)
- 3. Debido a que la lámpara se sella en un entorno presurizado, hay poco riesgo de explosión, si no se opera correctamente. Hay poco riesgo, si la unidad funciona adecuadamente, pero si está dañada o se opera más de lo debido, el riesgo de explosión aumenta. Hay un sistema de advertencia incorporado que muestra el siguiente mensaje cuando llega a un tiempo de funcionamiento programado «Lamp1 OverTime» o «Lamp2 OverTime». Cuando vea este mensaje reemplace la lámpara 1 o 2. Si la lámpara explota, saldrá humo de los ventiladores situados en la parte posterior de la unidad. No se pare frente a los ventiladores durante el funcionamiento. El humo está compuesto de vidrio en forma de partículas y gas de mercurio y no provocará daños si se mantiene alejado de los ojos. Si los ojos fueron expuestos al gas, enjuáguelos con agua de inmediato y busque atención médica. ¡No se frote los ojos! Esto podría provocar heridas graves.

#### **Características de una lámpara**

El proyector tiene una lámpara de descarga para propósitos especiales como fuente de luz.

La característica de la lámpara es que el brillo va disminuyendo gradualmente con el paso del tiempo. También si se enciende y se apaga la lámpara con mucha frecuencia aumentará la posibilidad de que brille menos.

PRECAUCIÓN

- NO TOQUE LA LÁMPARA inmediatamente después de su uso. Apague el proyector y desconecte el cable de alimentación. Permita que la lámpara se enfríe durante al menos una hora antes de manipularla.
- • Al retirar la lámpara de un proyector instalado en el techo, asegúrese de que no se encuentre nadie debajo.

Fragmentos de cristal podrían caerse si se ha quemado la lámpara.

#### Cómo deshacerse del producto utilizado

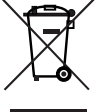

La legislación de la UE puesta en práctica en cada estado miembro requiere que los productos eléctricos y electrónicos que lleven la marca (izquierda) deben de deshacerse separadamente de la basura normal.

Esto incluye proyectores y sus accesorios eléctricos o lámparas. Cuando se deshaga de tales productos, siga los consejos de su autoridad local o pregunte en la tienda en la que adquirió el producto.

Después de recoger los productos utilizados, se vuelven a utilizar y a reciclar de forma adecuada. Este esfuerzo nos ayuda a reducir los deshechos así como los impactos negativos, tales como el que el mercurio de las lámparas lleva a cabo en la salud humana y en el medioambiente, a un nivel mínimo.

La marca en los productos eléctricos y electrónicos se aplica sólo a los actuales estados miembros de la Unión Europea.

#### En caso de preguntas relativas a los puntos o reparaciones no claras

Póngase en contacto con el distribuidor o la siguiente sucursal de apoyo en caso de preguntas relativas a puntos no claros, errores de funcionamiento y reparaciones del producto.

#### En Europa

Nombre de la empresa: NEC Display Solutions Europe GmbH

Dirección: Landshuter Allee 12-14, D-80637 Muenchen, Alemania

Teléfono: +49 89 99699 0

Línea de fax: +49 89 99699 500

Dirección de correo electrónico: info@nec-displays.com Dirección WEB: http://www.nec-display-solutions.com

#### En América del Norte

Nombre de la empresa: NEC Display Solutions of America, Inc.

Dirección: 500 Park Boulevard, Suite 1100 Itasca, Illinois 60143, EE. UU. Teléfono: +1 800 836 0655 Línea de fax: +1 800 356 2415 Dirección de correo electrónico: pjtechsupport@necdisplay.com Dirección WEB: http://www.necdisplay.com/

#### En China

Nombre de la empresa: NEC Solutions (China) Co., Ltd. Dirección: Rm 1903, Shining Building, 35 Xueyuan Rd, Haidian District Beijing 100191, P.R.C. Teléfono: +8610-4008-900-678 Dirección de correo electrónico: nec-support@nec.cn

#### En Hong Kong y Taiwán

Nombre de la empresa: Strong Westrex, Inc. Dirección: Room 4108 China Resources Building, No. 26 Harbour Road, Wanchai, Hong Kong Teléfono: +852 2827 8289 Línea de fax: +852 2827 5993 Dirección de correo electrónico: Felix.chen@btn-inc.com

#### En Corea del Sur

Nombre de la empresa: Hyosung ITX Co., Ltd. Dirección: 1F, Ire Building, 2, Yangpyeong-dong 4-ga, Yeongdeungpo-gu, Seúl, Corea 150-967 Teléfono: +82-2-2102-8591 Línea de fax: +82-2-2102-8600 Dirección de correo electrónico: moneybear@hyosung.com Dirección WEB: http://www.hyosungitx.com

#### En Australia y Nueva Zelanda

Nombre de la empresa: NEC Australia Pty Ltd Dirección: 26 Rodborough Road Frenchs Forest NSW 2086 Teléfono: 131 632 (desde cualquier punto de Australia) Dirección de correo electrónico: displays@nec.com.au Dirección WEB: http://www.nec.com.au

#### En Tailandia, Singapur, Malasia, Indonesia y Filipinas

Nomble de la empresa : Goldenduck International Co., Ltd. Dirección : 65 Soi Phutthamothon Sai 1, 21 Bangramad,

Talingchan, Bangkok, Thailand 10170 Teléfono : +66-2887-8807

Línea de fax : +66-2887-8808

Dirección de correo electrónico :

contact@goldenduckgroup.com

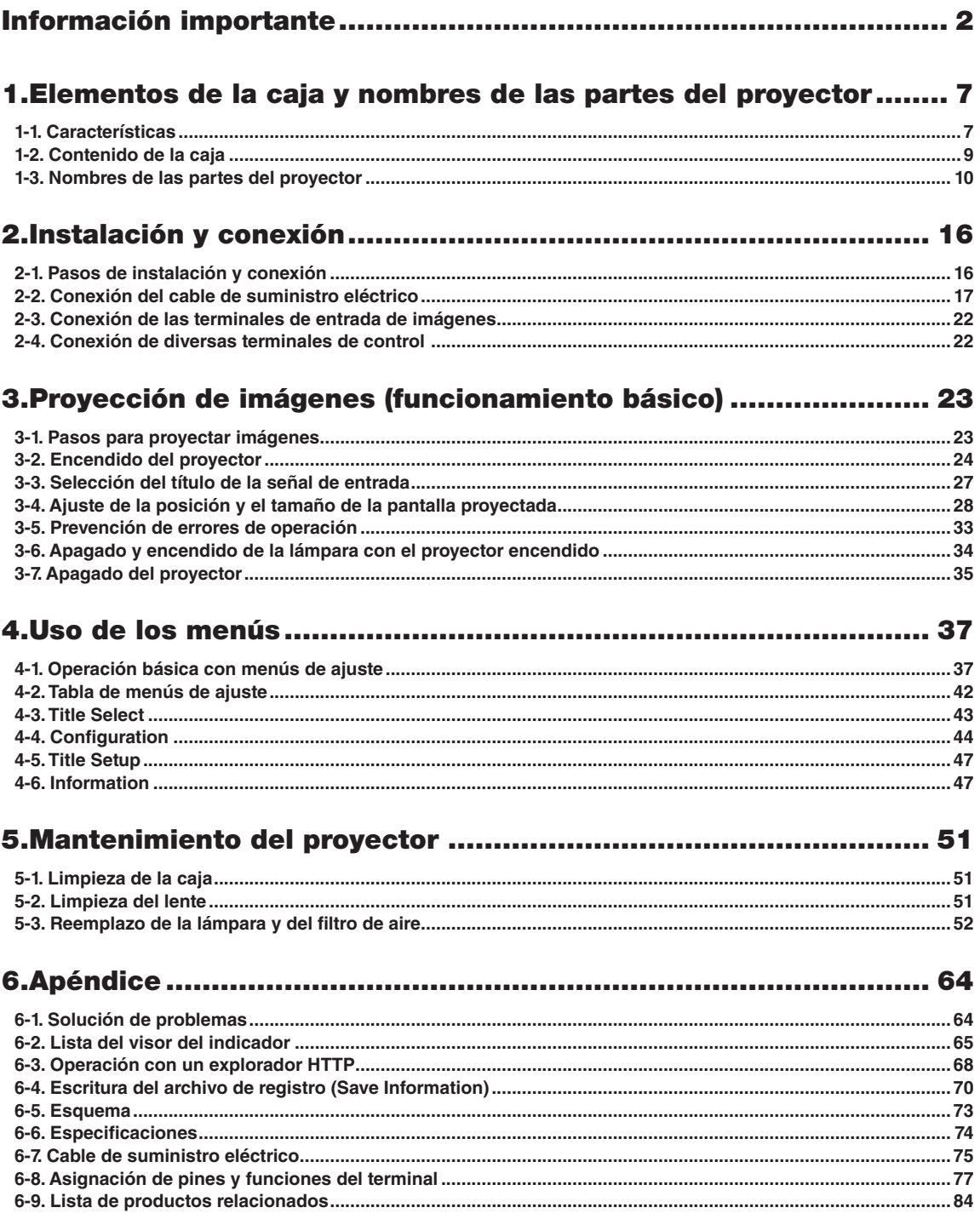

# <span id="page-6-0"></span>**1. Elementos de la caja y nombres de las partes del proyector**

# 1-1. Características

#### • Proyector DLP Cinema<sup>®</sup>

Cumple las normas de proyección estrictas que define el grupo de la industria de las Iniciativas de cine digital (DCI) en los Estados Unidos usando tecnología líder de imágenes de NEC. Además, admite la proyección 3D y la frecuencia de representación de imágenes alta (HFR).

#### • Espacio de instalación reducido y más libertad mediante una carcasa más compacta y liviana

Gracias al compacto chip DLP Cinema de 0,69", el proyector DLP Cinema es compacto y ligero; sus dimensiones son 621 mm (ancho) x 798 mm (profundidad) x 314 mm (altura) y pesa aproximadamente 44 kg.

El proyector no necesita ser conectado con un tubo de escape externo. Además admite la instalación tanto en el suelo como en el cielorraso. Por lo tanto, el proyector necesita un espacio reducido de instalación y ofrece mayor libertad. Además, se ponen a disposición una diversa variedad de lentes opcionales (que se venden por separado) para el proyector con el fin de admitir una amplia diversidad de métodos de instalación (un lente no se monta cuando el proyector se envía desde la fábrica).

#### • Mantenimiento reducido mediante el reemplazo de la lámpara a nivel de unidad

Las lámparas pueden reemplazarse a nivel unidad. Gracias a este método, el reemplazo de las lámparas es sencillo y se reduce en gran medida el tiempo de mantenimiento. El proyector mantiene el consumo de energía al mínimo cuando funciona gracias a la adopción de una lámpara de mercurio a alta presión.

Al emplear un sistema de dos lámparas, incluso si se extingue una lámpara, la proyección puede continuar usando la otra lámpara aunque se degrade el brillo (el proyector no es compatible con estándares DCI al usar una sola lámpara).

#### • Equipado con funciones fáciles de usar

(1) Está equipado con funciones de memoria de lente y memoria de luz lo que permite ajustar las configuraciones con solo un toque

El proyector incluye una función de memoria de lente que guarda la posición del zoom y la posición de cambio del lente y una función de memoria de luz que guarda el ajuste de brillo para cada una de las señales de entrada. Esto permite la proyección simple mediante configuraciones preajustadas al seleccionar la señal, incluso cuando se proyectan múltiples y diferentes señales de entrada con configuraciones distintas de tamaño de pantalla y brillo (consulte [«6-9. Lista de](#page-83-1)  [productos relacionados» \(página 84\)](#page-83-1) si desea obtener más información sobre los lentes compatibles con la función de memoria de lente).

#### 1. Elementos de la caja y nombres de las partes del proyector

- (2) Los títulos comúnmente usados se pueden registrar en los botones de programación El proyector está dotado con 16 botones de programación que facilitan la selección del título registrado (señal de entrada). Se pueden registrar como máximo 100 títulos en este proyector (registro de la señal de entrada). Entre los títulos registrados, cualquiera de los 16 títulos se puede asignar a los botones de programación.
- (3) Puede operar y configurar el proyector a través de la red desde una PC Puede operar y configurar el proyector a través de una red desde una PC usando el software suministrado por separado Digital Cinema Communicator (DCC) for S2.

# <span id="page-8-0"></span>1-2. Contenido de la caja

Compruebe el contenido de los accesorios.

 $\bullet$  .  $\bullet$  .

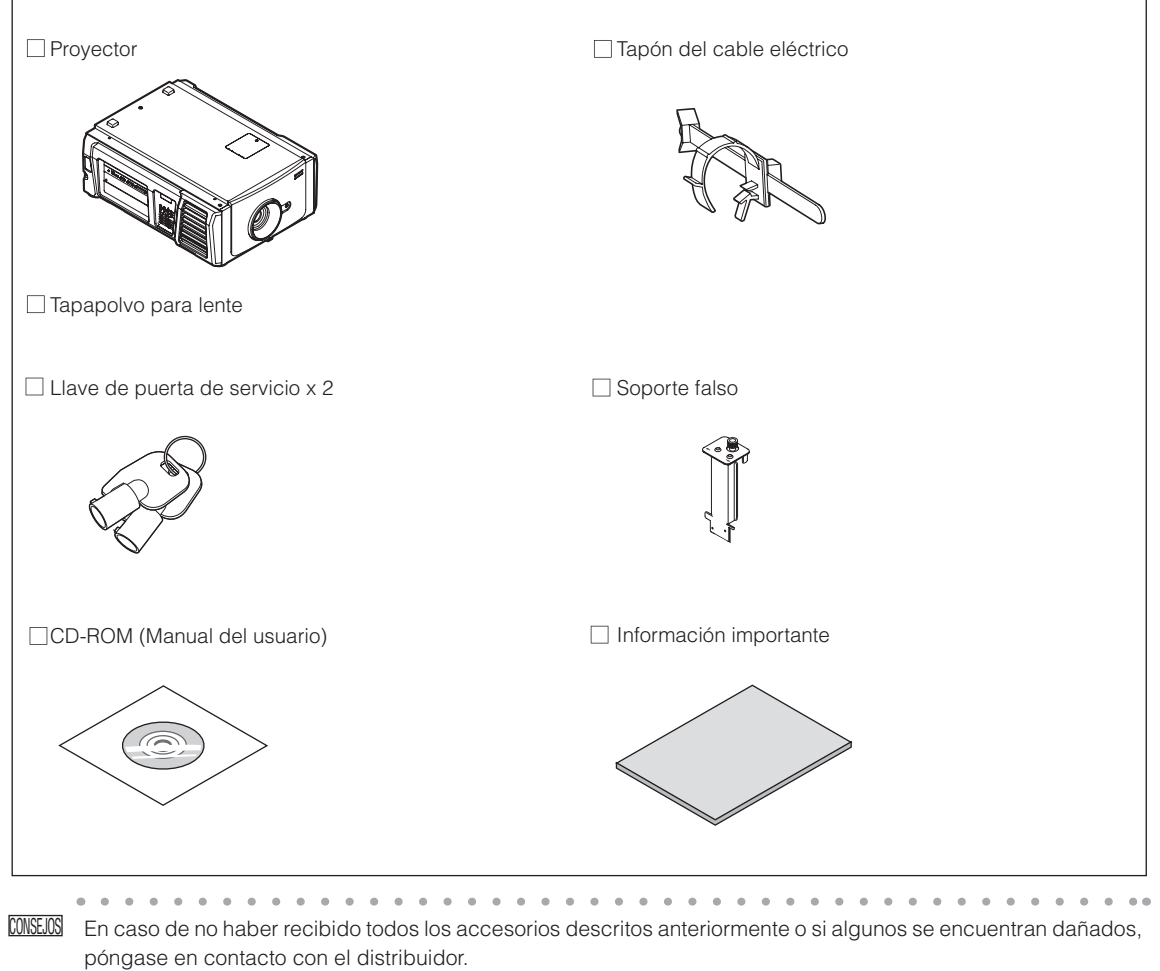

Difiere levemente de los esquemas del manual, pero no hay problemas en el uso real.

 $\begin{array}{cccccccccccccc} \bullet & \bullet & \bullet & \bullet & \bullet & \bullet & \bullet & \bullet & \bullet \end{array}$ 

 $- - - - -$ 

## <span id="page-9-0"></span>1-3. Nombres de las partes del proyector

#### 1-3-1. Frente del proyector

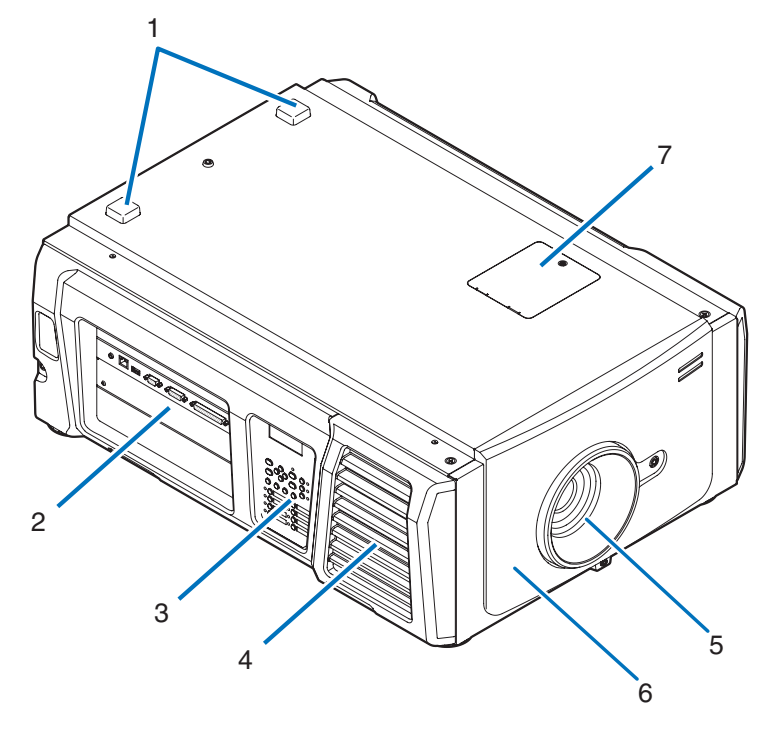

#### 1. Indicador de STATUS

Indican el estado del proyector. Cuando el proyector funciona normalmente, estas luces parpadean en verde o naranja. Cuando se produce un error, parpadean en rojo. Cuando se produce un error, corrobore el contenido de la pantalla LCD. (Consultar página [67](#page-66-0))

#### 2. Terminales de conexión

Varios cables de señal de imagen se conectarán aquí. (Consultar página [13\)](#page-12-0) Puede ampliar las terminales de entrada de señal instalando una tarjeta opcional (Consultar pagina [84](#page-83-1)). Póngase en contacto con el distribuidor para obtener más información sobre los productos opcionales que se venden por separado.

#### 3. Panel de control

En el panel de control, se enciende o apaga la electricidad del proyector, se seleccionan los títulos y se efectúan diversos ajustes a la pantalla proyectada. (Consultar página [14](#page-13-0))

#### 4. Entrada de aire y filtro de aire

La entrada de aire refrigera el interior del proyector. No tapar.

Se fijó un filtro de aire sobre la entrada de aire para evitar el polvo. Consulte [«5-3. Reemplazo de la lámpara y del filtro de](#page-51-0) [aire» \(página 52\)](#page-51-0) para obtener información sobre el cambio del filtro de aire.

#### 5. Lente (opcional)

Las imágenes se proyectan desde el lente. Solicite al distribuidor que instale o cambie el lente.

#### 6. Conector del dispositivo de seguridad (frente interior del proyector)

Este es el conector del dispositivo de seguridad del proyector. Se usa para controlar al proyector de una fuente externa. Consulte con el distribuidor sobre su uso.

#### 7. Cubierta del filtro notch

Extraiga la cubierta al reemplazar el filtro notch. Póngase en contacto con el distribuidor para detalles sobre el cambio de los filtros notch.

- NOTA No cubra las entradas y salidas de aire mientras el proyector está en funcionamiento. La ventilación insuficiente puede provocar un aumento de la temperatura interna, lo que puede producir incendios o un funcionamiento defectuoso.
- 1-3-2. Parte posterior del proyector

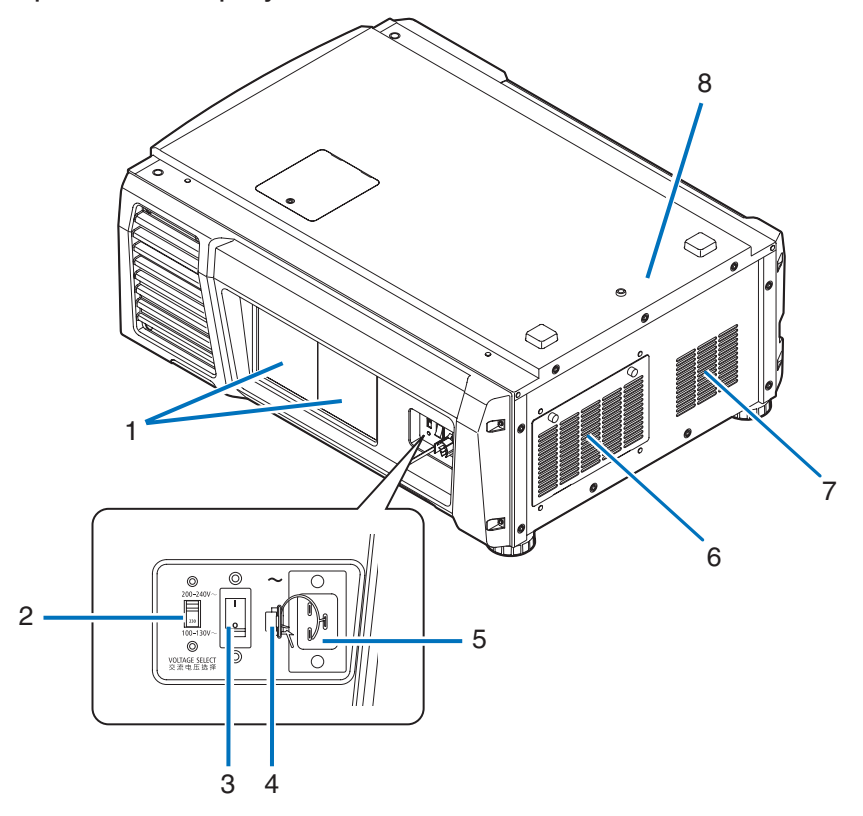

#### 1. Cubierta de la lámpara

Se abre para permitir cambiar la lámpara. Consulte [«5-3. Reemplazo de la lámpara y del filtro de aire» \(página 52\)](#page-51-0) para obtener información sobre el cambio de la lámpara.

#### 2. Interruptor VOLTAGE SELECT

Se puede alternar para corresponder el voltaje del suministro eléctrico. (Consultar página [17\)](#page-16-0)

#### 3. Interruptor eléctrico principal

Cuando se suministra corriente alterna, fije el interruptor eléctrico principal a la posición ON (1), a continuación, el proyector estará en posición de espera.

#### 4. Tapón del cable eléctrico

Evita que el cable eléctrico se desprenda del proyector.

#### 5. Entrada de CA

Se conecta al cable eléctrico de CA. El cable eléctrico de CA no es un accesorio. Consulte con el distribuidor sobre el cable eléctrico de CA.

#### 6. Entrada de aire y filtro de aire

La entrada de aire refrigera el interior del proyector. No tapar.

Se fijó un filtro de aire sobre la entrada de aire para evitar el polvo. Consulte [«5-3. Reemplazo de la lámpara y del filtro de](#page-51-0)  [aire» \(página 52\)](#page-51-0) para obtener información sobre el cambio del filtro de aire.

#### 7. Salida de aire

La salida de aire elimina calor dentro del proyector. No tapar.

#### 8. Timbre (posterior interno del proyector)

El timbre suena cuando se enciende el proyector y se produce un error.

#### 1. Elementos de la caja y nombres de las partes del proyector

NOTA No cubra las entradas y salidas de aire mientras el proyector está en funcionamiento. La ventilación insuficiente puede provocar un aumento de la temperatura interna, lo que puede producir incendios o un funcionamiento defectuoso.

#### **A** PRECAUCIÓN:

NO TOQUE LA LÁMPARA de inmediato tras ser usada. Estará muy caliente. Apague el proyector y, a continuación, desconecte el cable eléctrico. Deje reposar la lámpara durante una hora, por lo menos, antes de manipular.

#### 1-3-3. Parte inferior del proyector

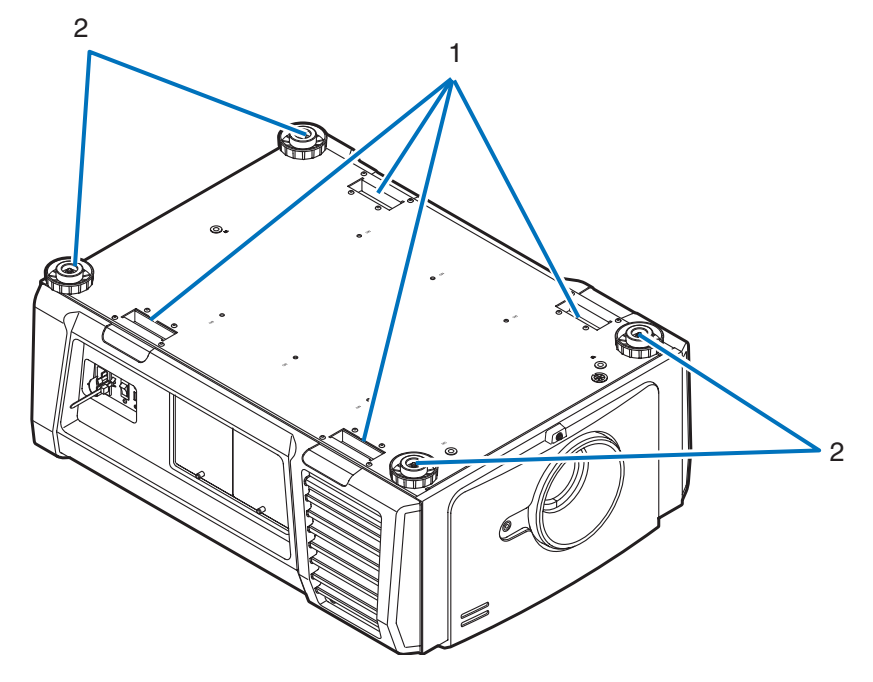

#### 1. Manija (4 ubicaciones)

Manijas para mover el proyector.

#### 2. Ajustadores de nivel (en cuatro posiciones)

En la instalación común, puede ajustar la inclinación del proyector en 4 posiciones.

#### <span id="page-12-0"></span>1-3-4. Terminales de conexión

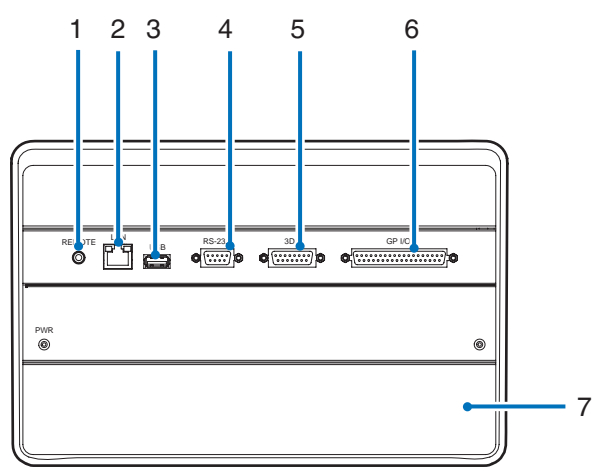

1. Terminal de servicio (REMOTE) (mini estéreo)

La terminal se usa para efectos de servicio únicamente.

2. Puerto Ethernet (LAN) (RJ-45)

El puerto sirve para interactuar con un servidor de señales de imagen o para controlar el proyector desde una PC a través de una red. Conecte el proyector y la PC con un cable de Ethernet comercialmente disponible (10/100/1000Base-T).

3. Puerto USB (USB) (tipo A)

El puerto para realizar el mantenimiento del proyector.

4. Terminal de control PC (RS-232) (D-Sub 9P)

La terminal opera el proyector desde una PC a través de RS-232C, o bien, el personal de servicio puede establecer datos para el proyector. Conecte el proyector y la PC con un cable recto RS-232C comercialmente disponible.

5. Terminal 3D (3D) (D-Sub 15P)

La terminal conecta un sistema de imágenes 3D al proyector. (Consultar página [83](#page-82-0))

#### 6. Terminal de control externo (GP I/O) (D-Sub 37P)

La terminal controla el proyector externamente o lo conecta con un sistema de imágenes 3D al proyector. (Consultar página [78\)](#page-77-0)

7. Ranura

Esta ranura se usa como una imagen en el bloque de medios (IMB). Póngase en contacto con el distribuidor para consultar sobre la instalación de IMB. Consulte el manual de instrucciones del IMB para obtener más detalles.

#### <span id="page-13-0"></span>1-3-5. Panel de control

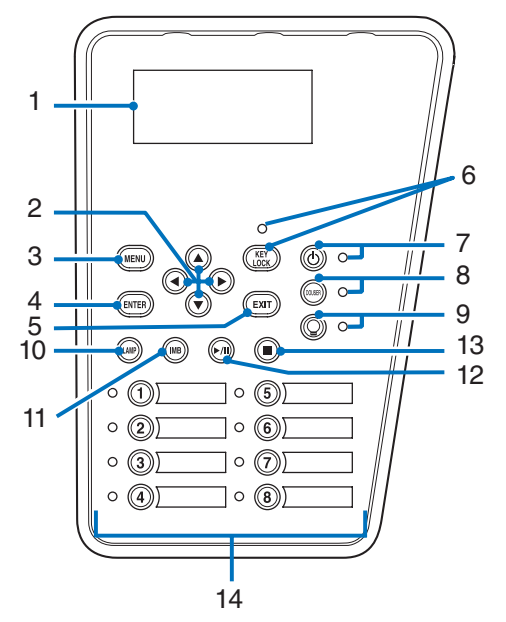

#### 1. Pantalla LCD

La pantalla LCD exhibe los menús y los valores de configuración de las operaciones del proyector.

#### 2. A/V/◀/▶ Botones (UP/DOWN/LEFT/RIGHT)

Presione estos botones para seleccionar un elemento del menú mientras este se exhibe.

#### 3. Botón MENU

Presione este botón para mostrar el menú de diversas configuraciones y ajustes. (Consultar página [42\)](#page-41-1)

#### 4. Botón ENTER

Presione este botón para seleccionar el elemento menú.

#### 5. Botón EXIT

Presione este botón para volver al menú anterior.

#### 6. Botón KEY LOCK

Presione este botón para bloquear (KEY LOCK) los botones del menú de control. Los botones del menú de control no funcionan mientras KEY LOCK se encuentra activado.

Presionar el botón KEY LOCK durante un segundo o más mientras KEY LOCK se encuentra desactivado, bloquea los botones.

Presionar el botón KEY LOCK durante un segundo o más mientras KEY LOCK se encuentra activado, desbloquea los botones. (Consultar página [33](#page-32-1))

NOTA De modo predeterminado, KEY LOCK se activa automáticamente si no se produce ninguna operación del panel de control en modo de espera durante 30 segundos. (Consultar página [33](#page-32-2))

#### 7. Botón POWER

Presione este botón durante más de tres segundos para encender o apagar (espera) el proyector. (Consultar página [66](#page-65-0)) Para iniciar el proyector, encienda el interruptor eléctrico principal para que el proyector se fije en el modo de espera. (Consultar página [24](#page-23-1))

#### 8. Botón DOUSER

Presione este botón para abrir y cerrar el douser. (Consultar página [66\)](#page-65-1)

#### 9. Botón LAMP ON/OFF

Presione este botón durante tres segundos o más para encender o apagar la lámpara mientras el proyector está encendido. (Consultar página [34\)](#page-33-1)

#### 10.Botón LAMP

Presione este botón para exhibir el menú de ajustes de la lámpara. (Consultar página [31\)](#page-30-0)

#### 11. Botón IMB (planificado para admitirse en actualizaciones futuras)

Este botón puede operarse cuando el bloque de medios está instalado en el proyector. Presione este botón para exhibir el menú de operación del bloque de medios.

#### 12.Botón reproducir/pausa (planificado para admitirse en actualizaciones futuras) Este botón puede operarse cuando el bloque de medios está instalado en el proyector.

Presione este botón para reproducir o pausar los contenidos de imagen.

#### 13.Botón detener (planificado para admitirse en actualizaciones futuras) Este botón puede operarse cuando el bloque de medios está instalado en el proyector.

Presione este botón para detener la reproducción de los contenidos de imagen.

#### 14.Botones de programación

Presione el botón de programación para seleccionar un título (señal de entrada) asignada a cada botón. Se pueden registrar hasta 100 títulos (señales de entrada) en este proyector y hasta 16 títulos de ellos se pueden asignar al botón de programación. Solicite al distribuidor registrar y cambiar los títulos de los botones según corresponda. Los indicadores de los botones de programación muestran su título asignado o estado de selección. (Consultar página [65\)](#page-64-1)

CONSEJOS Para seleccionar un título asignado a uno de los botones de programación, use el siguiente procedimiento.

- • Para seleccionar un título asignado a uno de los botones «Preset Button1» a «Preset Button8» Presione el botón que corresponda con el número del botón de programación (botón <1> a <8>).
	- Presione el botón <1> para seleccionar «Preset Button1».
	- Presione el botón <8> para seleccionar «Preset Button8».
- • Para seleccionar un título asignado a uno de los botones «Preset Button9» a «Preset Button16» Presione el botón programación (botón <1> a <8>) mientras sostiene el botón UP.
	- Presione el botón <1> mientras sostiene el botón UP para seleccionar «Preset Button9».
- Presione el botón <8> mientras sostiene el botón UP para seleccionar «Preset Button16».

# <span id="page-15-0"></span>**2. Instalación y conexión**

# 2-1. Pasos de instalación y conexión

Use los siguientes pasos para configurar el proyector:

#### • Paso 1

Configure la pantalla y el proyector. (Póngase en contacto con el distribuidor para realizar la configuración.)

#### • Paso 2

Conectar el cable eléctrico al proyector. (Consultar página [17](#page-16-0))

#### • Paso 3

Conecte los cables a las terminales de entrada de imágenes. (Consultar página [22](#page-21-1)) Conecte los cables a las diversas terminales de control. (Consultar página [22](#page-21-2))

# <span id="page-16-1"></span><span id="page-16-0"></span>2-2. Conexión del cable de suministro eléctrico

El cable de suministro eléctrico no se incluye con el proyector. Use un cable de suministro eléctrico que cumpla las normas y el voltaje de suministro eléctrico del país donde usa el proyector. Pida al distribuidor el cable de suministro eléctrico y adquiéralo.

#### **ADVERTENCIA:**

Lea el contenido descrito en esta sección atentamente antes de la conexión y conecte los cables de conformidad con el procedimiento adecuado. El manejo inadecuado puede provocar heridas fatales, graves o corporales de otro tipo debido a los incendios o descargas eléctricas.

#### **PRECAUCIÓN:**

- • Antes de conectar los cables eléctricos, compruebe que el interruptor eléctrico principal del proyector esté apagado. Implemente la conexión con un corte de corriente CA.
- • Asegúrese de conectar a tierra el equipo para garantizar la seguridad. Use un cable de suministro eléctrico que cumpla las normas y el voltaje de suministro eléctrico del país donde usa el proyector (página [75](#page-74-1)) y conecte siempre el equipo a tierra. Si no se conecta a tierra, puede provocar descargas eléctricas.
- • Al conectar los interruptores del enchufe del cable eléctrico a la entrada de corriente y al interruptor eléctrico, inserte de forma segura todos los enchufes en todo el recorrido. Si la conexión entre el enchufe del cable eléctrico y el interruptor eléctrico está floja, el área del enchufe puede generar calor, provocando quemaduras y accidentes.
- • Cambie el cable eléctrico y el voltaje de suministro eléctrico del proyector para que coincida con el voltaje del interruptor eléctrico que está conectando. Si se selecciona incorrectamente, puede provocar daños o incendios.
- NOTA · Instale el interruptor eléctrico cerca de la unidad principal del proyector para que el suministro eléctrico pueda ser cortado desconectando el cable eléctrico de CA.
	- • Al enchufar o desenchufar el cable eléctrico de CA, asegúrese de que el interruptor eléctrico principal esté pulsado en la posición [O]. Si no lo hace, puede provocar daños al proyector.
	- • No use un suministro eléctrico trifásico. Podría provocar un funcionamiento inadecuado.

#### **1** Conecte el cable de suministro eléctrico de CA.

Conecte el cable de suministro eléctrico de CA al proyector.

Interruptor VOLTAGE SELECT Entrada de CA

# 6  $\bigcirc$ <br>200 24 E  $\widehat{\circ}$  $\Box$

**2** Establezca el interruptor VOLTAGE SELECT según el voltaje usado.

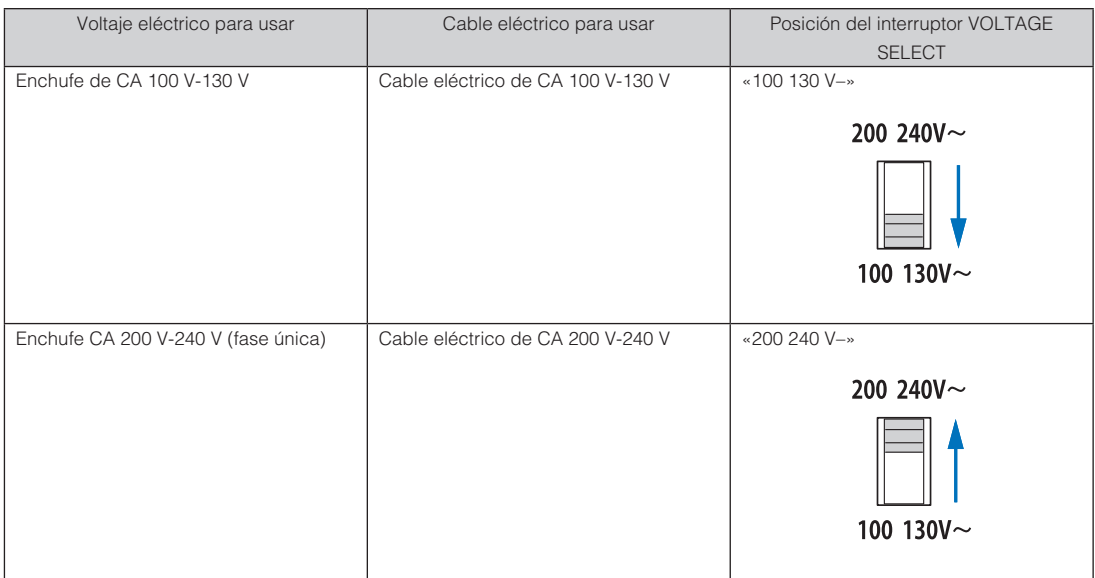

**3** Establezca la conexión del enchufe eléctrico al interruptor eléctrico.

Esto completa la conexión del cable de suministro eléctrico de CA.

#### Uso del tapón del cable eléctrico

Para evitar que el cable de alimentación sea extraído accidentalmente del terminal CA IN del proyector, instale el tapón del cable de alimentación suministrado para fijar el cable de alimentación.

#### **PRECAUCIÓN:**

- • Para evitar que se afloje el cable de alimentación, asegúrese de que todas las clavijas del cable de alimentación estén totalmente insertadas en el terminal CA IN del proyector antes de utilizar el tapón del cable de alimentación para fijar el cable de alimentación. Un cable de alimentación mal conectado podría ocasionar un incendio o una descarga eléctrica.
- No agrupe el cable eléctrico. Esto podría provocar calor o un incendio.
- NOTA No sujete el cable eléctrico con otros cables. De hacerlo, puede generar ruido, que podría afectar adversamente el cable de señal.
	- • Tenga cuidado de no insertar la banda inversamente. Una vez que se adjunta la banda, no puede extraerse de la ranura.

#### Adjuntar el tapón del cable eléctrico

**1** Inserte el extremo de la banda del tapón del cable eléctrico en la ranura al lado de la entrada de CA en el panel de la terminal.

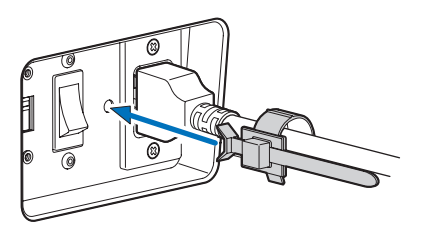

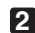

**2** Use el tapón del cable eléctrico para sujetarlo.

Empuje el sujetador para bloquearlo.

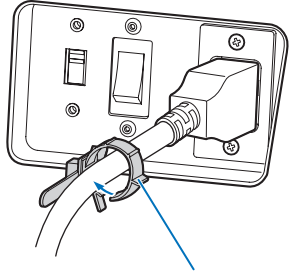

sujetador

**3** Deslice el sujetador hasta la empuñadura del cable eléctrico.

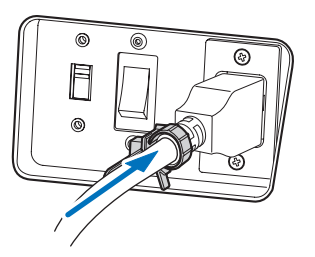

Esto completa la conexión del tapón del cable eléctrico.

#### Extraer el cable eléctrico del tapón del cable eléctrico

**1** Empuje el sujetador del cable eléctrico para desabrocharlo.

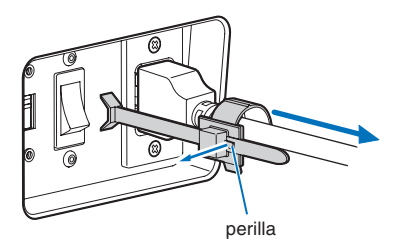

**2** Empuje el sujetador del cable eléctrico para abrirlo lo suficiente como para sacar el cable eléctrico.

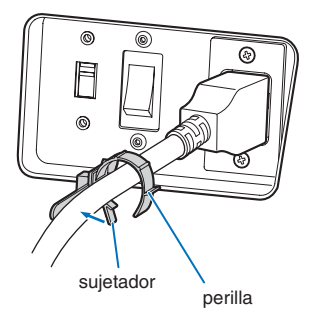

# <span id="page-21-1"></span><span id="page-21-0"></span>2-3. Conexión de las terminales de entrada de imágenes

Los puertos de entrada de vídeo que se pueden usar con el IMB son los siguientes. Consulte el manual de instrucciones del IMB para obtener más detalles sobre la conexión de puertos de entrada de vídeo con equipos externos.

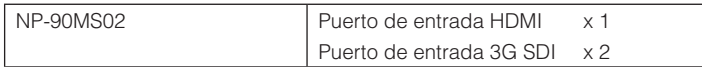

# <span id="page-21-2"></span>2-4. Conexión de diversas terminales de control

Para mayor control, el proyector incluye puertos como la terminal de control de PC y el puerto Ethernet (RJ-45).

- • Terminal de control de PC (RS-232)------ Use esta terminal cuando controla el proyector en conexión serie desde una PC.
- • Puerto LAN (LAN) ----------------------------- Use este puerto cuando controla el proyector en conexión LAN desde una PC.

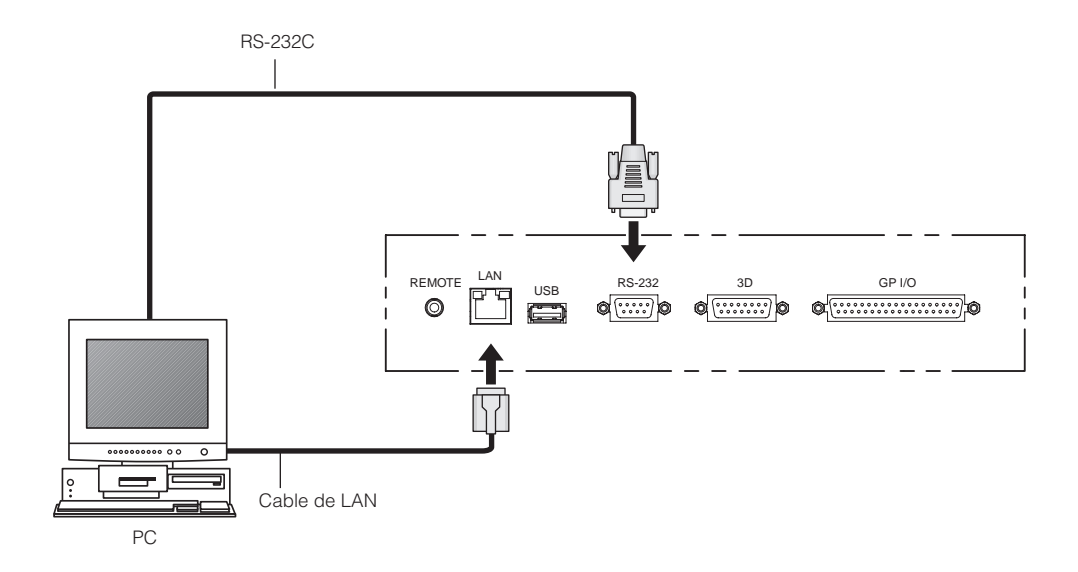

# <span id="page-22-0"></span>**3. Proyección de imágenes (funcionamiento básico)**

# 3-1. Pasos para proyectar imágenes

• Paso 1

Encienda el proyector. (Consultar página [24](#page-23-1))

• Paso 2

Seleccione el título de la señal de entrada. (Consultar página [27](#page-26-1))

Paso 3

Ajuste la posición y el tamaño de la pantalla proyectada. (Consultar página [28\)](#page-27-1)

• Paso 4

Apague el proyector. (Consultar página [35\)](#page-34-1)

## <span id="page-23-1"></span><span id="page-23-0"></span>3-2. Encendido del proyector

- **Preparación:** . Conectar el cable eléctrico al proyector. (Consultar página [17](#page-16-0))
	- Suministre corriente AC al provector.
- NOTA • Apague el interruptor eléctrico principal del proyector cuando suministre o corte la electricidad CA al proyector.

Si suministra o apaga la electricidad CA cuando el interruptor eléctrico principal está encendido se dañará el proyector.

- • Apagar y encender el proyector supone una operación de dos pasos; el «interruptor eléctrico principal» y el «botón POWER».
- • Encendido. (Consultar esta página)
- [1] Encienda el «interruptor eléctrico principal» del proyector. El proyector está fijado en un modo en espera.
- [2] Si KEY LOCK está activado, presione el botón KEY LOCK durante un segundo o más. KEY LOCK está desactivado y los botones del panel de control cambian a operables.
- [3] Presione el botón POWER durante tres segundos o más. El proyector está encendido.
- • Apagado. (Consultar página [35](#page-34-1))
- [1] Presione el botón POWER durante tres segundos o más. El proyector está fijado en un modo en espera.
- [2] Apague el «interruptor eléctrico principal» del proyector. El proyector se apaga.

#### **1** Extraer la tapa del lente.

**2** Comprobar que el interruptor VOLTAGE SELECT está configurado para coincidir con el voltaje del suministro eléctrico que usa.

#### **PRECAUCIÓN:**

Debe seleccionar un cable eléctrico adecuado para el voltaje del enchufe eléctrico al que se conecta el proyector y configurar el interruptor VOLTAGE SELECT adecuadamente. Si la selección o la configuración es errónea, puede provocar incendios o daños al proyector.

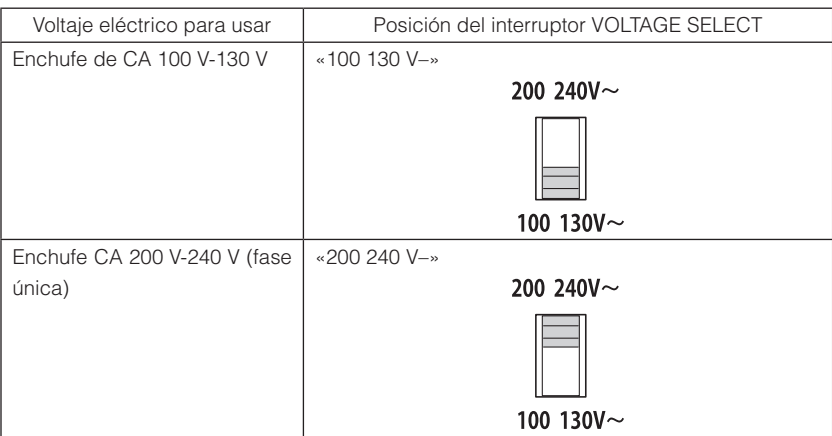

#### **3** Encienda el interruptor eléctrico principal del lado del proyector.

Sonará un timbre en el proyector. El indicador del botón POWER parpadeará en verde y el indicador STATUS se encenderá en naranja (modo en espera). De modo predeterminado, KEY LOCK se activa automáticamente si no se produce ninguna operación del panel de control en modo de espera durante 30 segundos. Los botones del menú de control no funcionan mientras KEY LOCK se encuentra activado. (Consultar página [33\)](#page-32-2)

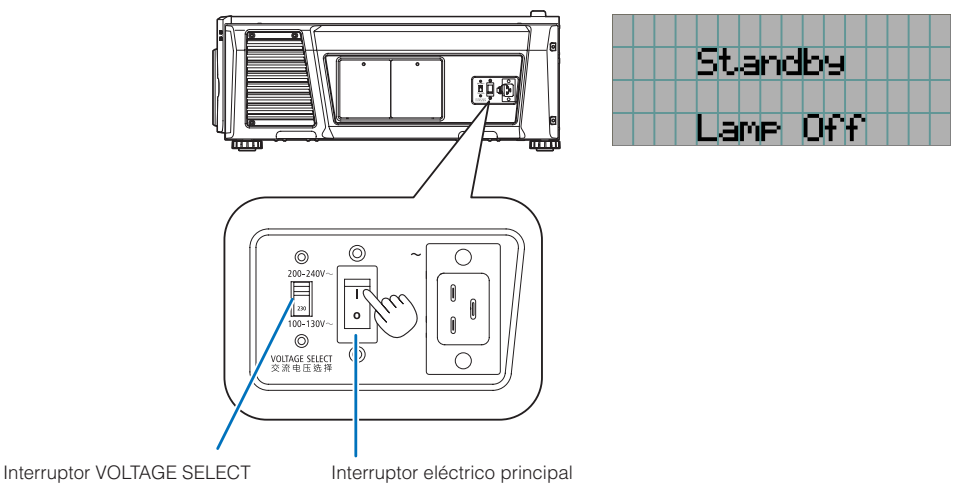

#### **4** Si KEY LOCK está activado, presione el botón KEY LOCK durante un segundo o más.

KEY LOCK se desactiva. El indicador del botón KEY LOCK se apaga y los botones del panel de control cambian a operables. (Consultar página [33](#page-32-1))

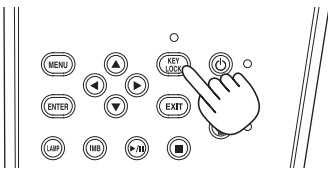

**5** Presione el botón POWER en el panel de control del proyector durante tres segundos o más. El proyector está encendido.

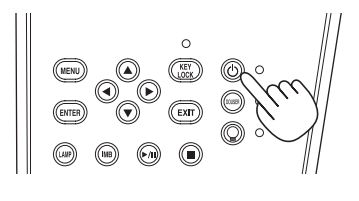

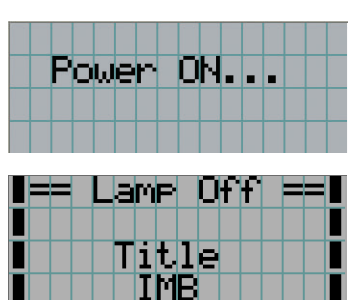

Cuando el inicio del proyector finaliza, el estado del botón POWER, el botón DOUSER y el botón LAMP ON/OFF, y el botón de programación (botón <1> a <8>) cambia de la siguiente manera.

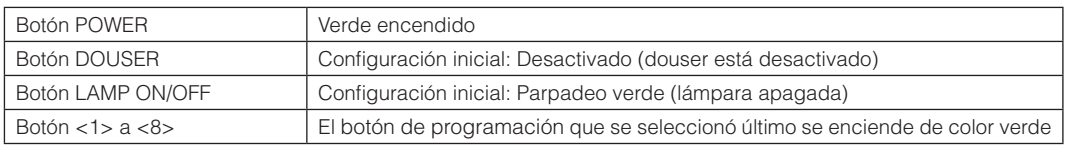

### **6** Presione el botón LAMP ON/OFF en el panel de control durante tres segundos o más.

La lámpara se enciende y la pantalla brilla durante 15 segundos más. El indicador del botón LAMP ON/OFF parpadea en ciclos de 2 (y cambia a luz verde 90 segundos más tarde).

Se cierra douser hasta que la pantalla brilla (el indicador del botón DOUSER brilla en verde). Cuando se abre douser, el indicador del botón DOUSER se apaga.

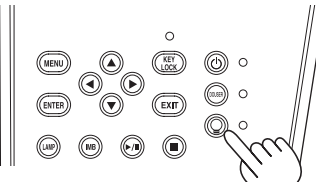

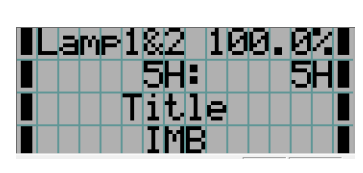

NOTA · Mientras el proyector está encendido, asegúrese de sacar la tapa del lente. De otro modo, la tapa del lente puede deformarse debido a una acumulación de calor.

- • En los siguientes casos, la electricidad al proyector no puede activarse incluso si presiona el botón POWER. - Cuando la temperatura exterior es alta fuera de lo normal. La función de protección evita que se encienda la electricidad. Aguarde unos instantes (hasta que el proyector interno se enfríe) y, a continuación, encienda la electricidad.
	- Cuando el indicador STATUS parpadea en rojo sin que la lámpara se encienda tras el encendido. El proyector puede tener problemas. Compruebe el error en la pantalla LCD y póngase en contacto con el distribuidor para recibir más instrucciones.
- • Tenga en cuenta que la imagen puede titilar a menudo hasta que se haya estabilizado la lámpara (5 a 10 minutos) después del encendido. Esto se debe a las características de la lámpara y no creará problemas para el proyector.

# <span id="page-26-1"></span><span id="page-26-0"></span>3-3. Selección del título de la señal de entrada

El proyector le permite seleccionar títulos registrados con anterioridad (señal de entrada) con los botones de programación del panel de control (hasta 16 títulos). Solicite detalles al distribuidor sobre el registro y cambio de títulos. Esta sección explica los pasos para seleccionar títulos registrados.

**1** Conecte la electricidad hacia los dispositivos de imagen conectados al proyector.

#### **2** Presione el botón MENU.

**3** Presione el botón LEFT/RIGHT para mostrar «Title Select» en la pantalla LCD.

Al presionar los botones LEFT/RIGHT, la pantalla alternará de la siguiente manera «Title Select» ←→ «Configuration» ←→ «(Title Setup)» ←→ «Information».

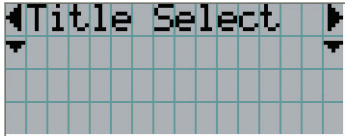

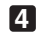

#### **4** Presione el botón DOWN.

Se muestra el título de la señal de entrada.

• Si se produjo un error en la selección, presione el botón UP. Volverá al menú anterior.

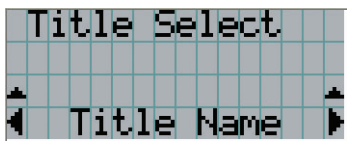

**5** Presione los botones LEFT/RIGHT para mostrar «Title of Signal to be Projected» en la pantalla LCD.

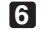

#### **6** Presione el botón ENTER.

Se selecciona el título de la señal que se proyectará.

• La marca (\*) en el LCD indica que este es el elemento seleccionado actualmente.

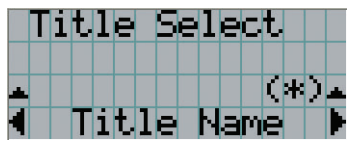

# <span id="page-27-1"></span><span id="page-27-0"></span>3-4. Ajuste de la posición y el tamaño de la pantalla proyectada

#### 3-4-1. Muestra del modelo de prueba

**1** Presione el botón MENU o seleccione un modelo de prueba desde los botones de programación (botón <1> a <8>).

Si registra los modelos de prueba en los botones de programación (botones <1> a <8>), seleccione el modelo de prueba según «3-3. Selección del título de la señal de entrada (Consultar página [27\)](#page-26-1)».

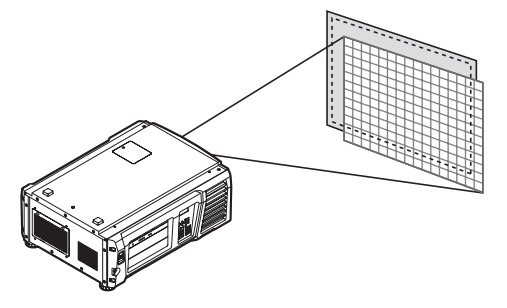

**2** Presione el botón LEFT/RIGHT para mostrar «Title Select» en la pantalla LCD.

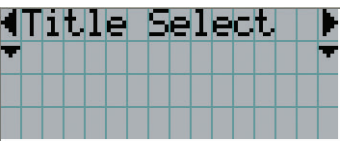

**3** Presione el botón DOWN.

Se muestra el título de la señal de entrada.

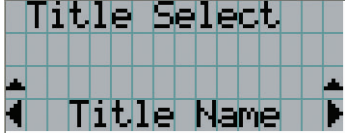

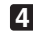

**4** Presione el botón LEFT/RIGHT para mostrar «TEST Pattern» en la pantalla LCD.

**5** Presione el botón DOWN.

La pantalla LCD ingresa el modo donde puede seleccionar un modelo de prueba.

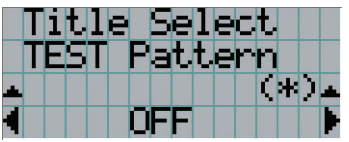

#### **6** Presione el botón LEFT/RIGHT.

Esto intercambia el nombre del modelo de prueba que se muestra en la pantalla LCD.

#### **7** Muestre en el LCD el nombre del modelo de prueba que se proyectará, luego presione el botón ENTER.

Se muestra el modelo de prueba.

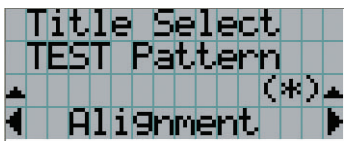

Para cancelar la pantalla del modelo de prueba, seleccione el título de la señal que se proyectará o seleccione el modelo de prueba «OFF».

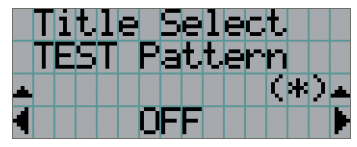

- 3-4-2. Ajuste de la posición de la pantalla proyectada (cambio de lente)
- **1** Presione el botón MENU.
- **2** Presione el botón LEFT/RIGHT para mostrar «Configuration» en la pantalla LCD.
- **3** Presione el botón DOWN.
- **4** Presione el botón LEFT/RIGHT para mostrar «Lens Control» en la pantalla LCD.
- **5** Presione el botón DOWN.

Se muestra la pantalla («Lens Position») para ajustar la posición de la pantalla proyectada.

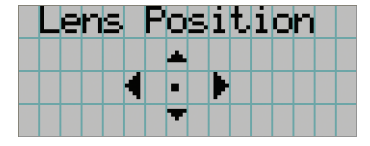

#### **6** Presione el botón UP/DOWN/LEFT/RIGHT.

La posición de la pantalla proyectada se mueve en la dirección seleccionada.

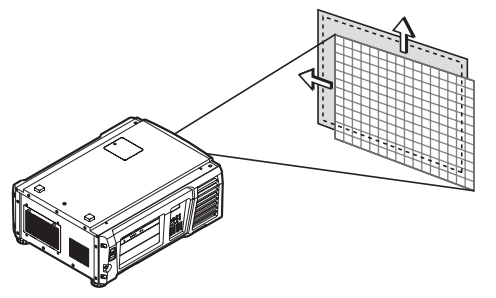

#### **7** Presione el botón EXIT cuando finalice el ajuste.

La pantalla volverá al menú a un nivel superior (donde se muestra «Lens Control»).

#### 3-4-3. Ajuste del tamaño (acercamiento) y enfoque de la pantalla proyectada

**1** Presione el botón MENU.

- **2** Presione el botón LEFT/RIGHT para mostrar «Configuration» en la pantalla LCD.
- **3** Presione el botón DOWN.
- **4** Presione el botón LEFT/RIGHT para mostrar «Lens Control» en la pantalla LCD.
- 

#### **5** Presione el botón DOWN.

Se muestra la pantalla («Lens Position») para ajustar la posición de la pantalla proyectada.

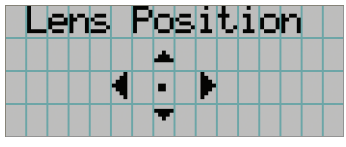

#### **6** Presione el botón ENTER.

Se muestra la pantalla para ajustar el tamaño y enfoque de la pantalla proyectada. Presione el botón ENTER para alternar la pantalla entre los ajustes de «Lens Position» y «Focus Zoom».

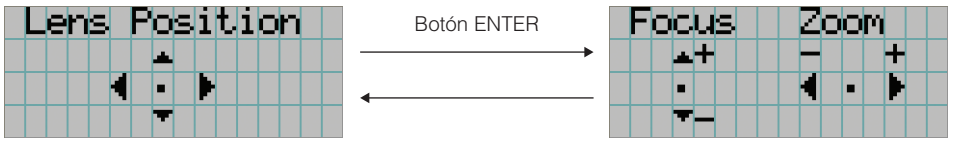

#### **7** Ajuste el tamaño y enfoque la pantalla proyectada.

Presione el botón UP/DOWN para ajustar el enfoque. Presione el botón LEFT/RIGHT para ajustar el tamaño.

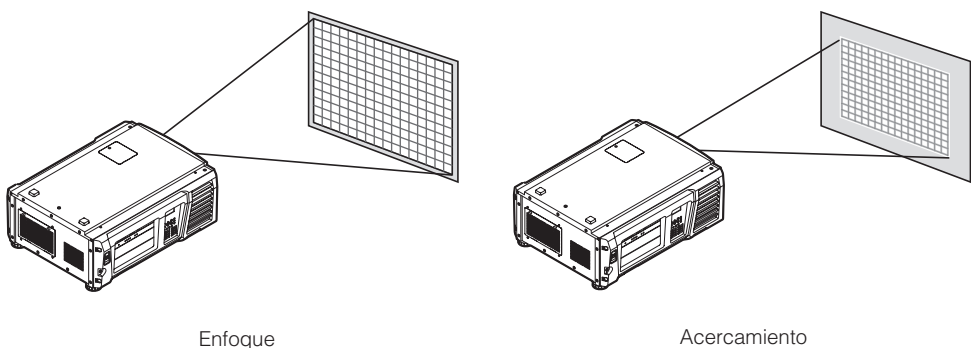

(botón UP/DOWN)

(botón LEFT/RIGHT)

#### **8** Presione el botón EXIT cuando finalice el ajuste.

La pantalla volverá al menú a un nivel superior (donde se muestra «Lens Control»).

#### <span id="page-30-0"></span>3-4-4. Ajuste del brillo de la pantalla proyectada (salida de la lámpara)

**1** Presione el botón LAMP.

Se muestra la pantalla para ajustar la salida de la lámpara.

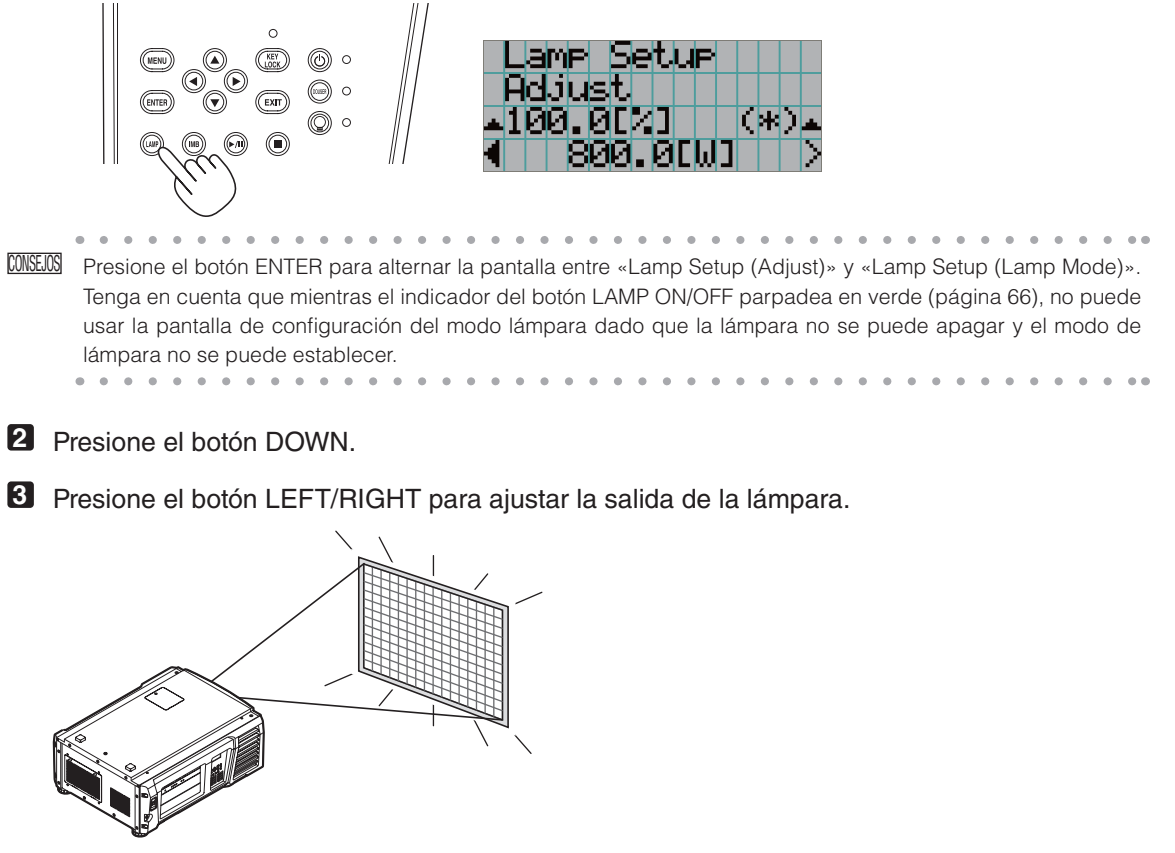

Se aplica el valor de ajuste especificado.

#### 3-4-5. Ajuste del brillo de la pantalla proyectada (modo de lámpara)

NOTA Mientras el indicador del botón LAMP ON/OFF parpadea en verde (página [66](#page-65-2)), no puede usar la pantalla de configuración del modo lámpara dado que el modo de lámpara no se puede establecer. Aguarde hasta que se apaga el indicador del botón LAMP ON/OFF de parpadeo a encendido continuamente.

#### **1** Presione el botón LAMP.

Se muestra la pantalla para ajustar la salida de la lámpara.

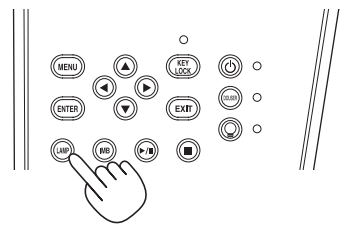

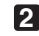

**2** Presione el botón LAMP mientras se muestra la pantalla de ajuste de salida de lámpara.

Se muestra la pantalla para seleccionar el modo lámpara.

CONSEJOS Presione el botón ENTER para alternar la pantalla entre «Lamp Setup (Adjust)» y «Lamp Setup (Lamp Mode)».  $\mathbf{A}$  and  $\mathbf{A}$  and  $\mathbf{A}$ 

**3** Presione el botón LEFT/RIGHT para seleccionar la lámpara que usará.

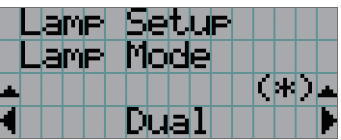

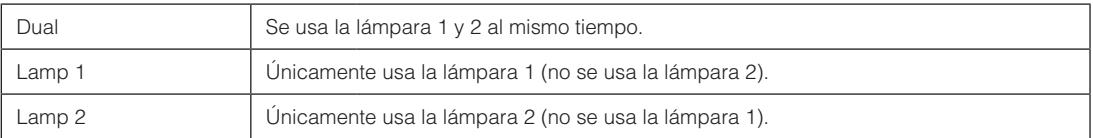

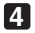

#### **4** Presione el botón ENTER.

- Si la lámpara está encendida, se aplican de inmediato las configuraciones modificadas.
- Si la lámpara está apagada, las configuraciones se aplican cuando se encienda la lámpara.

NOTA Cuando se cambia el modo de lámpara, el indicador del botón LAMP ON/OFF parpadea en verde (Consultar página [66\)](#page-65-2). No puede cambiar el modo lámpara mientras el indicador del botón LAMP ON/OFF está parpadeando. Aguarde hasta que se apaga el indicador del botón LAMP ON/OFF de parpadeo a encendido continuamente.

# <span id="page-32-2"></span><span id="page-32-0"></span>3-5. Prevención de errores de operación

Los botones del panel de control se pueden bloquear (KEY LOCK) para evitar operaciones erróneas. Los botones del menú de control no funcionan mientras KEY LOCK se encuentra activado. KEY LOCK debe desactivarse para operar estos botones.

- NOTA KEY LOCK se enciende automáticamente en los siguientes casos.
	- Cuando el proyector ingresó al modo en espera encendiendo el interruptor eléctrico principal del proyector mientras se suministra electricidad CA.
	- Cuando el proyector ingresó al modo en espera luego de desactivar la electricidad usando el botón POWER.
	- • El tiempo en el que KEY LOCK se enciende mientras el proyector está en modo en espera depende de la configuración de «Auto Key Lock» en el menú de ajustes.
		- Cuando se activa Auto Key Lock, KEY LOCK se activa automáticamente si no se produce ninguna operación del panel de control en modo de espera durante 30 segundos. KEY LOCK se activa automáticamente de nuevo incluso después de desactivar KEY LOCK si no se realiza ninguna operación en el panel de control durante 30 segundos.
		- Cuando Auto Key Lock se desactiva, KEY LOCK se activa automáticamente cuando el proyector ingresa en modo en espera; sin embargo, se mantiene apagado después de desactivar KEY LOCK.

#### 3-5-1. Configuración de KEY LOCK

#### • Presione el botón KEY LOCK en el panel de control durante un segundo o más.

KEY LOCK se activa. El indicador del botón KEY LOCK se enciende en naranja. Cuando presiona un botón en el panel de control del proyector mientras KEY LOCK está activado, se muestra «Panel is Locked. (KEY LOCK)», y el botón no funcionará. (Consultar página [38\)](#page-37-0)

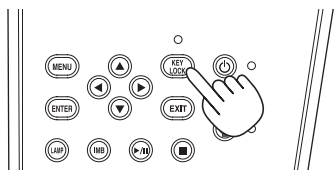

#### <span id="page-32-1"></span>3-5-2. Desactivación de KEY LOCK

 • Presione el botón KEY LOCK durante un segundo o más mientras KEY LOCK se encuentra activado.

KEY LOCK se desactiva. El indicador del botón KEY LOCK se desactiva.

## <span id="page-33-1"></span><span id="page-33-0"></span>3-6. Apagado y encendido de la lámpara con el proyector encendido

- NOTA Los indicadores en el panel de control parpadean cuando se realizan las siguientes operaciones. (Consultar página [65\)](#page-64-2)
	- • Al encender la lámpara o al cambiar a modo de lámpara

Los indicadores del botón POWER y del botón LAMP ON/OFF parpadean en verde. El proyector no puede encenderse mientras el indicador del botón POWER está parpadeando (en ciclos de 2). La lámpara no puede apagarse mientras el indicador del botón LAMP ON/OFF está parpadeando.

• Cuando apaga la lámpara El botón indicador LAMP ON/OFF parpadea en verde. La lámpara no puede encenderse mientras el indicador del botón LAMP ON/OFF está parpadeando.

Si opera el botón POWER o el botón LAMP ON/OFF mientras los indicadores parpadean, la pantalla del LCD muestra la siguiente pantalla de advertencia. El botón POWER o LAMP ON/OFF se vuelve operable cuando la cantidad de tiempo restante alcanza el 0.

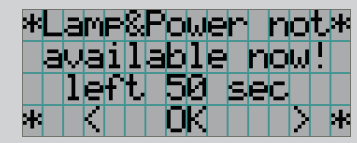

Cuando enciende la lámpara o cambia el modo de lámpara

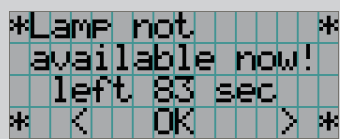

Cuando apaga la lámpara

#### 3-6-1. Apagado de la lámpara

• Presione el botón LAMP ON/OFF en el panel de control durante tres segundos o más.

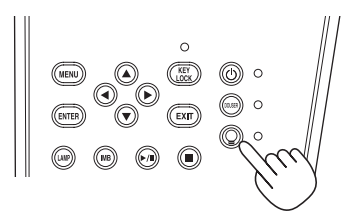

#### 3-6-2. Encendido de la lámpara

• Presione el botón LAMP ON/OFF en el panel de control durante tres segundos o más.

CONSEJOS La pantalla de LCD muestra «Lamp Lit Change» si alguno de los siguientes eventos sucede cuando el modo de lámpara está fijado en «Dual».

- • Una de las lámparas no pudo encenderse cuando encendió las lámparas
- • Una de las lámparas se extinguió cuando las lámparas estaban encendidas

Para volver a encender una lámpara que no pudo encenderse o que se extinguió, presione el botón LAMP ON/ OFF y el botón MENU durante tres segundos o más. Sin embargo, la lámpara no puede encenderse nuevamente mientras parpadee el botón indicador LAMP ON/OFF.

# <span id="page-34-1"></span><span id="page-34-0"></span>3-7. Apagado del proyector

NOTA Los indicadores en el panel de control parpadean cuando se realizan las siguientes operaciones. (Consultar página [65\)](#page-64-2)

• Al encender la lámpara o al cambiar a modo de lámpara

Los indicadores del botón POWER y del botón LAMP ON/OFF parpadean en verde. El proyector no puede encenderse mientras el indicador del botón POWER está parpadeando (en ciclos de 2). La lámpara no puede apagarse mientras el indicador del botón LAMP ON/OFF está parpadeando.

Si opera el botón POWER o el botón LAMP ON/OFF mientras los indicadores parpadean, la pantalla del LCD muestra la siguiente pantalla de advertencia. El botón POWER o LAMP ON/OFF se vuelve operable cuando la cantidad de tiempo restante alcanza el 0.

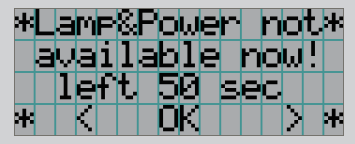

Cuando enciende la lámpara o cambia el modo de lámpara

#### **1** Presione el botón POWER en el panel de control del proyector durante tres segundos o más.

La lámpara está apagada, el indicador del botón POWER parpadea en verde y el indicador STATUS parpadea en naranja (estado de refrigeración).

El ventilador continuará girando mientras se enfría y la cantidad de tiempo restante de refrigeración se muestra en la pantalla LCD. El tiempo de refrigeración es 90 segundos.

Cuando termina la refrigeración, el indicador del botón POWER se apaga y el indicador de estado se enciende en naranja (modo en espera). De modo predeterminado, KEY LOCK se activa automáticamente si no se produce ninguna operación del panel de control en modo de espera durante 30 segundos. Los botones del menú de control no funcionan mientras KEY LOCK se encuentra activado. (Consultar página [33](#page-32-2))

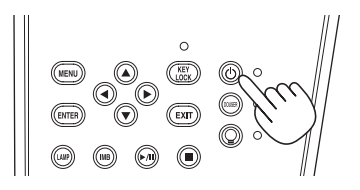

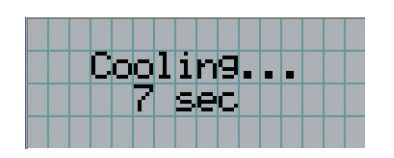

**2** Espere hasta que el proyector ingrese en el modo en espera antes de apagar el interruptor eléctrico principal del proyector.

El indicador del botón POWER está apagado y la electricidad principal está desactivada.

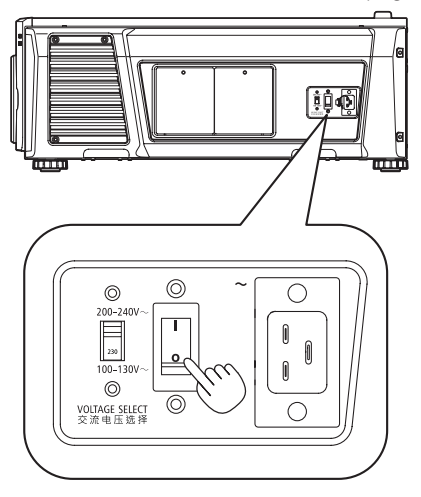

- **3** Desconecte la electricidad CA al proyector.
- NOTA En los siguientes casos, no apague el interruptor eléctrico principal ni desconecte la electricidad CA. Esto puede dañar el proyector.
	- • Mientras se proyectan imágenes
	- • Mientras gira el ventilador tras apagar el proyector (el tiempo de refrigeración es de 90 segundos)
# **4. Uso de los menús**

# 4-1. Operación básica con menús de ajuste

Para ajustar el proyector, muestre el menú en la pantalla LCD del panel de control del proyector.

# 4-1-1. Visor de pantalla

La pantalla del visor del menú consiste en un campo visor del menú (las dos líneas superiores) y un campo visor de elemento de configuración (las dos líneas inferiores).

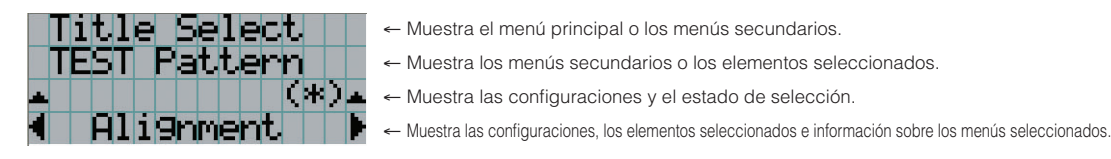

Los significados de los símbolos de la pantalla del visor del menú se describen a continuación.

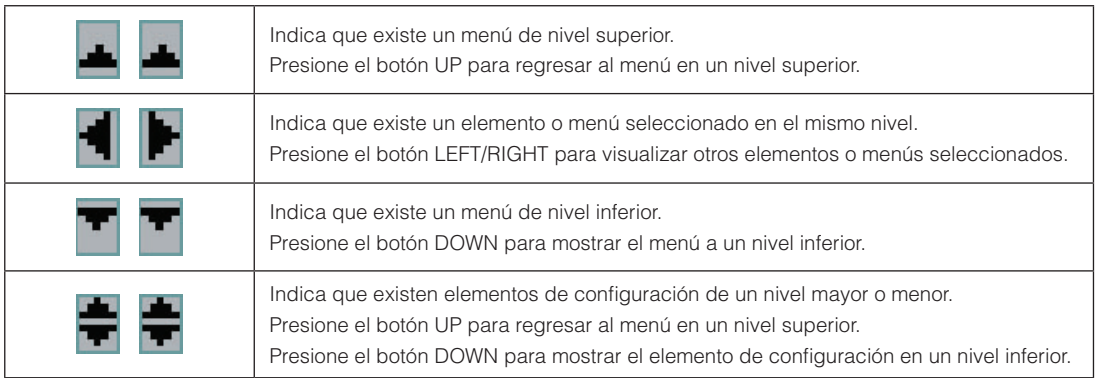

Cuando no se muestran menús, normalmente se muestra la siguiente pantalla.

## 4. Uso de los menús

#### Cuando está en modo en espera

Cuando el proyector está en modo en espera (el interruptor eléctrico principal está encendido), se muestra lo siguiente.

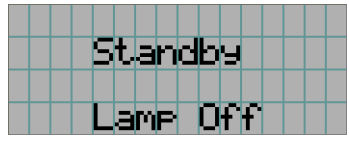

#### Cuando la electricidad está activada

Cuando la electricidad está activada, se muestra lo siguiente.

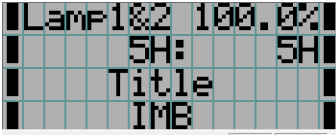

- ← Muestra el modo de lámpara y la salida de la lámpara (%).
- ← Muestra el tiempo de uso de la lámpara. (Izquierda: Lámpara 1, derecha: Lámpara 2)
- ← Muestra el título seleccionado.
- ← Muestra el puerto de entrada de video seleccionado.

#### Cuando la electricidad está desactivada

Cuando presiona el botón POWER en el panel de control del proyector durante 3 segundos o más, el proyector comienza a refrigerarse. Cuando finaliza la refrigeración, el proyector entra en modo en espera. La cantidad de tiempo necesaria para la refrigeración se muestra como se indica a continuación durante el proceso.

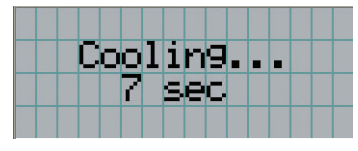

#### Cuando se presiona un botón mientras la función key lock está activada

Si se presiona un botón en el panel de control mientras está activada la función key lock, se muestra lo siguiente y el botón no funcionará.

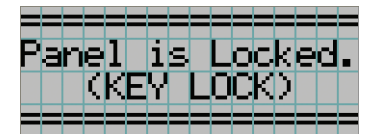

# 4-1-2. Menús de control

**Preparación:** Encienda el proyector. (Consultar página [24\)](#page-23-0)

**1** Presione el botón MENU en el panel de control del proyector.

El menú se muestra en la pantalla LCD.

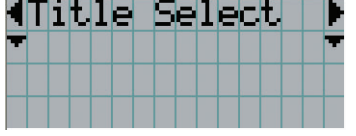

# **2** Presione los botones LEFT/RIGHT para ver «Information».

Al presionar los botones LEFT/RIGHT, la pantalla alternará de la siguiente manera «Title Select» ←→ «Configuration» ←→ «(Title Setup)» ←→ «Information».

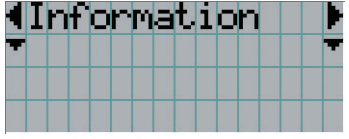

### **3** Presione el botón DOWN.

Se muestra el menú secundario «Lamp» de «Information». El elemento del menú puede seleccionarse presionando el botón ENTER en lugar del botón DOWN. Para volver al estado anterior, presione el botón UP, o el botón EXIT.

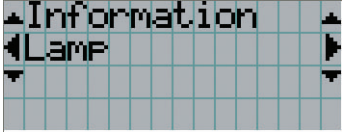

## **4** Presione el botón LEFT/RIGHT para seleccionar el menú secundario «Version».

Con cada pulsación del botón LEFT/RIGHT, la pantalla alternará de este modo «Lamp» ←→ «Lens Type» ←→ «Preset Button» ←→ «Usage» ←→ «Error Code» ←→ «Version» ←→ «IP Address» ←→ «Setup Date» ←→ «Option Status».

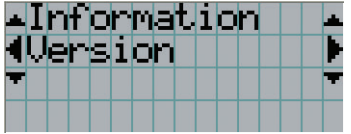

## **5** Presione el botón DOWN.

Se muestra el menú secundario «System» inferior a «Version».

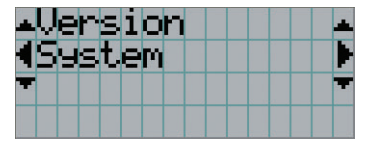

## **6** Presione el botón DOWN.

Se muestra el menú secundario «BIOS» inferior a «Model».

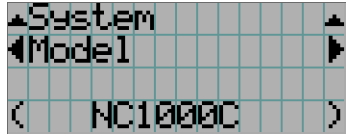

# **7** Presione el botón LEFT/RIGHT para seleccionar el menú secundario «Release Package».

En cada pulsación del botón LEFT/RIGHT, el visor alternará de la siguiente manera «Model» ←→ «Serial No.» ←→ «Release Package» ←→ «Kernel» ←→ «U-Boot» ←→ «System Files» ←→ «Cinema Firmware» ←→ «Cinema Data» ←→ «ICP Firmware» ←→ «ICP ConfigFile» ←→ «FMT FPGA» ←→ «Slave BIOS» ←→ «Slave Firmware» ←→ «Opt MCU» ←→ «Secure Processor» ←→ «Lens» ←→ «Ballast», y se muestra la información de cada versión.

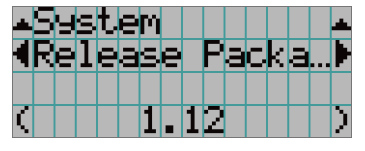

**8** Presione el botón UP varias veces.

Cada vez que presione el botón UP, el visor volverá a un menú en un nivel superior.

# <span id="page-40-0"></span>4-1-3. Introducir caracteres alfanuméricos

Los caracteres alfanuméricos se introducen para elementos, como el archivo de registro del período especificado se escribe en la memoria USB. (Consultar página [70](#page-69-0))

Los caracteres pueden introducirse presionando botones numéricos en el panel de control del proyector.

Mover a la izquierda y derecha

Eliminar caracteres introducidos

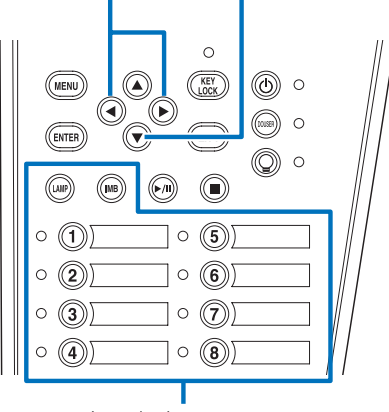

Introducir caracteres

Los caracteres pueden ingresarse presionando cada botón como se muestra en la siguiente tabla.

• Para eliminar un caracter durante la introducción, presione el botón DOWN.

#### [Ejemplo de entrada]

Por ejemplo, para introducir «XGA», use el siguiente procedimiento:

- (1) Presione el botón «8» tres veces.  $V \rightarrow W \rightarrow X$
- (2) Presione el botón RIGHT.
- (3) Presione el botón «3». XG
- (4) Presione el botón RIGHT.
- (5) Presione el botón «1». XGA

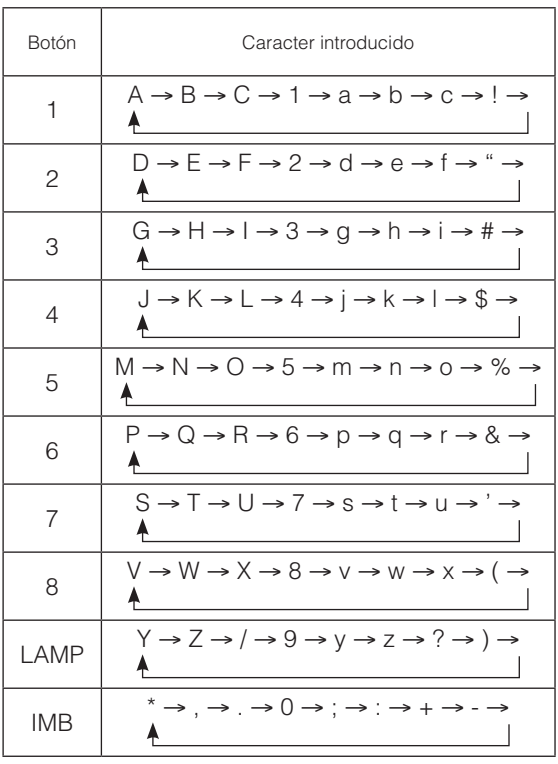

# 4-2. Tabla de menús de ajuste

Los menús en paréntesis con menús para el personal de servicio. Por lo general, estos menús no pueden usarse.

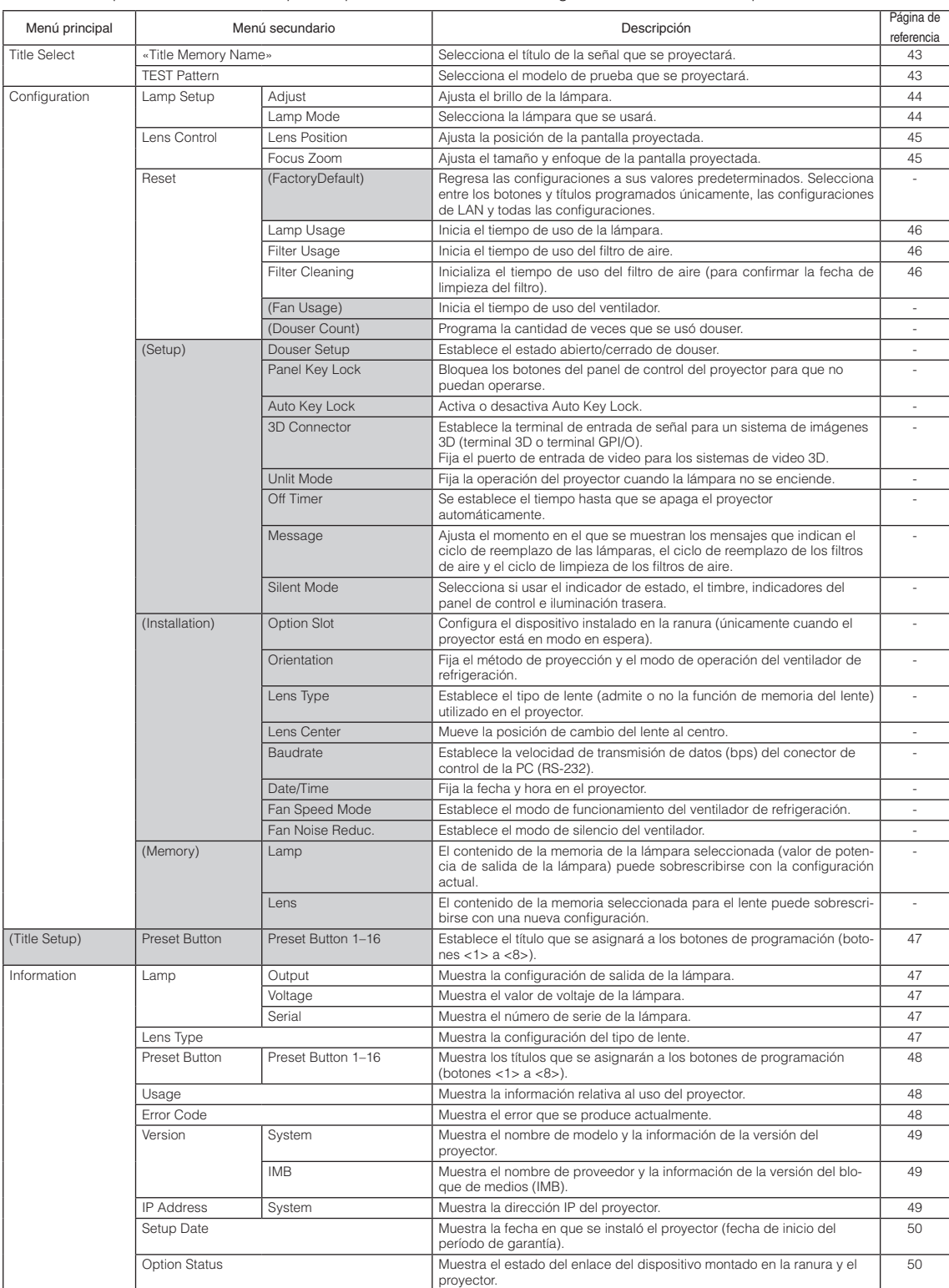

# 4-3. Title Select

# <span id="page-42-0"></span>4-3-1. Title select (Title Memory)

Selecciona el título de la señal que se proyectará.

Puede registrar hasta 100 títulos. Además, puede asignar los títulos registrados a los botones de programación (botones <1> a <8>) en el panel de control del proyector presentarlos en pantalla usando esos botones directamente. Solicite detalles al distribuidor sobre el registro y cambio de títulos.

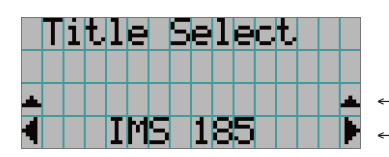

← Muestra el elemento seleccionado actualmente con un asterisco (\*). ← Selecciona el título que se proyectará.

# <span id="page-42-1"></span>4-3-2. Test Pattern

Selecciona el modelo de prueba que se proyectará.

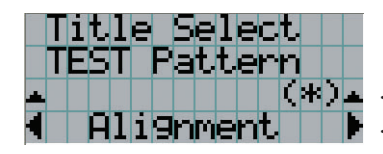

← Muestra el elemento seleccionado actualmente con un asterisco (\*).

← Selecciona el modelo de prueba que se proyectará.

OFF, Alignment, Cross Hatch, Convergence, Red, Green, Blue, White, Black, White 50% [IRE], H-Ramp, Logo

# <span id="page-43-2"></span>4-4. Configuration

Solicite al distribuidor que realice las configuraciones.

# 4-4-1. Lamp Setup

#### <span id="page-43-0"></span>Adjust |

Ajusta la salida de la lámpara (brillo).

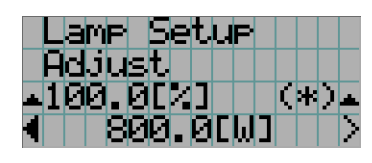

← Muestra el valor de la potencia de salida actual (%) cuando la potencia de la lámpara es 100%. ← Muestra el valor de la corriente eléctrica actual (W).

#### <span id="page-43-1"></span>Lamp Mode

Selecciona la lámpara que se usará. Al seleccionar «Dual» se encienden/apagan las lámparas 1 y 2 al mismo tiempo. Al seleccionar «Lamp 1» o «Lamp 2», la otra lámpara no se usa.

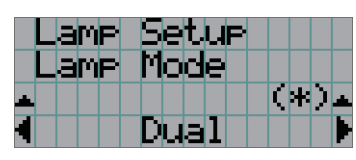

← Muestra el elemento seleccionado actualmente con un asterisco (\*).

← Muestra la configuración.

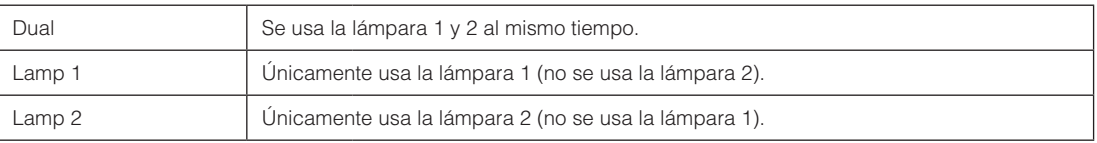

- CONSEJOS • Si cambia el modo de la lámpara mientras se encuentra encendida, las configuraciones modificadas se aplican de inmediato.
	- • Si modifica el modo de lámpara cuando se encuentra apagada, las configuraciones modificadas se aplican cuando se enciende la lámpara.
		- $-1$   $-1$   $-1$   $-1$   $-1$   $-1$

NOTA Cuando se cambia el modo de lámpara, el indicador del botón LAMP ON/OFF parpadea en verde (Consultar página [66\)](#page-65-0). No puede cambiar el modo lámpara mientras el indicador del botón LAMP ON/OFF está parpadeando. Aguarde hasta que se apaga el indicador del botón LAMP ON/OFF de parpadeo a encendido continuamente.

# 4-4-2. Lens Control

Ajuste la posición, el tamaño y el enfoque de la pantalla proyectada.

Presione el botón ENTER para alternar la pantalla entre los ajustes de «Lens Position» y «Focus Zoom». Presione el botón EXIT para regresar al menú en un nivel superior.

#### <span id="page-44-0"></span>Lens Position

Ajusta la posición de la pantalla proyectada.

La pantalla proyectada se mueve en la dirección seleccionada a medida que presiona el botón UP/DOWN/LEFT/RIGHT.

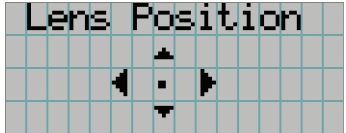

#### <span id="page-44-1"></span>Focus Zoom

Ajusta el tamaño (Zoom) y enfoque (Focus) de la pantalla proyectada.

Presione el botón UP/DOWN para ajustar el enfoque.

Presione el botón LEFT/RIGHT para ajustar el tamaño de la pantalla proyectada.

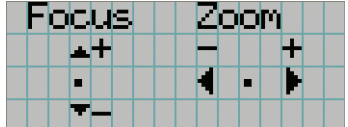

## 4-4-3. Reset

Se usa para volver a programar la lámpara y los tiempos de uso del filtro de aire.

#### <span id="page-45-0"></span>Lamp Usage

Vuelve a programar el tiempo de uso de la lámpara. Cuando se reemplacen la lámpara 1 y 2 al mismo tiempo, vuelva a programar los tiempos de uso de ambas lámparas.

- [1] Presione el botón LEFT/RIGHT para seleccionar la lámpara para volver a programar el tiempo de uso y, a continuación, presione el botón ENTER.
- [2] Presione el botón ENTER en la pantalla «Lamp1», «Lamp2» o «ALL»; aparecerá la pantalla de confirmación.
- [3] Seleccione «Yes» y pulse el botón ENTER en la pantalla de confirmación para ver la pantalla de introducción del número de serie para la lámpara seleccionada.
- [4] Tras introducir el número de serie de la lámpara, pulse ENTER para poner a cero el tiempo de uso de la lámpara (si seleccionó «ALL», introduzca los números de serie de las lámparas 1 y 2).

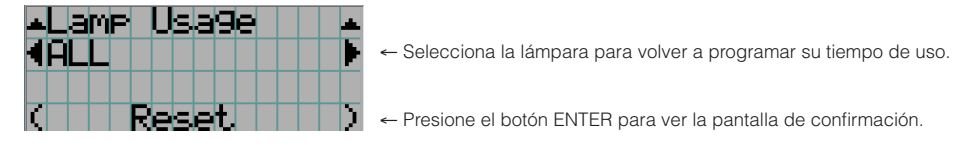

#### <span id="page-45-1"></span>Filter Usage

Vuelve a programar el tiempo de uso del filtro de aire.

- [1] Presione el botón LEFT/RIGHT para seleccionar el filtro cuyo tiempo de uso desea volver a programar; a continuación, presione el botón ENTER.
- [2] Presione el botón ENTER en la pantalla «Filter1», «Filter2» o «ALL»; aparecerá la pantalla de confirmación.
- [3] Seleccione «Yes» en la pantalla de confirmación y, a continuación, presione el botón ENTER para volver a programar el tiempo de uso del filtro.

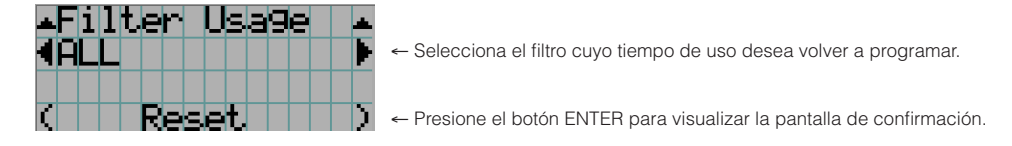

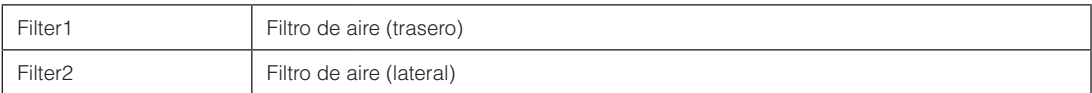

#### <span id="page-45-2"></span>Filter Cleaning

Vuelve a programar el tiempo de uso del filtro de aire (para confirmar el tiempo de limpieza del filtro).

- [1] Presione el botón LEFT/RIGHT para seleccionar el filtro cuyo tiempo de uso desea volver a programar; a continuación, presione el botón ENTER.
- [2] Presione el botón ENTER en la pantalla «Filter1», «Filter2» o «ALL»; aparecerá la pantalla de confirmación.
- [3] Seleccione «Yes» en la pantalla de confirmación y, a continuación, presione el botón ENTER para volver a programar el tiempo de uso del filtro.

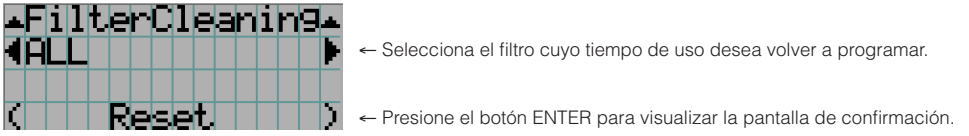

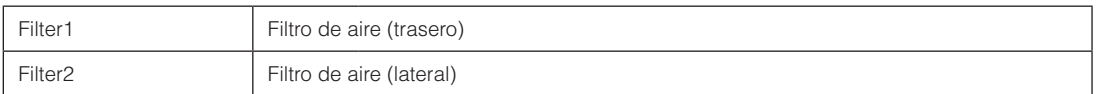

# <span id="page-46-0"></span>4-5. Title Setup

Establece el título que se asignará a los botones de programación (botones <1> a <8>) (hasta 16 títulos). Solicite al distribuidor que realice las configuraciones.

# 4-6. Information

Muestra las horas de uso de la lámpara, y los códigos de error e información de la versión.

# 4-6-1. Lamp

Muestra información relativa a la lámpara.

#### <span id="page-46-1"></span>**Output**

Muestra el modo de lámpara y el valor de potencia de la lámpara (V).

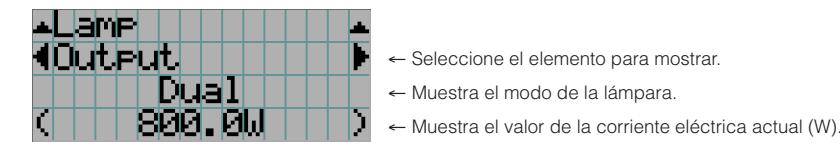

#### <span id="page-46-2"></span>Voltage

Muestra el valor de voltaje (V) de la lámpara en uso actualmente.

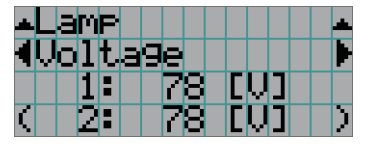

- ← Seleccione el elemento para mostrar.
- ← Muestra el valor de voltaje (V) de la lámpara 1.
- ← Muestra el valor de voltaje (V) de la lámpara 2.

#### <span id="page-46-3"></span>**Serial**

Muestra el número de serie de la lámpara que se está utilizando actualmente.

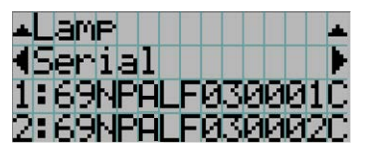

- ← Selecciona el elemento que se mostrará.
- ← Muestra el número de serie de la lámpara 1.
- ← Muestra el número de serie de la lámpara 2.

# <span id="page-46-4"></span>4-6-2. Lens Type

Muestra la configuración vigente para el tipo de lente. La configuración se realiza desde la opción «Lens Type» en el menú «Configuration» - «Installation» (página [44\)](#page-43-2).

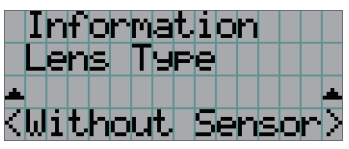

← Muestra la configuración vigente para el tipo de lente.

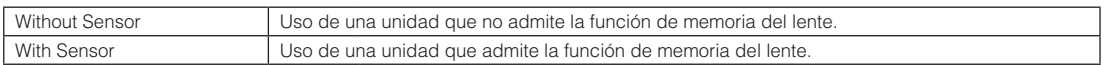

# <span id="page-47-0"></span>4-6-3. Preset Button

Establece el título que se asignará a los botones de programación (botones <1> a <8>) en el panel de control del proyector.

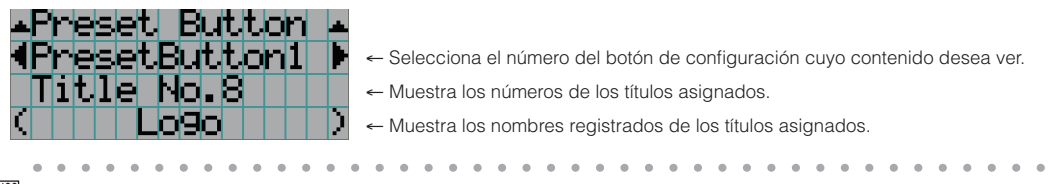

CONSEJOS Para seleccionar un título asignado a uno de los «Preset Button9» a «Preset Button16», presione el botón de configuración mientras sostiene el botón UP. Por ejemplo, para seleccionar el título asignado a «Preset Button9», presione el botón <1> mientras sostiene el botón UP. ÷.

# <span id="page-47-1"></span>4-6-4. Usage

Muestra información relativa al uso del proyector, como el tiempo de uso del proyector, las lámparas, los filtros de aire y el ventilador, así como información acerca del ciclo de reemplazo de la lámpara.

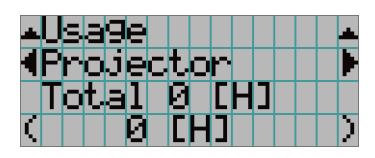

← Seleccione el elemento para mostrar.

← Muestra información sobre el elemento seleccionado.

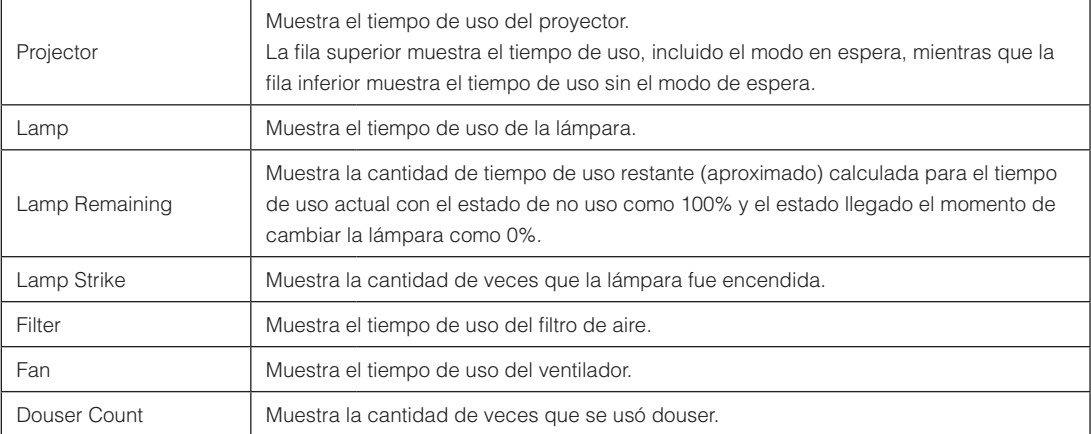

# <span id="page-47-2"></span>4-6-5. Error Code

Muestra el código de error cuando se produce un error.

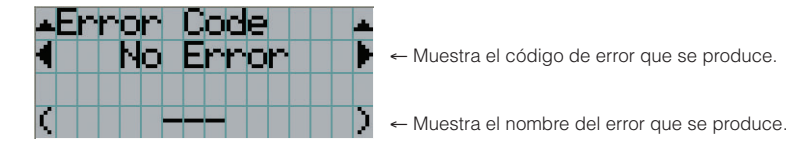

Cuando se producen varios errores, puede verlos presionando los botones LEFT/RIGHT.

# 4-6-6. Version

Muestra la información de versión sobre el proyector, tarjetas opcionales e IMB.

#### <span id="page-48-0"></span>System

Muestra la información sobre la versión del proyector.

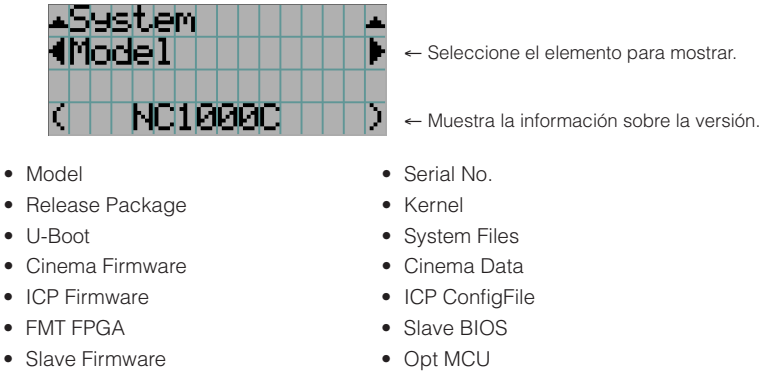

- Secure Processor Lens
- • Ballast

#### <span id="page-48-1"></span>IMB

Muestra el nombre de proveedor y la información de la versión del bloque de medios (IMB). Cuando el proyector está en modo en espera, el nombre del proveedor está en blanco y la información sobre la versión muestra lo siguiente: «---».

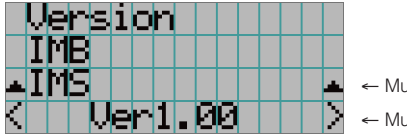

← Muestra el nombre del proveedor. ← Muestra la información sobre la versión.

# <span id="page-48-2"></span>4-6-7. IP Address

Muestra la dirección IP fijada en el proyector.

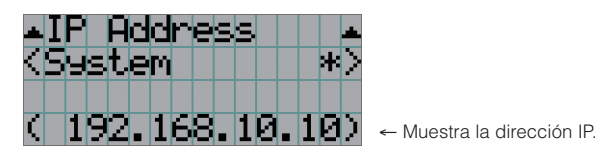

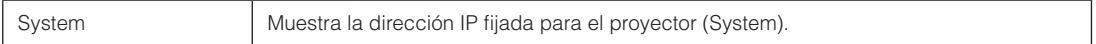

# <span id="page-49-0"></span>4-6-8. Setup Date

Muestra la fecha en que se instaló el proyector (fecha de inicio del período de garantía).

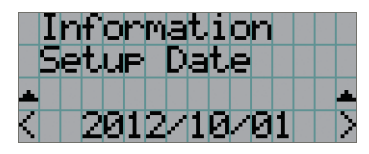

← Muestra la fecha en que se instaló el proyector (fecha de inicio del período de garantía).

# <span id="page-49-1"></span>4-6-9. Option Status

Muestra el estado del vínculo del dispositivo montado en la ranura en el proyector. El nombre del dispositivo se muestra en ( ) cuando el proyector está en modo en espera o cuando no se puede confirmar la conexión con el dispositivo.

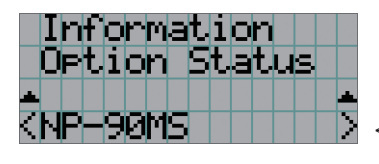

- ← Muestra el estado del enlace del dispositivo en la ranura.
	- NP-90MS: NP-90MS01/NP-90MS02
	- <Nombre del proveedor> IMB: Bloque de medios
	- Sin tarjeta: no hay dispositivos montados

# **5. Mantenimiento del proyector**

NOTA Solicite al distribuidor que realice la limpieza interior del proyector.

# 5-1. Limpieza de la caja

Antes de realizar el mantenimiento del proyector, asegúrese de comprobar siempre que el proyector esté apagado y el enchufe eléctrico desenchufado del interruptor eléctrico.

- Pase un paño seco y suave sin lana. Cuando la caja está muy sucia, pase un paño húmedo bien retorcido antes de humedecerla con detergente natural diluido en agua y, luego, culmine con un paño seco.
	- Cuando use un trapo de polvo químico, siga las instrucciones en su manual.
- • No use solventes como diluyente o benceno. Se puede deteriorar o despegar el revestimiento.
- • Al extraer polvo de la apertura de ventilación, aspírelo con un adaptador con un cepillo o aspiradora. Nunca permita que el limpiador sin adaptador entre en contacto directo ni use adaptadores de boquilla en la limpieza.
- • Limpie la apertura de la ventilación en intervalos regulares. Si se deja acumular el polvo allí, puede provocar calentamiento en el interior, lo que supone problemas funcionales. El intervalo, que puede variar según la ubicación del proyector, es alrededor de 100 horas.
- • No dañe la caja rayándola o permitiendo que objetos duros la golpeen. Esto puede rayar el proyector.
- • Consulte al distribuidor sobre la limpieza dentro del proyector.
- NOTA No permita que ingresen plaguicida ni otros líquidos volátiles que puedan salpicar la caja, el lente o la pantalla. Además, no permita que ningún objeto de goma o plástico permanezca en contacto con la caja durante mucho tiempo. Se puede deteriorar o despegar el revestimiento.

# 5-2. Limpieza del lente

Limpie el lente del mismo modo que limpiaría el lente de una cámara (con un soplador comercialmente disponible o un papel para limpiar vidrio). Tenga cuidado de no dañar el lente durante la limpieza.

# 5-3. Reemplazo de la lámpara y del filtro de aire

## 5-3-1. Advertencias para reemplazar la lámpara

Cuando el tiempo de uso de la lámpara que se está usando como fuente de luz supera el tiempo de reemplazo (aproximado), se muestra el mensaje «Lamp1 OverTime» o «Lamp2 OverTime» en la pantalla LCD del proyector. Cuando esto sucede, la lámpara llegó al tiempo de reemplazo y debería cambiarla por una nueva.

- CONSEJOS • El tiempo de reemplazo de la lámpara (aproximado) es 3.000 horas.
	- • Puede comprobar la cantidad restante de uso de la lámpara (aproximado) usando los siguientes elementos en los menús de ajuste. (Consultar página [48\)](#page-47-1)
		- La cantidad de restante de uso de la lámpara (aproximado): «Information» → «Usage» → «Lamp Remaining»
	-

# **PRECAUCIÓN**

NO TOQUE LA LÁMPARA de inmediato tras ser usada. Estará muy caliente. Apague el proyector y, a continuación, desconecte el cable eléctrico. Deje reposar la lámpara durante una hora, por lo menos, antes de manipular.

- • Use la lámpara especificada por motivos de seguridad y rendimiento.
- • No monte en la lámpara 2 la lámpara que primero usó montada en la lámpara 1, y no monte en la lámpara 1 la lámpara que primero usó en la lámpara 2. Si lo hace, el tiempo de reemplazo (aproximado) no se calculará correctamente.
- • Adquiera la lámpara de reemplazo del distribuidor. Especifique NP-10LP01 como número de modelo de la lámpara de reemplazo al hacer el pedido.
- • Reemplace los filtros de aire al mismo tiempo que reemplaza la lámpara. Especifique NP-9AF01 como número de modelo del filtro de reemplazo al hacer el pedido.
- • También se ofrecen un kit de reemplazo de lámpara y filtro de aire. Especifique NP-10LF01 como número de modelo del kit de reemplazo de la lámpara y filtro de aire al hacer el pedido.
- No retire ningún tornillo excepto los especificados.
- • La lámpara posee vidrio para proteger la lámpara. Manipule con cuidado para evitar romperlo accidentalmente. Asimismo, no toque la superficie del vidrio. Puede provocar degradación del brillo.
- • Si continúa usando la lámpara después de que se haya mostrado el mensaje, esta puede estallar. Cuando la lámpara estalla, se estrella creando un sonido amplio y algunos fragmentos de la lámpara se desparraman dentro de de la lámpara. Si esto sucede, póngase en contacto con el distribuidor para cambiarla.
- • Si cambia la lámpara mientras la unidad está instalada suspendida del cielo raso, tenga cuidado de asegurar que ninguna persona se pare debajo de la unidad. Si la lámpara se rompe, existe el riesgo de que fragmentos de ella caigan por todos lados.

NOTA El tiempo de reemplazo de la lámpara no es igual al tiempo de garantía. El tiempo de reemplazo real varía según el entorno de uso.

# 5-3-2. Advertencias para reemplazar el filtro de aire

Los filtros de aire están fijados sobre la salida de aire del proyector para evitar el polvo. Cambie los filtros de aire regularmente para mantener el rendimiento del proyector.

### **ADVERTENCIA:**

- Al reemplazar filtros de aire, apague el proyector y desconecte el cable eléctrico.
- • El polvo en los filtros de aire impedirá la ventilación del proyector, provocará un aumento de la temperatura interna y puede provocar incendios o errores de funcionamiento.

# **PRECAUCIÓN**

Antes de cambiar los filtros, apague el proyector, desconecte el cable eléctrico y, a continuación, deje enfriar la caja. De no hacerlo, pueden ocurrir descargas eléctricas o lesiones por quemaduras.

- • Adquiera el filtro de aire de reemplazo del distribuidor. Indique NP-9AF01 (opcional) al adquirirlo.
- • También se ofrecen un kit de reemplazo de lámpara y filtro de aire. Especifique NP-10LF01 como número de modelo del kit de reemplazo de la lámpara y filtro de aire al hacer el pedido.
- • Siempre cambie ambos filtros de aire al mismo tiempo. Si no reemplaza ambos filtros, su tiempo de uso no se podrá calcular correctamente.

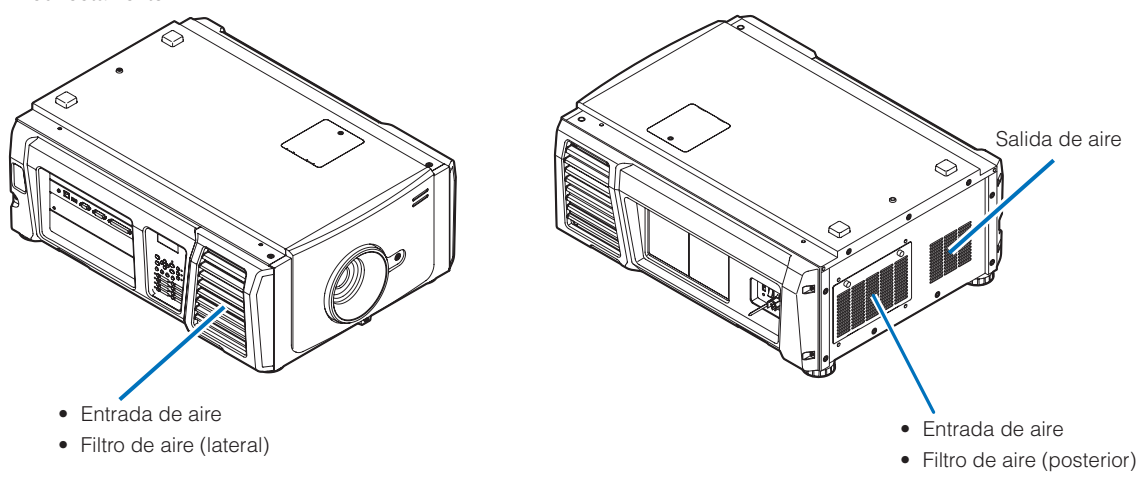

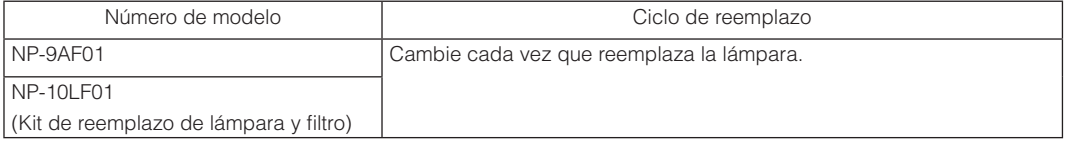

# 5-3-3. Procedimiento para reemplazar la lámpara y el filtro de aire

• Paso 1

Reemplazo de la lámpara (Consultar página [54](#page-53-0))

• Paso 2

Reemplazo del Filtro de aire posterior (Consultar página [58\)](#page-57-0)

Reemplazo del Filtro de aire lateral (Consultar página [61](#page-60-0))

#### • Paso 3

Volver a configurar el tiempo de uso de la lámpara y del filtro de aire (Consultar página [63\)](#page-62-0)

# <span id="page-53-0"></span>5-3-4. Reemplazo de la lámpara

Esta sección describe el procedimiento para cambiar ambas lámparas.

**Preparación:** tenga un destornillador Phillips a mano.

### **1** Extraiga la cubierta de la lámpara.

- 1. Afloje el tornillo que asegura la cubierta de la lámpara hasta que el destornillador Phillips gire libremente.
- El tornillo no puede extraerse.

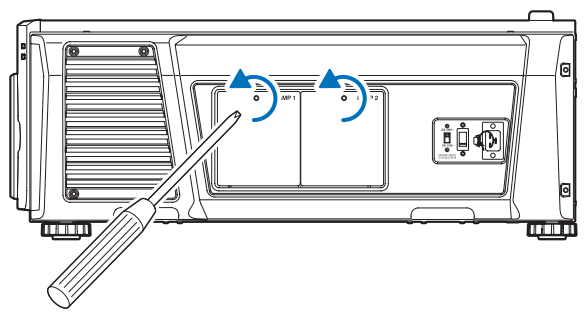

2. Tome la columna del tornillo aislador que asegura la cubierta de la lámpara y tírela hacia arriba para extraer la cubierta.

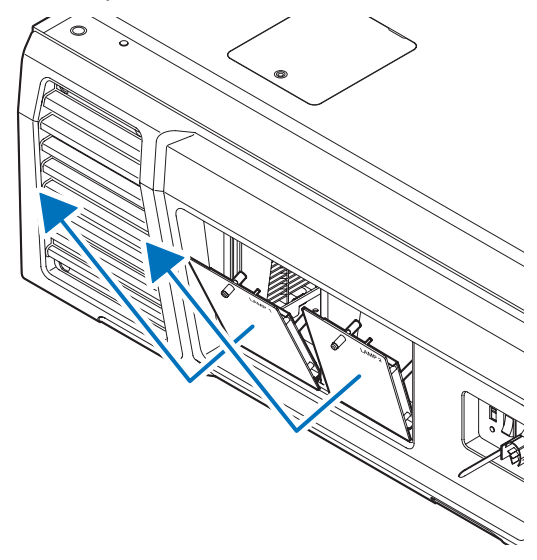

- **2** Extraiga la caja de la lámpara.
	- 1. Afloje los dos tornillos que aseguran la caja de la lámpara hasta que el destornillador Phillips gira libremente.

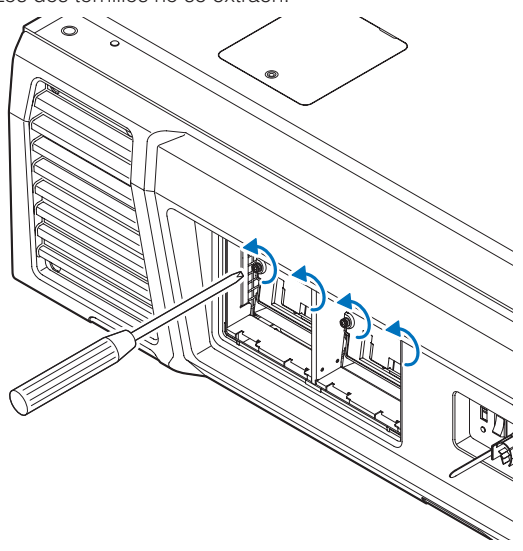

#### Los dos tornillos no se extraen.

#### 2. Tome la manija y extraiga la caja de la lámpara.

En este momento, tire de la caja de la lámpara hacia afuera.

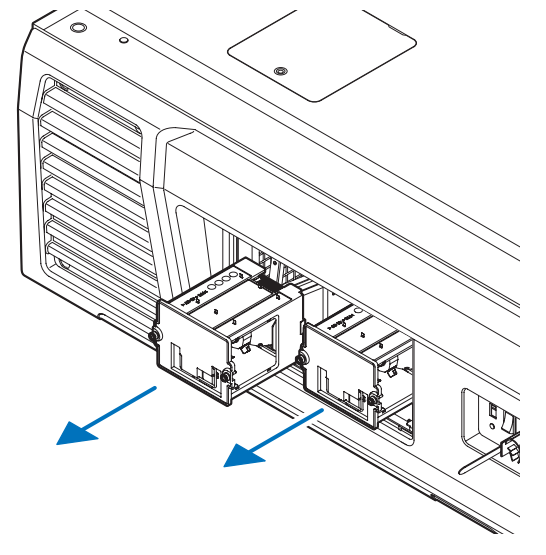

## **PRECAUCIÓN**

Asegúrese de que la caja de la lámpara está lo suficientemente fría como para manipularla antes de extraerla.

- **3** Instale una nueva caja de lámpara.
	- 1. Inserte una nueva caja de lámpara hasta que se encuentre conectado al enchufe.

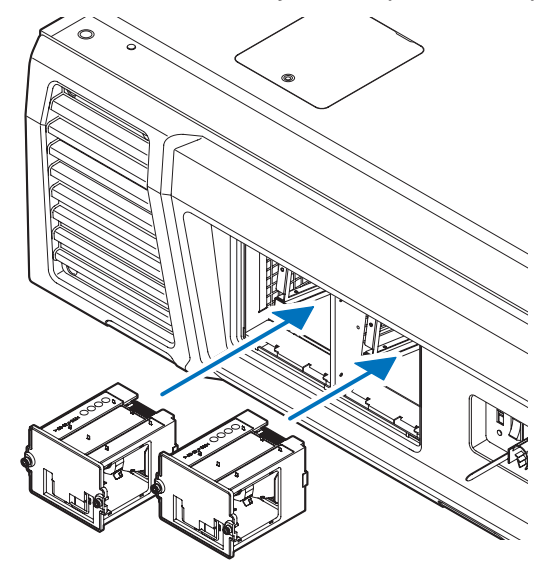

2. Asegúrela en el lugar con los dos tornillos.

Asegúrese de ajustar los tornillos.

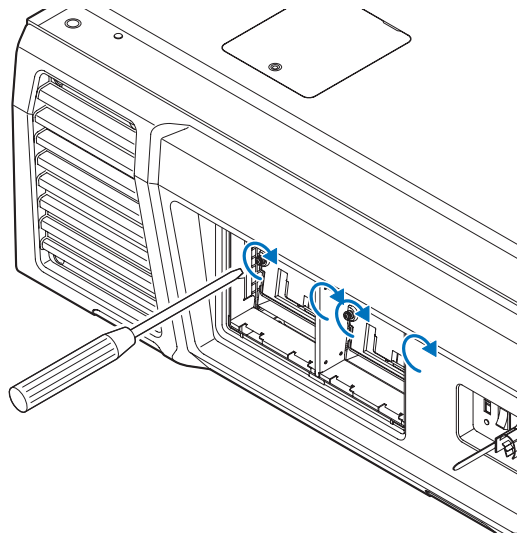

NOTA Asegúrese de instalar ambas la lámpara 1 y 2. El proyector no se encenderá a menos que se instalen ambas lámparas.

- **4** Vuelva a colocar la cubierta de la lámpara.
	- 1. Ajuste las protuberancias (2 lugares) en la cubierta de la lámpara con los orificios del receptáculo en el proyector y monte la caja de la lámpara.

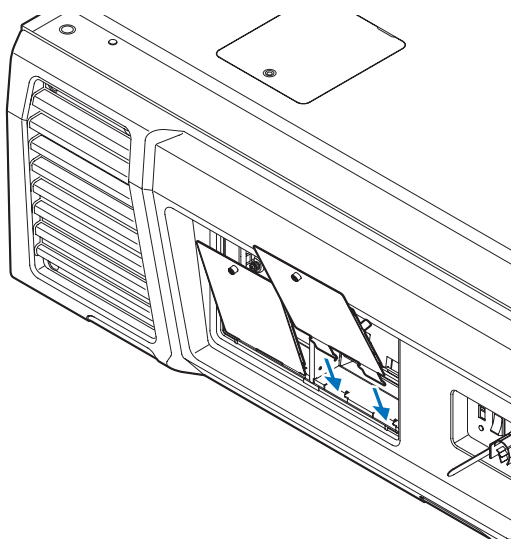

2. Ajuste el tornillo para afirmar la tapa de la lámpara.

Asegúrese de ajustar el tornillo.

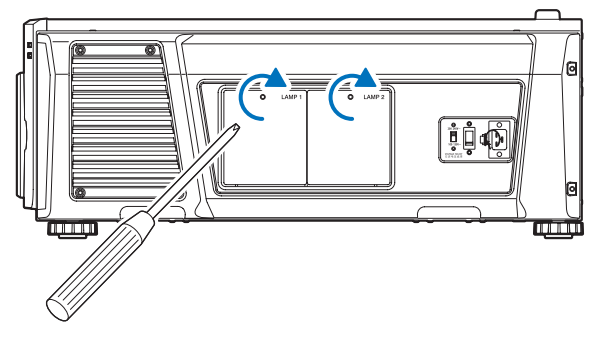

Con esto se completa el cambio de la lámpara. A continuación, cambie los filtros de aire.

- • Reemplazo del Filtro de aire posterior (Consultar página [58](#page-57-0))
- • Reemplazo del Filtro de aire lateral (Consultar página [61](#page-60-0))

NOTA · Después de reemplazar la lámpara, vuelva a programar siempre el tiempo de uso de la lámpara reemplazada. (Consulte la página [46](#page-45-0).)

• Siempre cambie ambos filtros de aire al mismo tiempo.

# <span id="page-57-0"></span>5-3-5. Reemplazo del Filtro de aire posterior

**Preparación:** Reemplace primero la lámpara. (Consultar página [54](#page-53-0))

## **1** Abra la cubierta del filtro.

#### 1. Afloje las dos perillas girándolas en sentido contrario a las agujas del reloj.

Las perillas no se extraen. Si una perilla está muy ajustada para girarla, use un destornillador Phillips.

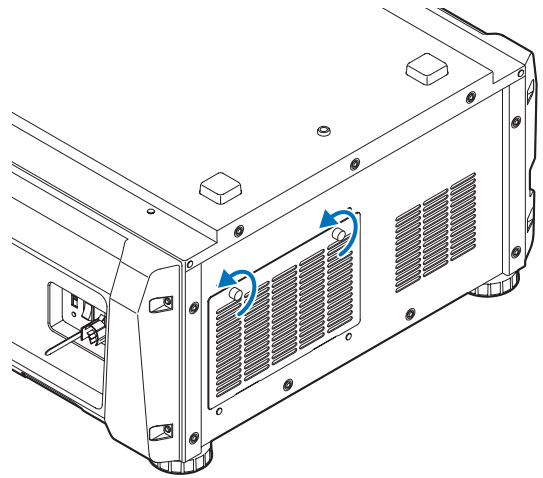

2. Incline la cobertura del filtro hacia usted para abrirlo.

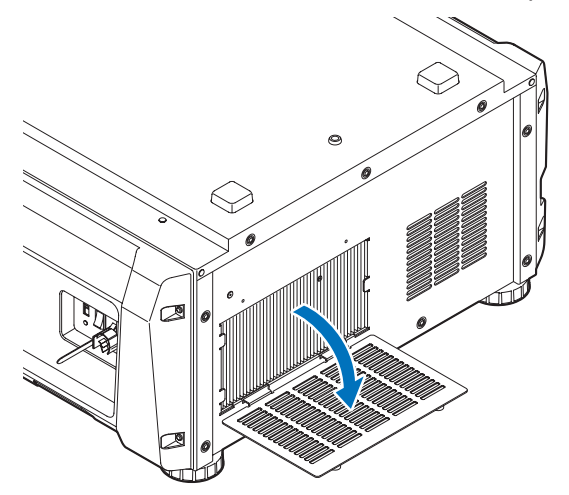

# **2** Extraiga el filtro de aire.

Tire del lado derecho del filtro de aire hacia usted para extraerlo.

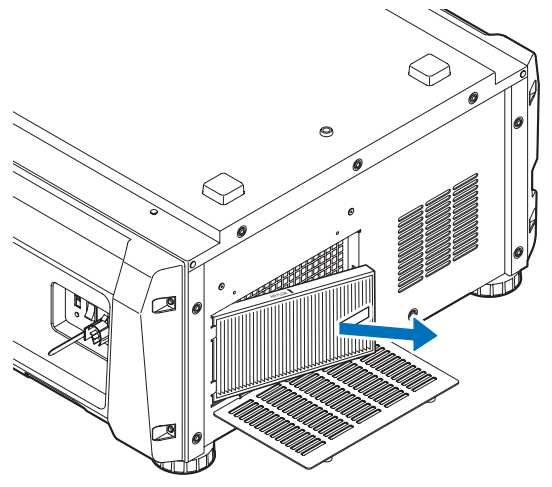

## **3** Monte el filtro de aire al proyector.

Busque una flecha (↑AIR FLOW) que indique la dirección de instalación al costado del filtro de aire. Apunte la flecha hacia el proyector.

1. Ajuste el filtro de aire a la brida del lado izquierdo de la entrada de aire.

2. Empuje el costado derecho del filtro de aire contra la entrada de aire en el proyector.

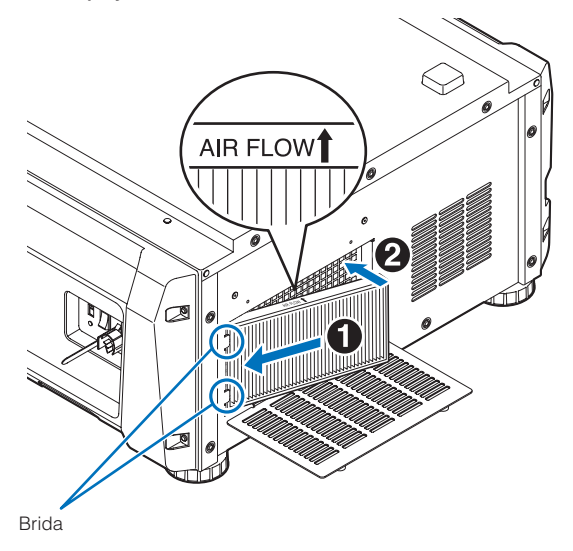

- **4** Monte la tapa del filtro al proyector.
	- 1. Tome la perilla de la tapa del filtro y móntelo al proyector.

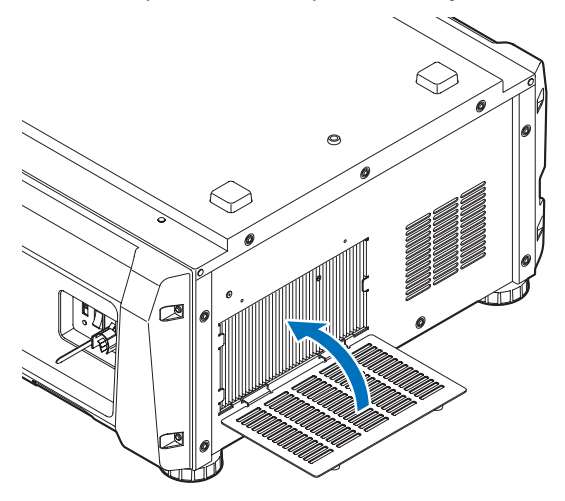

2. Ajuste las dos perillas en sentido de las agujas del reloj para afirmar la tapa del filtro.

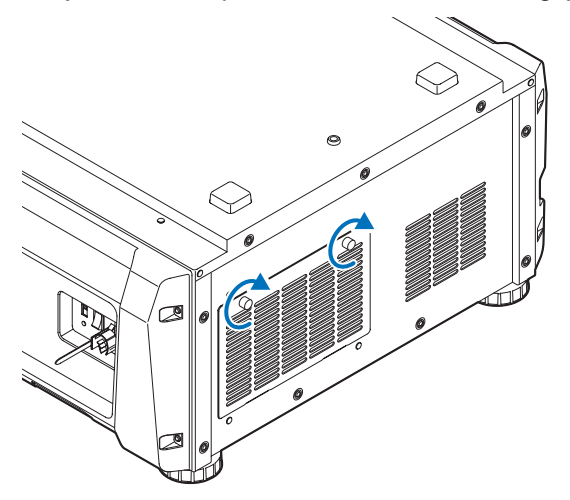

Con esto se completa el cambio del filtro de aire posterior. A continuación, cambie el filtro de aire lateral.

NOTA Después de reemplazar el filtro de aire trasero, vuelva a programar siempre el tiempo de uso de Filter1. (Consulte la página [46](#page-45-1).)

# <span id="page-60-0"></span>5-3-6. Reemplazo del Filtro de aire lateral

**Preparación:** Reemplace primero la lámpara. (Consultar página [54](#page-53-0))

# **1** Extraiga la tapa del filtro.

La tapa del filtro está ajustada con cuatro grapas plásticas (4 lugares). Tome los bordes superiores e inferiores de la tapa y tírela hacia usted para extraerla.

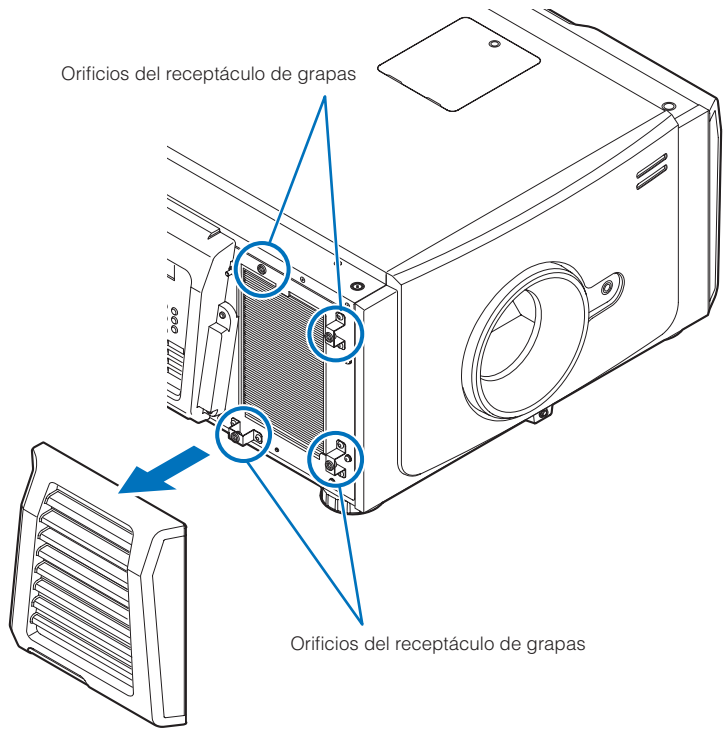

NOTA Al extraer la tapa del filtro, extráigala aplicando fuerza uniformemente. Si únicamente aplica fuerza en un solo lado, puede provocar que las grapas se dañan.

# **2** Extraiga el filtro de aire.

Tire de la parte superior del filtro de aire hacia usted y levántelo para extraerlo.

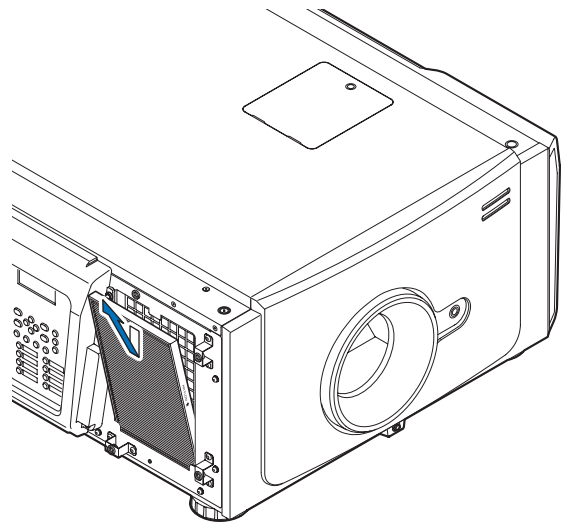

# **3** Monte el filtro de aire al proyector.

Busque una flecha (↑AIR FLOW) que indique la dirección de instalación al costado del filtro de aire. Apunte la flecha hacia el proyector.

- 1. Ajuste el filtro de aire a la brida debajo de la entrada de aire.
- 2. Empuje el costado superior del filtro de aire contra la entrada de aire en el proyector.

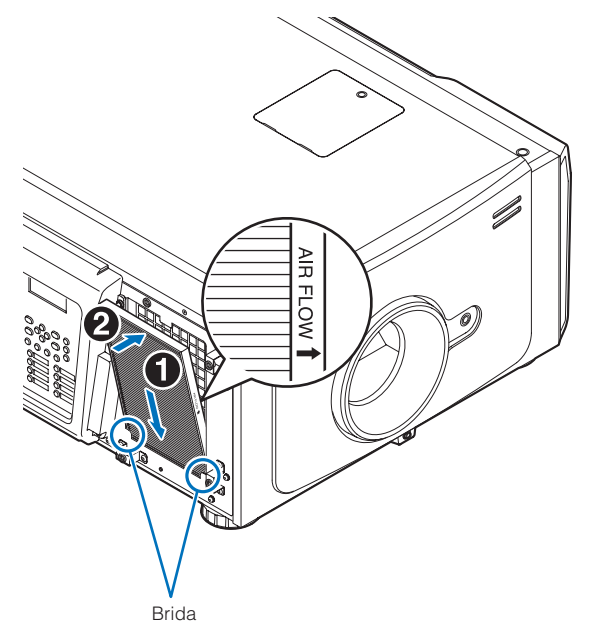

- **4** Monte la tapa del filtro al proyector.
	- 1. Ajuste las posiciones de las grapas de plástico (4 lugares) con los orificios del receptáculo de grapas del proyector.
	- 2. Empújelo derecho para ajustar la tapa del filtro.

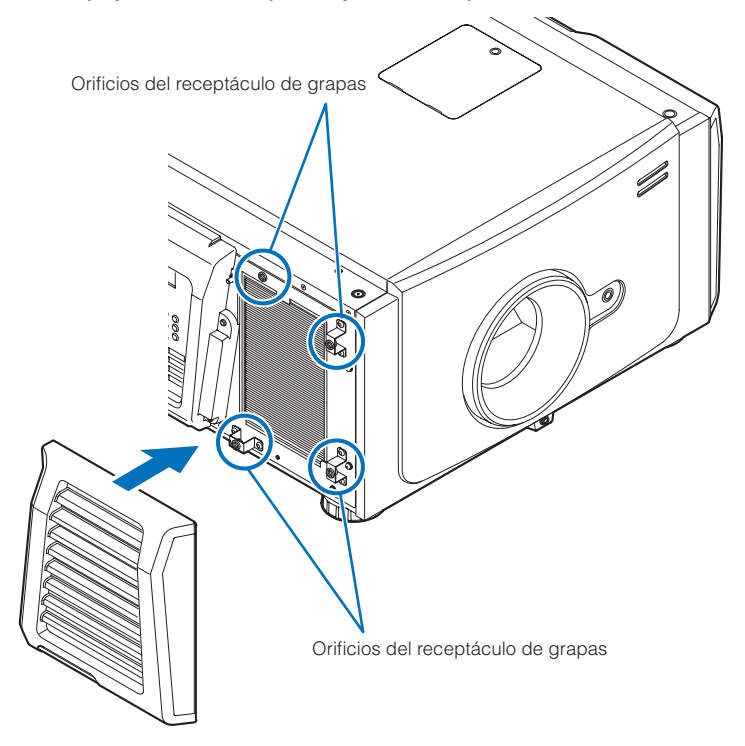

Con esto se completa el cambio del filtro de aire lateral. Si no terminó de cambiar el filtro de aire posterior, a continuación cámbielo (Consultar página [58\)](#page-57-0).

NOTA Después de reemplazar el filtro de aire lateral, vuelva a programar siempre el tiempo de uso de Filter2. (Consulte la página [46.](#page-45-1))

# <span id="page-62-0"></span>5-3-7 Volver a configurar el tiempo de uso de la lámpara y del filtro de aire

#### **1** Encienda el provector.

**2** Vuelva a programar el tiempo de uso en «Configuration» → «Reset» en el menú de ajustes.

- «Lamp Usage»: vuelve a programar el uso de la lámpara (Consultar página [46](#page-45-0))
- «Filter Usage»: vuelve a programar el uso del filtro (Consultar página [46](#page-45-1))

Con esto se completa la reprogramación del tiempo de uso de la lámpara y del filtro de aire.

# **6. Apéndice**

# 6-1. Solución de problemas

Antes de pedir reparaciones, compruebe su conexión, configuraciones y funcionamiento una vez más. Si no se puede corregir el error, póngase en contacto con el distribuidor para recibir instrucciones o reparación.

# 6-1-1. Problemas y dónde revisar

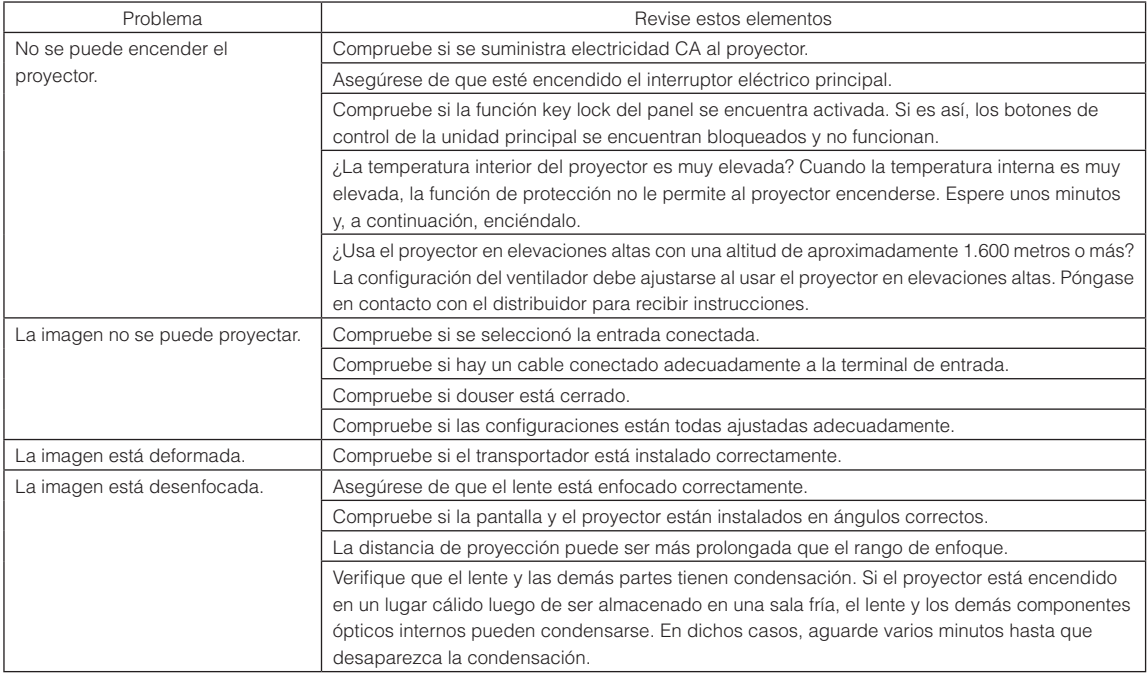

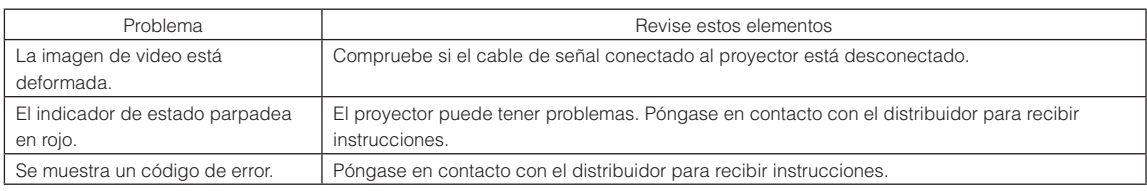

# 6-2. Lista del visor del indicador

Consulte las siguientes descripciones cuando los botones del panel de control o el indicador de estado en la parte posterior del proyector está encendido o parpadeando. Además, el proyector tiene una función de advertencia que usa un timbre.

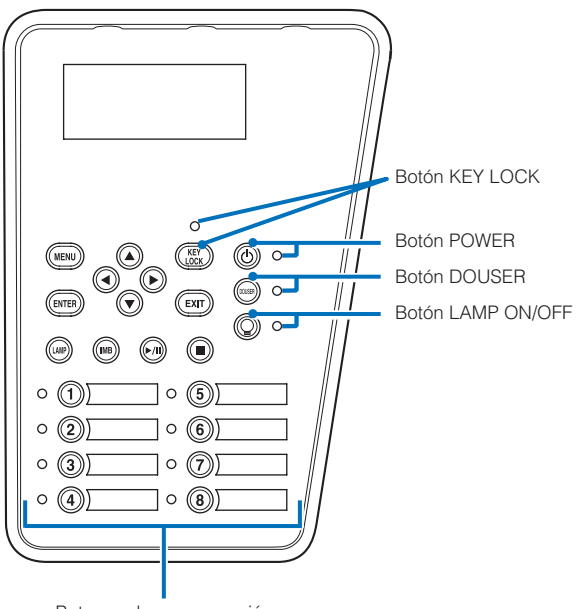

#### Botones de programación

## 6-2-1. Botones de programación

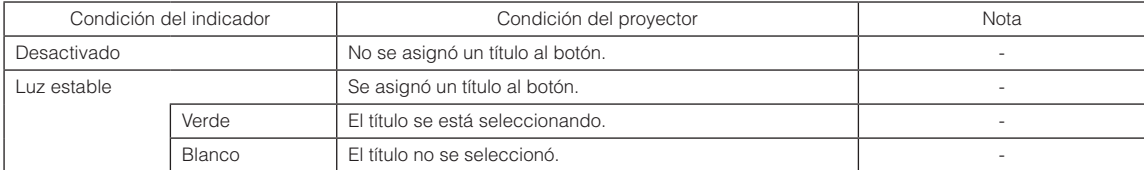

# 6-2-2. Botón KEY LOCK

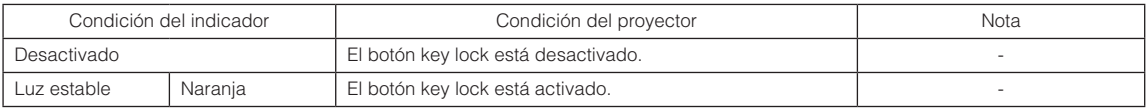

# 6-2-3. Botón POWER

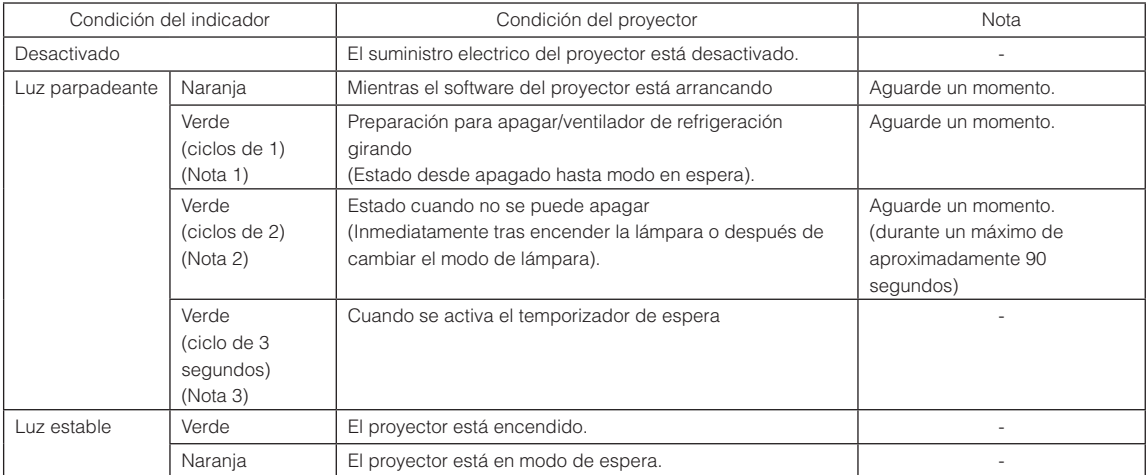

(Nota 1) Repite 0,5 segundos encendido → 0,5 segundos apagado. (Nota 2) Repite 0,5 segundos encendido → 1,5 segundos apagado.

(Nota 3) Repite 2,5 segundos encendido → 0,5 segundo apagado.

# 6-2-4. Botón DOUSER

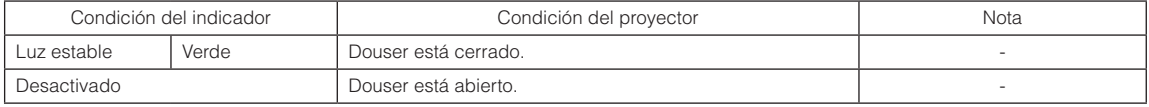

# <span id="page-65-0"></span>6-2-5. Botón LAMP ON/OFF

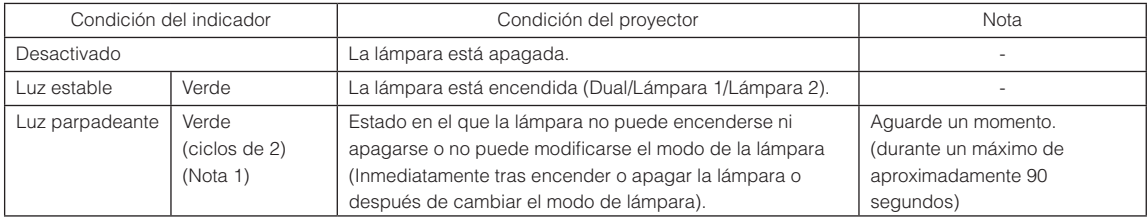

(Nota 1) Repite 0,5 segundos encendido → 1,5 segundos apagado.

# 6-2-6. Indicador de STATUS

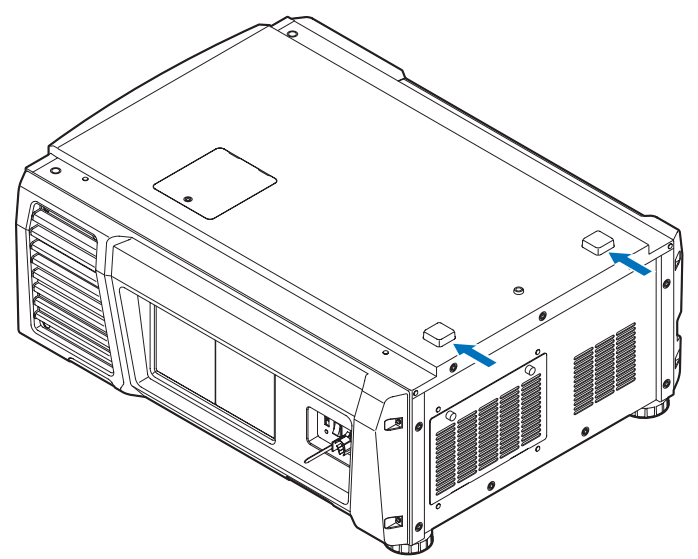

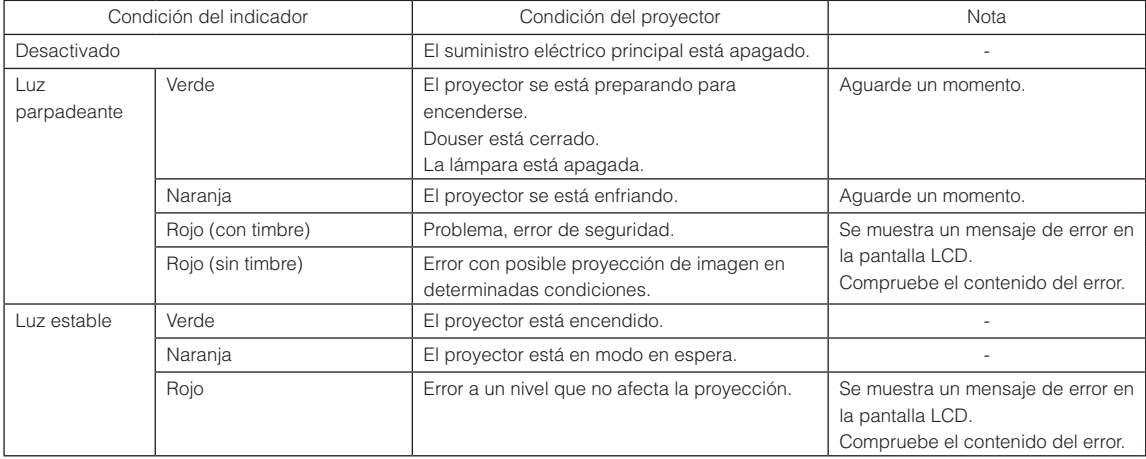

# 6-3. Operación con un explorador HTTP

# 6-3-1. Información general

El uso de funciones del servidor HTTP permitirá controlar el proyector desde un navegador web. Asegúrese de usar «Microsoft Internet Explorer 4.x» o una versión posterior del navegador.

El dispositivo usa «JavaScript» y «Cookies», y debería poder ajustarse el navegador para aceptar dichas funciones. El método de configuración variará según la versión del navegador. Consulte los archivos de ayuda y otra información facilitada en el software.

NOTA La respuesta del visor o de los botones puede tardar o el funcionamiento puede no ser aceptado según las configuraciones de la red.

Si esto sucede, consulte al administrador de la red.

Es posible que el proyector no responda si se presionan los botones en intervalos rápidos. Si esto sucede, aguarde un instante y repita la operación.

Se puede acceder a las funciones del servidor HTTP mediante

http://<dirección IP del proyector>/index.html

en la columna de entrada de la URL.

# 6-3-2. Preparación antes de usar

Realice las conexiones de red y configure el proyector, también confirme que se completó antes de efectuar operaciones con el explorador.

Las operaciones con exploradores que usen un servidor proxy pueden no ser posibles según el tipo de servidor proxy el método de configuración. Si bien el tipo de servidor proxy constituirá un factor, es posible que los elementos que se hayan configurado no se muestren según la efectividad del cache, y los contenidos configurados desde un explorador no se reflejarán en el funcionamiento. Se recomienda que no se use un servidor proxy a menos que sea inevitable.

# 6-3-3. Manejo de la dirección para la operación mediante un explorador

Con respecto a la dirección real que se ingrese o introduzca en la columna URL para la dirección cuando la operación del proyector se efectúe mediante un explorador, el nombre de servidor puede usarse como se encuentra con el nombre del servidor correspondiente a la dirección IP que fue registrado en el servidor de nombre de dominio por un administrador de red, o el nombre del servidor correspondiente a la dirección IP del proyector se configuró en el archivo «HOSTS» de la computadora que se usa.

#### (Ejemplo 1) Cuando el nombre de servidor del proyector se configuró en «pj.nec.co.jp».

http://pj.nec.co.jp/index.html se especifica para la dirección o columna de entrada de la URL para acceder a las funciones del servidor HTTP.

#### (Ejemplo 2) Cuando la dirección IP del proyector es «192.168.10.10».

http://192.168.10.10/index.html se especifica para la dirección o columna de entrada de la URL para acceder a las funciones del servidor HTTP.

# 6-3-4. Estructura del servidor HTTP

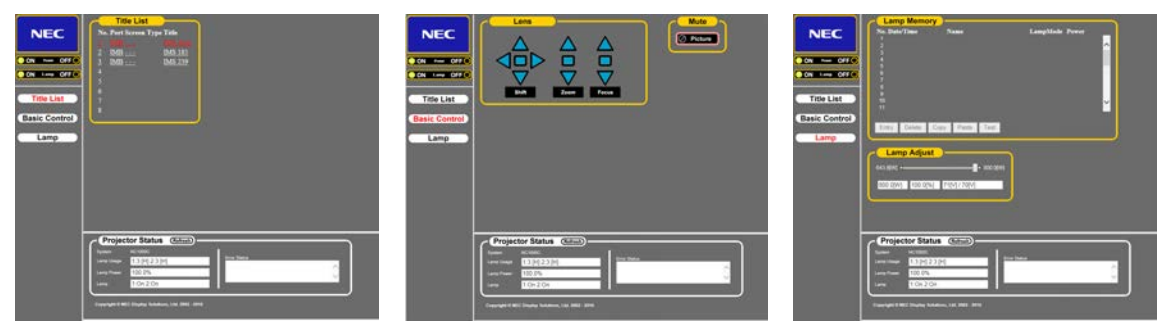

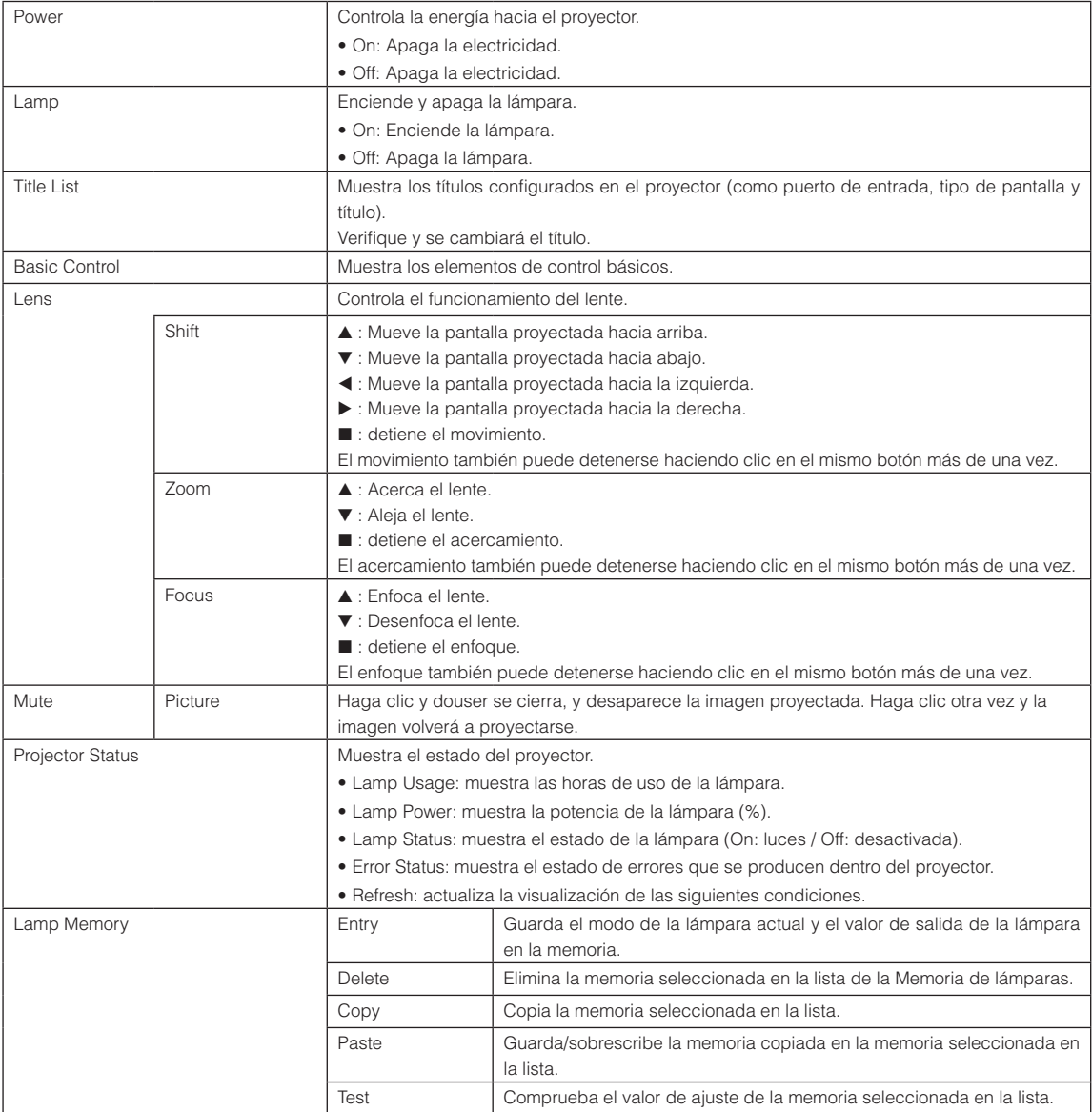

<span id="page-69-0"></span>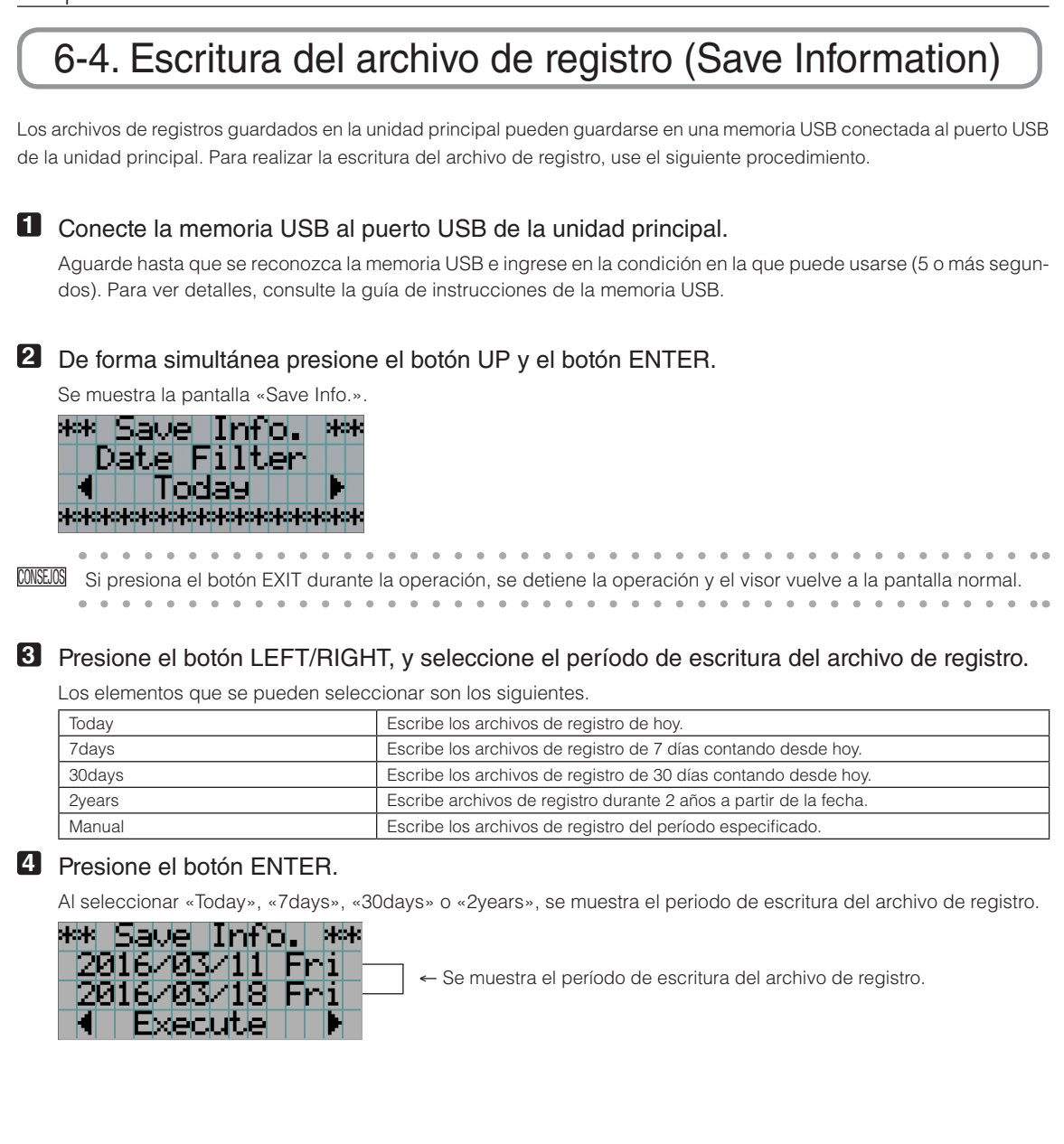

Si selecciona «Manual», indique el período de escritura para el archivo de registro. Para consultar cómo introducir números, consulte «4-1-3. Introducir caracteres alfanuméricos» (Consultar página [41](#page-40-0)). Si presiona el botón ENTER, el visor avanza a la siguiente pantalla.

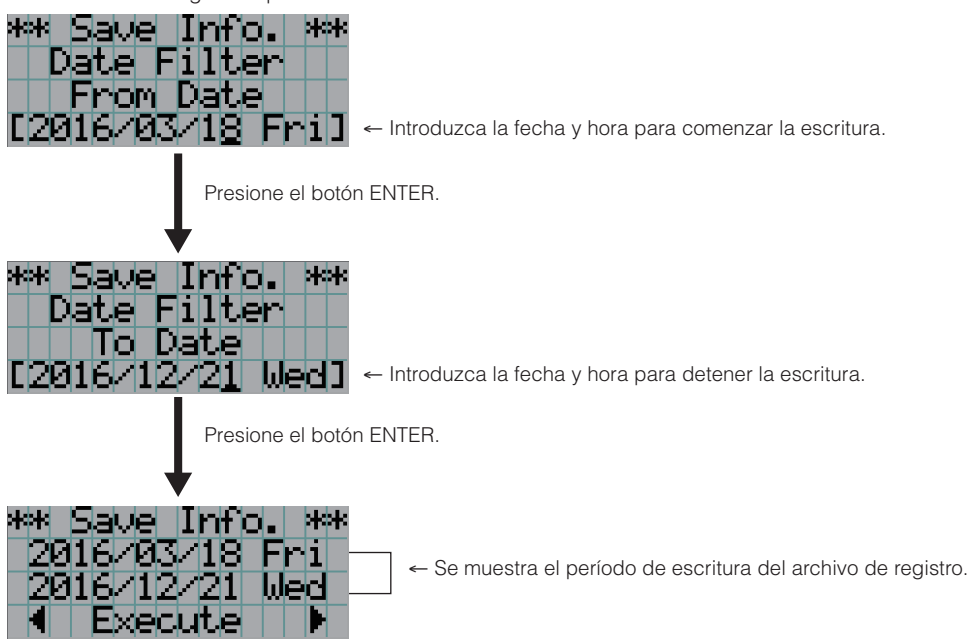

**5** Confirme el período de escritura del archivo de registro, presione el botón LEFT/RIGHT para seleccionar «Execute» y presione el botón ENTER.

Los archivos de registro del período especificado se escriben en el dispositivo USB. Al terminar la escritura se muestra la siguiente pantalla.

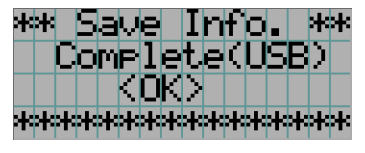

CONSEJOS Si selecciona «Cancel» y presiona el botón ENTER, se detiene la escritura de los archivos de registro y el visor vuelve a la pantalla normal.

#### **6** Presione el botón ENTER.

El visor vuelve a la pantalla normal.

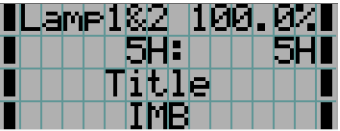

**7** Extraiga el USB del puerto USB de la unidad principal.

# 6-4-1. Nombres de los archivos de registro

Los archivos de registro escritos se almacenan con los siguientes nombres de archivo.

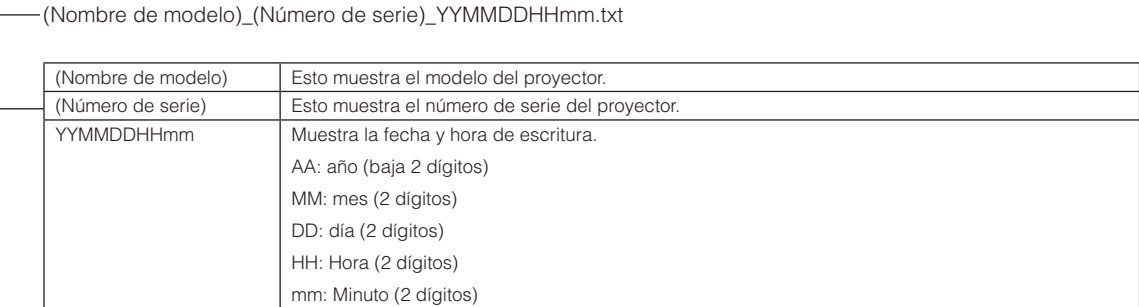

Por ejemplo, si el archivo de registro NC1000C se escribe a las 14:05 del 1 de junio de 2016, se guardará con el nombre «NC1000C\_abcd1234\_1606011405.txt».
# 6-5. Esquema

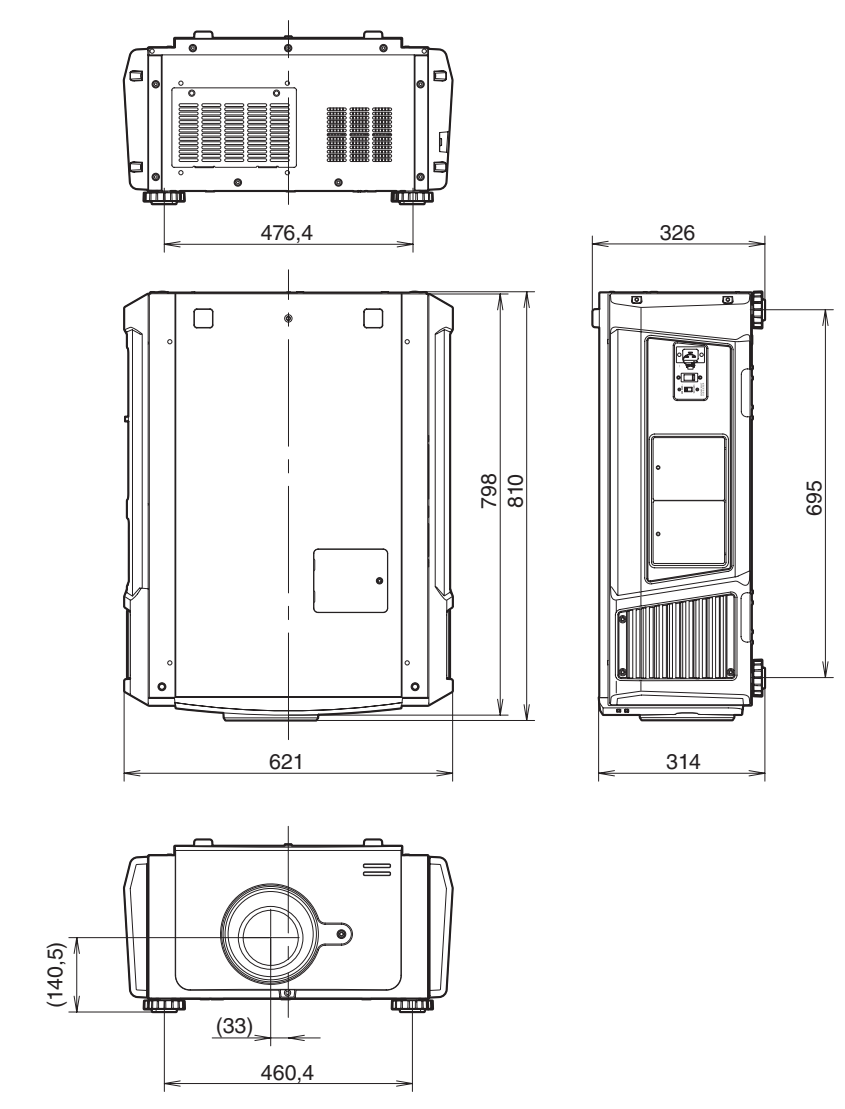

Unidades: mm

## 6-6. Especificaciones

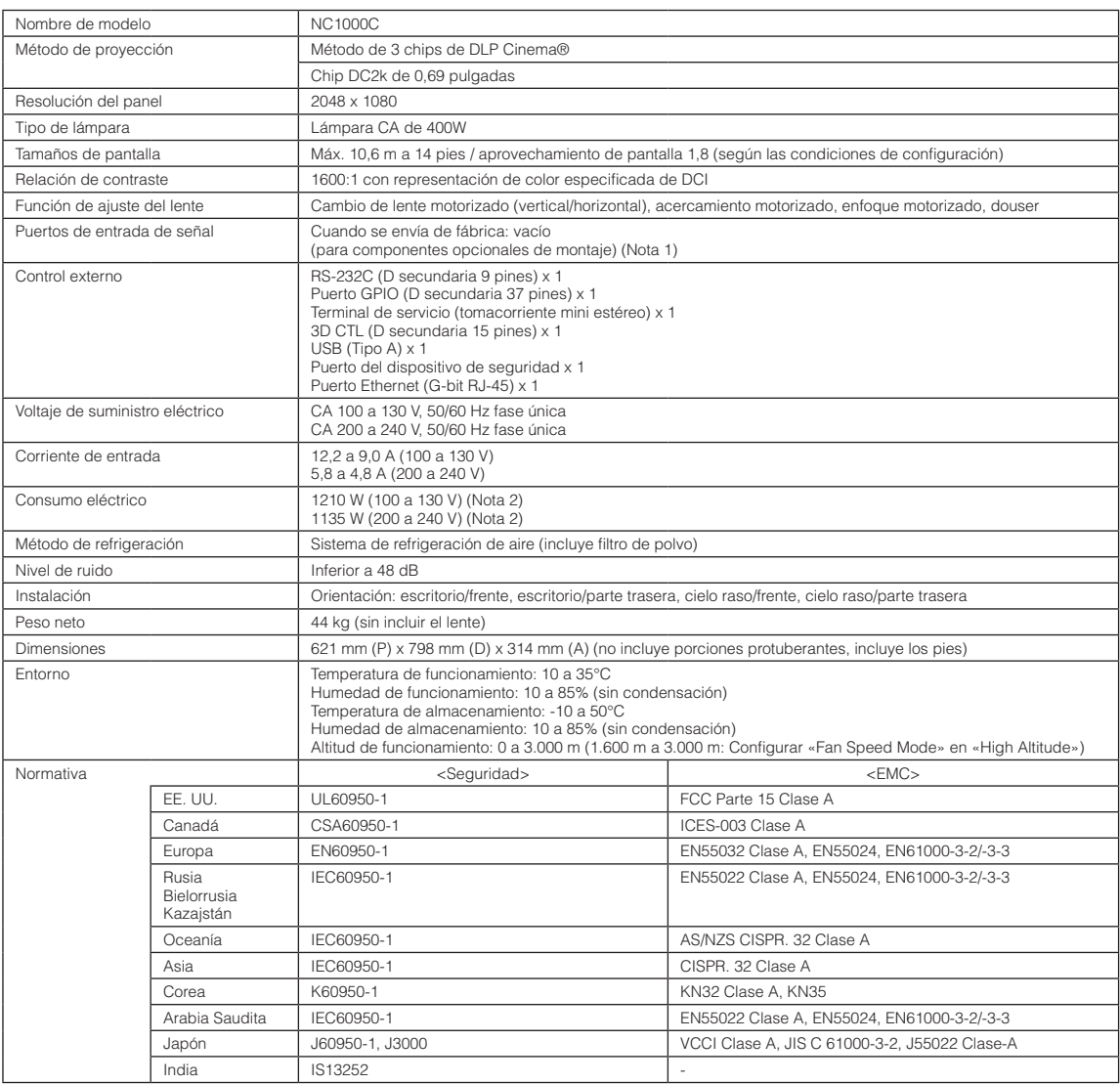

(Nota 1)Las ranuras de la entrada de video están vacías cuando se envía el dispositivo. Pueden agregarse puertos de entrada montando placas opcionales, que se venden por separado. (Ver página [84\)](#page-83-0)

(Nota 2)El valor es típico.

\* Tenga en cuenta que estas especificaciones y diseño pueden cambiar sin previo aviso.

## 6-7. Cable de suministro eléctrico

NOTA Pida al distribuidor el cable de suministro eléctrico y adquiéralo.

#### Especificación eléctrica del cable de suministro eléctrico

El proyector está equipado con un conector IEC60320 C19 para conectar un cable de suministro eléctrico de CA. Asegúrese de que los cables de suministro eléctrico de CA que conectan los conectores integrados en el proyector a la corriente CA tienen las capacidades de corrientes que se indican a continuación.

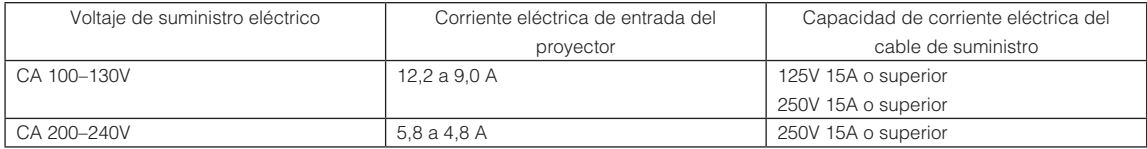

### Tipo de cable eléctrico

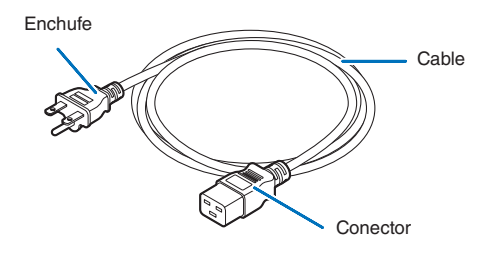

Use enchufes, cables y conectores que sean adecuados según la reglamentación del país de instalación, como se indica en la tabla siguiente.

#### Alemania

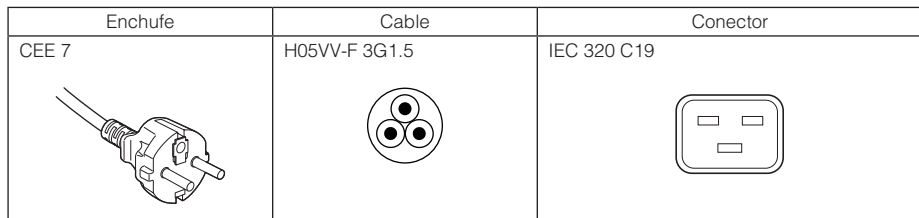

#### EE. UU.

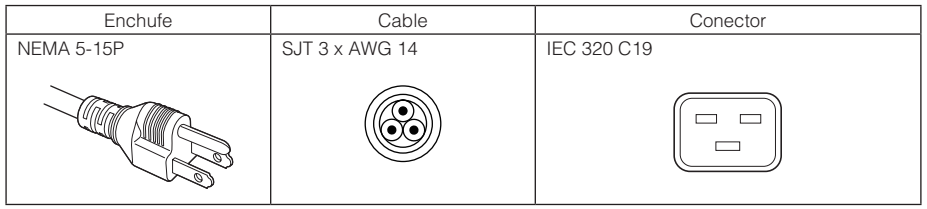

## 6. Apéndice

## Japón

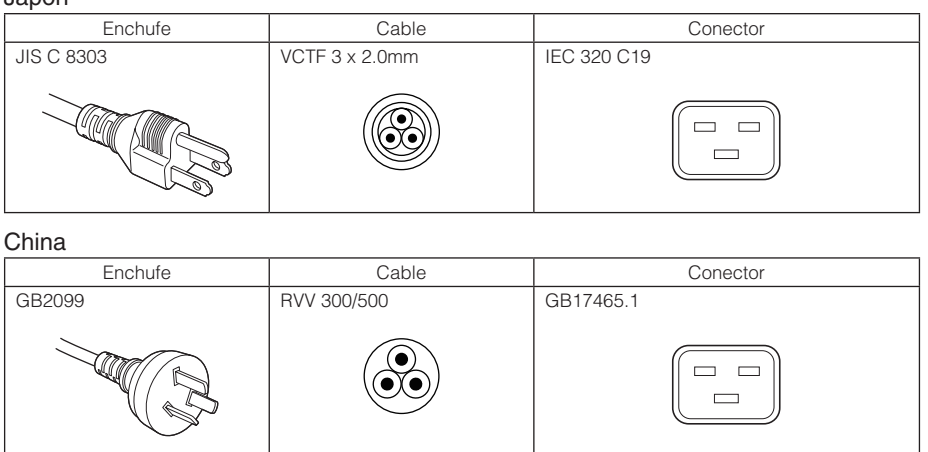

## Conector

Las dimensiones del conector del cable eléctrico se indican a continuación.

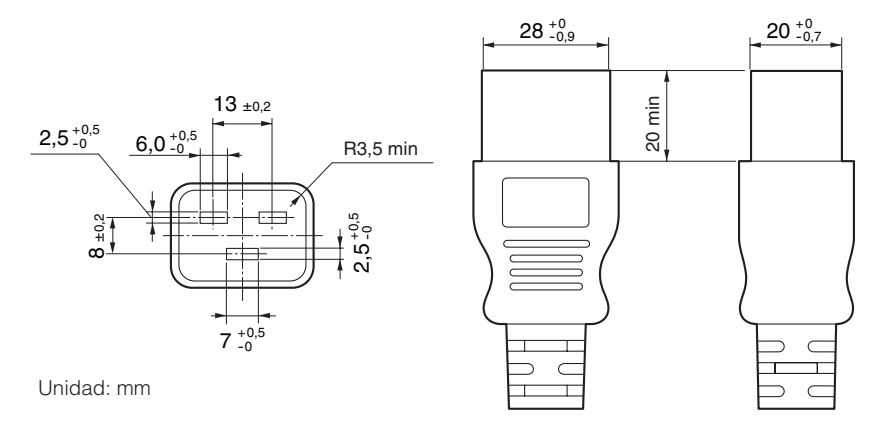

## 6-8. Asignación de pines y funciones del terminal

## 6-8-1. Conector PC CONTROL (RS-232) (D secundario 9 pines)

Esta es una interfaz RS-232C para controlar el proyector desde una PC. El proyector opera como un DCE (Equipo de comunicación de datos), de modo que debe usar un cable recto al conectarlo a una PC.

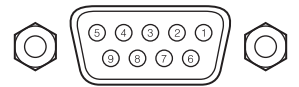

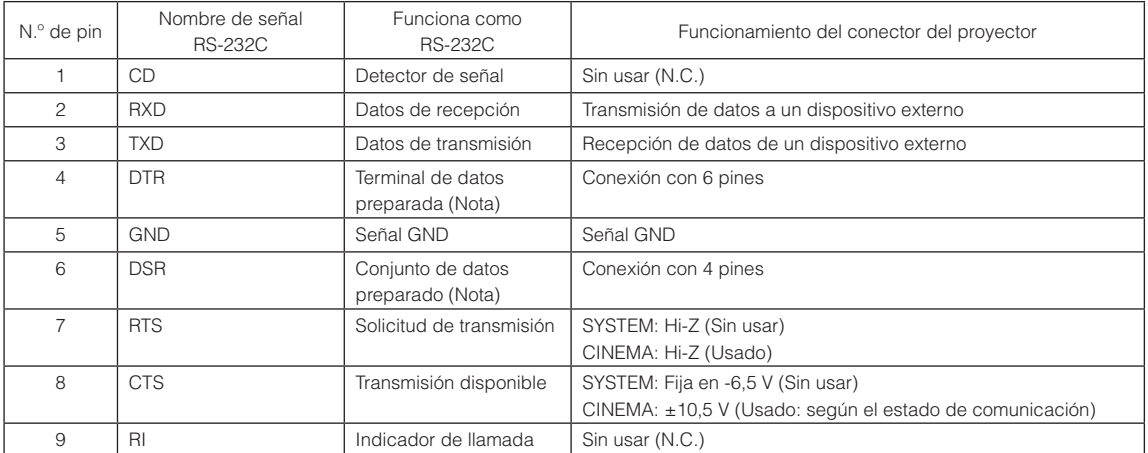

(Nota) No usar señales DTR y DSR al comunicarse.

## 6-8-2. Conector de control externo (GP I/O) (D secundario 37 pines)

Es posible controlar el proyector con un dispositivo externo y controlarlo desde el proyector usando un conector de control externo (GPIO: Puertos de propósito general I/O). Cada pin está separado eléctricamente de los circuitos internos del proyector mediante un conector de imágenes. Hay disponibles 8 puertos de entrada y 8 de salida.

ີາດ

Póngase en contacto con el distribuidor para averiguar sobre su uso y cómo funcionan.

 $37$ ່າຂ

Vista de pin de conector hembra

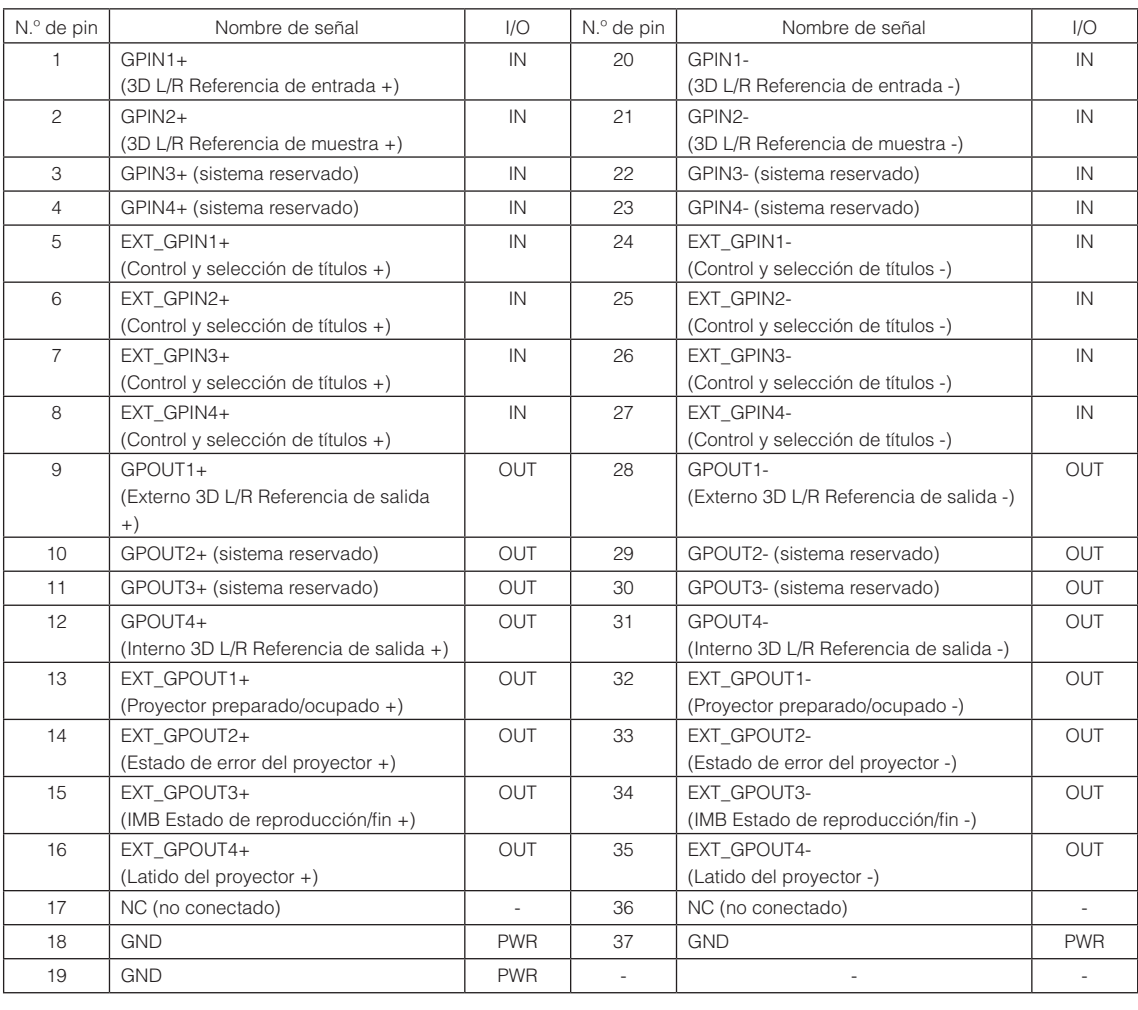

EXT\_GPIN1 - EXT\_GPIN4: Puede controlar el proyector de forma externa mediante combinaciones de señales de entrada (alta/baja). (Selección de suministro eléctrico/apagar o encender la lámpara/silencio de imagen/título del proyector) EXT\_GPOUT1 - EXT\_GPOUT4: Las funciones en la tabla anterior son configuraciones predeterminadas. Puede modificar las funciones asignadas.

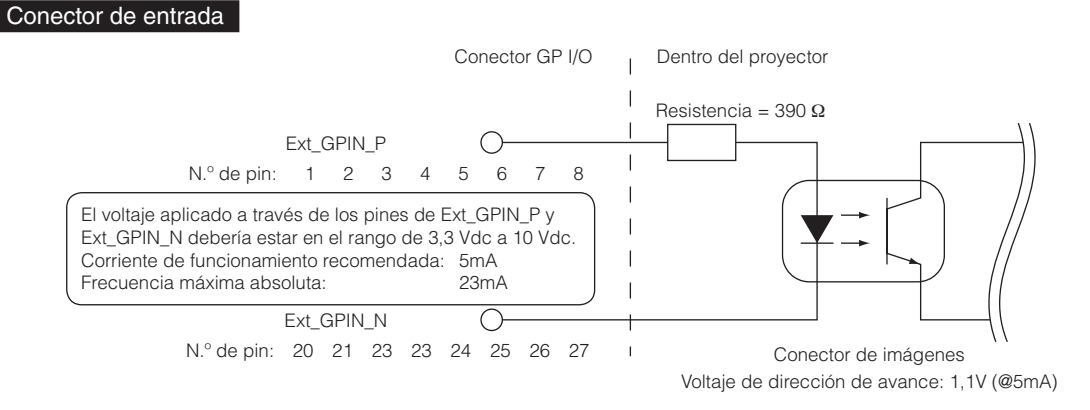

### • Usar control GPIO

El pulso temporal en «ON» le permite controlar el proyector. Para activar el pulso en «ON», presiónelo durante al menos 500 ms. Presione «OFF» durante al menos 500 ms antes que «ON». (Consultar página [80\)](#page-79-0)

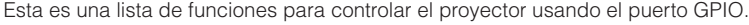

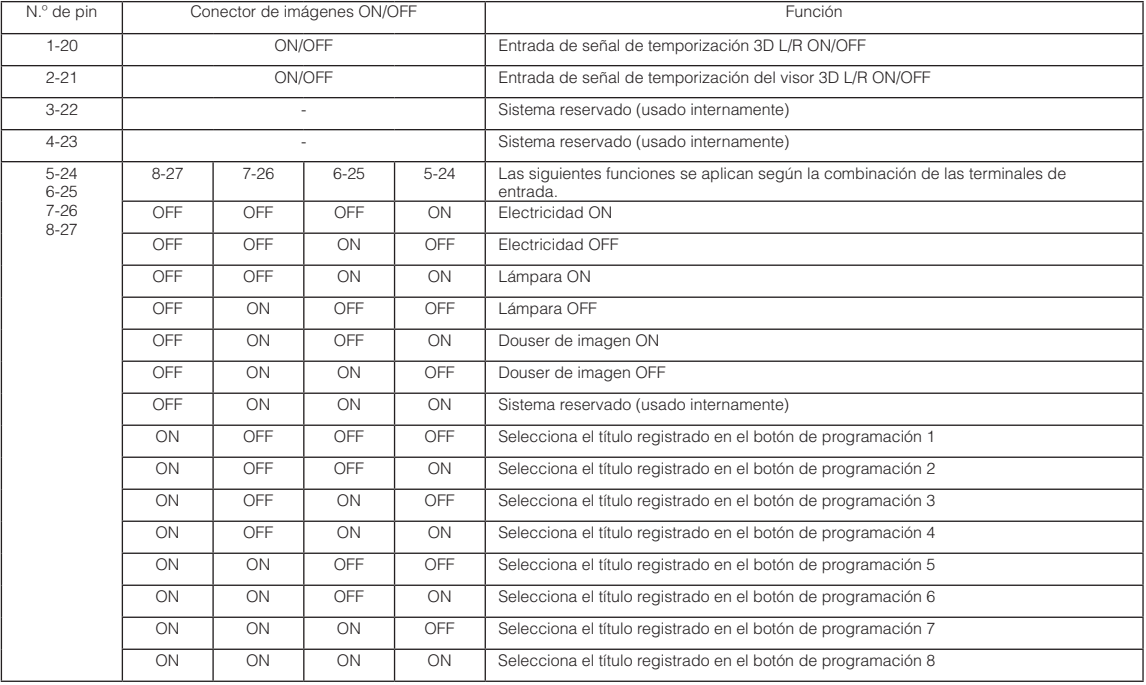

Ejemplo de imagen apagada: Entrada ON a 5-24 y 7-26 mientras 6-25 y 8-27 están en OFF. Ejemplo para seleccionar el botón de programación 2: Entrada ON a 5-24 y 8-27 mientras 6-25 y 7-26 están en OFF.

NOTA · El comando de operación del puerto GPI/O se cancelará cuando el proyector está procesando otras tareas, como refrigeración de la lámpara y cambio de título.

- • Establezca todos los demás pines, excepto los que se están usando, en «OFF».
- • El comando de operación se ejecuta tras entrada continua del pulso «ON» durante aproximadamente 200 ms.

## 6. Apéndice

### <span id="page-79-0"></span>• Cuadro de tiempo del control GPIO

Ejemplo de selección del botón de programación

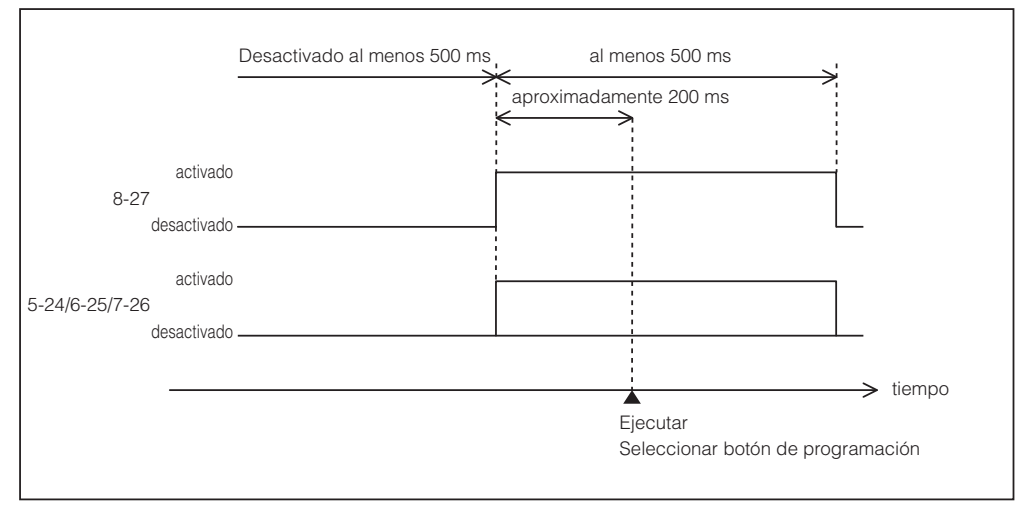

Ejemplo de encendido del douser de imágenes (Douser)

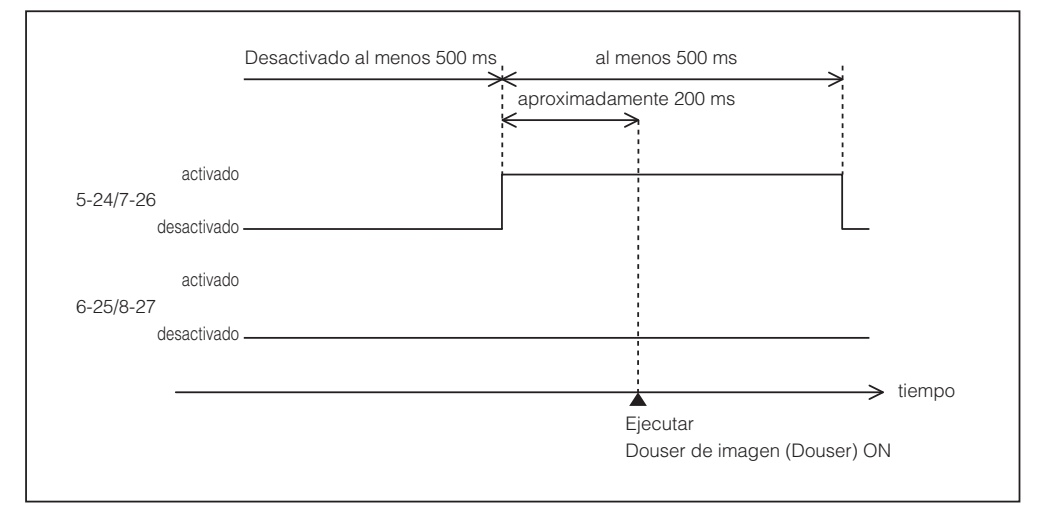

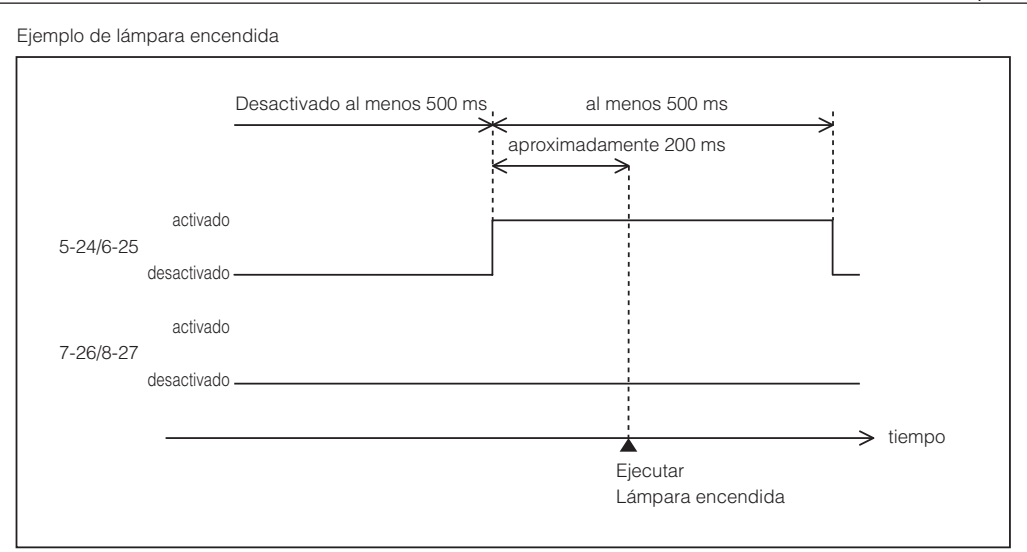

#### Ejemplo de apagado

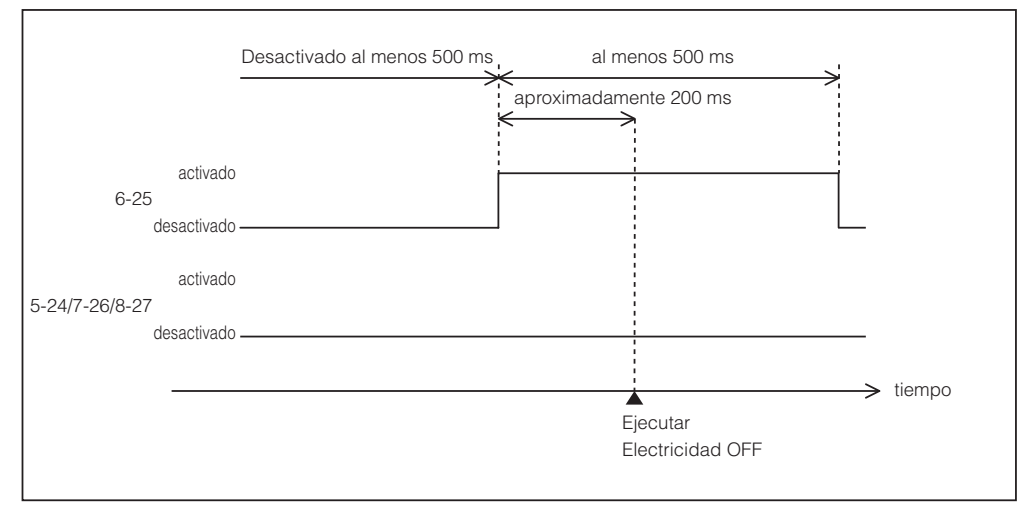

## 6. Apéndice

#### Conector de salida Conector GP I/O Dentro del proyector  $\overline{\phantom{a}}$ Ext\_GPOUT\_P Ext\_PROJ\_GOOD\_P  $\bigcirc$  $\mathbf{I}$ N.º de pin: 9 10 11 12 13 14 15 16  $\mathbf{I}$ Frecuencia máxima absoluta: 50 mA Ext\_GPOUT\_N Ext\_PROJ\_GOOD\_N  $\subset$ N.º de pin: 28 29 30 31 32 33 34 35  $\mathbf{I}$ Conector de imágenes

#### • Usar control GPIO

Puede usar el control GPIO para corroborar la seguridad y los errores del proyector. Además, puede usar la salida como activador para controlar dispositivos externos.

Las siguientes funciones se asignan al número de pin 13-32, 14-33, 15-34 y 16-35 (EXT\_GPOUT1 - EXT\_GPOUT4) como predeterminadas. Puede modificar las funciones asignadas.

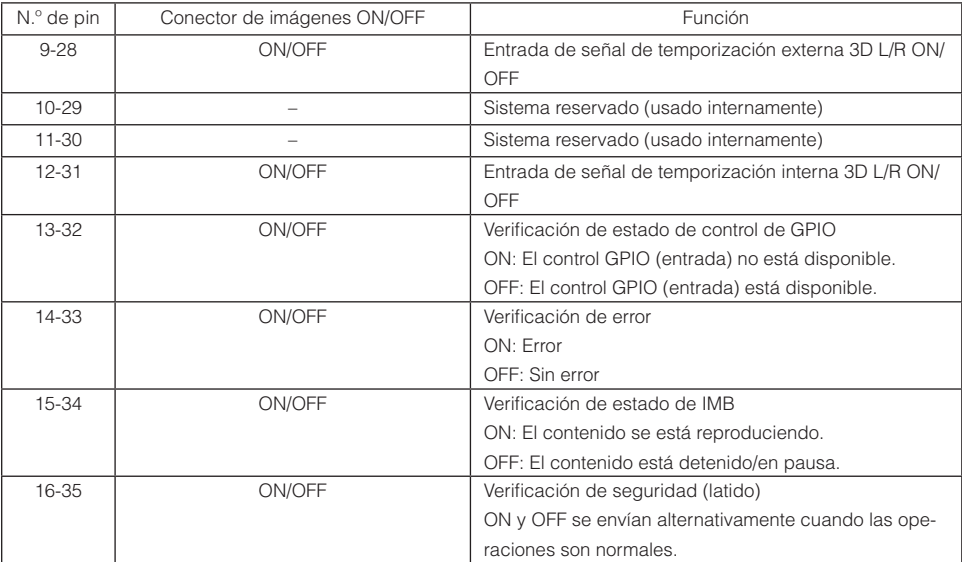

## 6-8-3. Conector 3D (D secundario 15 pines)

Se usa para conectar un sistema de imágenes 3D al proyector.

#### $\widehat{\left[\begin{smallmatrix} 0&0&0&0&0&0&0&0\ 0&0&0&0&0&0&0&0\end{smallmatrix}\right]}$  $\bigcirc$ 【C

Vista de pin de conector hembra

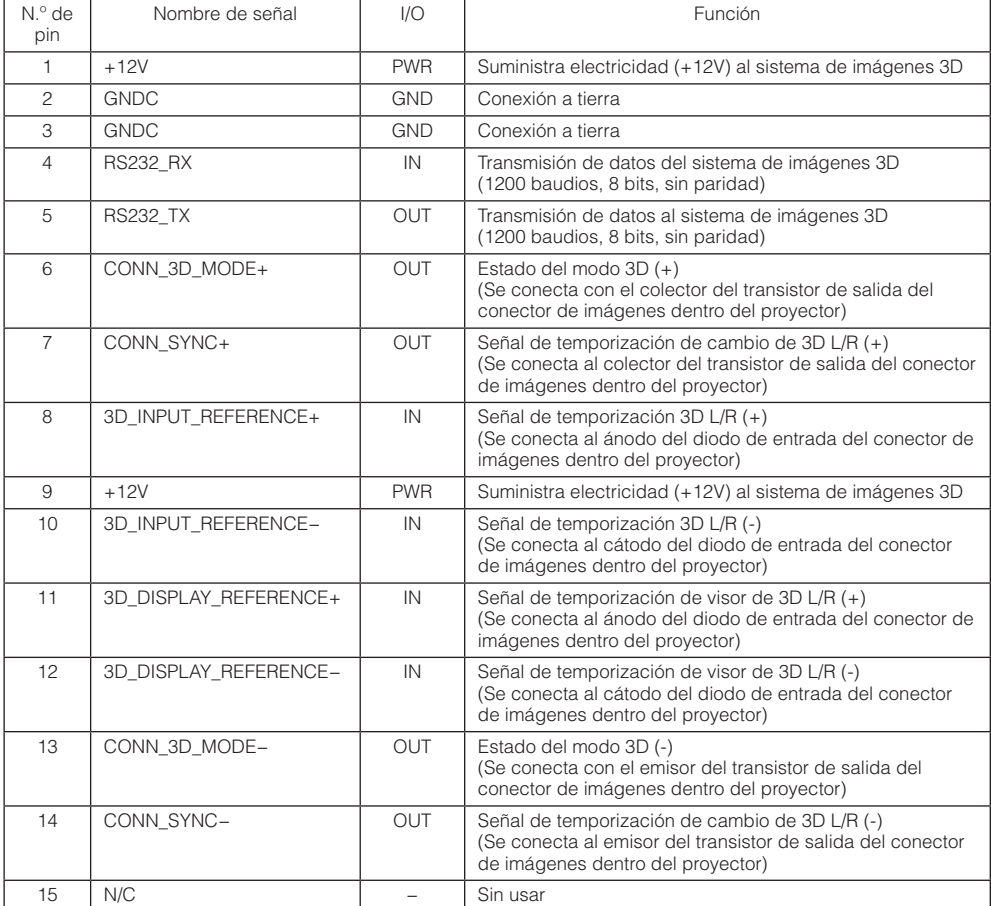

# <span id="page-83-0"></span>6-9. Lista de productos relacionados

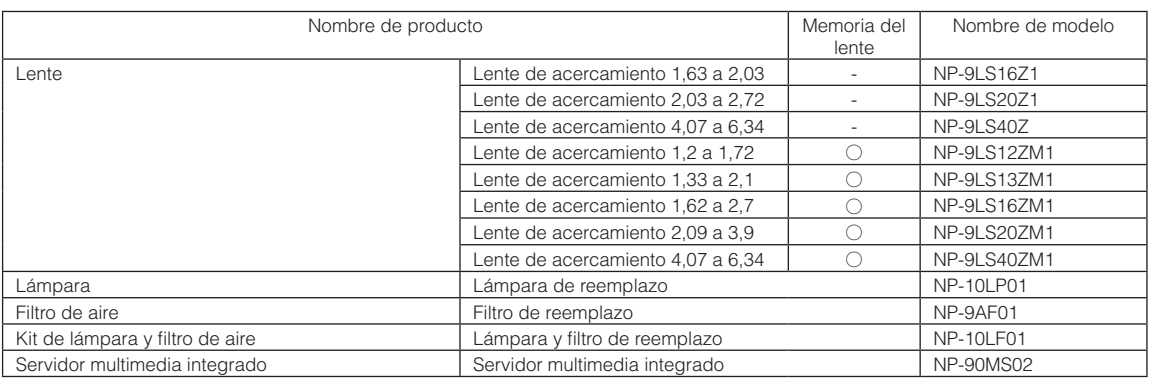

© NEC Display Solutions, Ltd. 2016 Ver.1 6/16